## **ECM-QB**

**3.5" Intel Queensbay Micro Module**

## **User's Manual**

**3 rd Ed – 22 April 2013**

#### **FCC Statement**

THIS DEVICE COMPLIES WITH PART 15 FCC RULES. OPERATION IS SUBJECT TO THE FOLLOWING TWO CONDITIONS:

(1) THIS DEVICE MAY NOT CAUSE HARMFUL INTERFERENCE.

(2) THIS DEVICE MUST ACCEPT ANY INTERFERENCE RECEIVED INCLUDING INTERFERENCE THAT MAY CAUSE UNDESIRED OPERATION.

THIS EQUIPMENT HAS BEEN TESTED AND FOUND TO COMPLY WITH THE LIMITS FOR A CLASS "A" DIGITAL DEVICE, PURSUANT TO PART 15 OF THE FCC RULES.

THESE LIMITS ARE DESIGNED TO PROVIDE REASONABLE PROTECTION AGAINST HARMFUL INTERFERENCE WHEN THE EQUIPMENT IS OPERATED IN A COMMERCIAL ENVIRONMENT. THIS EQUIPMENT GENERATES, USES, AND CAN RADIATE RADIO FREQUENCY ENERGY AND, IF NOT INSTALLED AND USED IN ACCORDANCE WITH THE INSTRUCTION MANUAL, MAY CAUSE HARMFUL INTERFERENCE TO RADIO COMMUNICATIONS.

OPERATION OF THIS EQUIPMENT IN A RESIDENTIAL AREA IS LIKELY TO CAUSE HARMFUL INTERFERENCE IN WHICH CASE THE USER WILL BE REQUIRED TO CORRECT THE INTERFERENCE AT HIS OWN EXPENSE.

#### **Copyright Notice**

Copyright © 2013 Avalue Technology Inc., ALL RIGHTS RESERVED.

No part of this document may be reproduced, copied, translated, or transmitted in any form or by any means, electronic or mechanical, for any purpose, without the prior written permission of the original manufacturer.

#### **Disclaimer**

Avalue Technology Inc. reserves the right to make changes, without notice, to any product, including circuits and/or software described or contained in this manual in order to improve design and/or performance. Avalue Technology assumes no responsibility or liability for the use of the described product(s), conveys no license or title under any patent, copyright, or masks work rights to these products, and makes no representations or warranties that these products are free from patent, copyright, or mask work right infringement, unless otherwise specified. Applications that are described in this manual are for illustration purposes only. Avalue Technology Inc. makes no representation or warranty that such application will be suitable for the specified use without further testing or modification.

#### **Life Support Policy**

Avalue Technology's PRODUCTS ARE NOT FOR USE AS CRITICAL COMPONENTS IN LIFE SUPPORT DEVICES OR SYSTEMS WITHOUT THE PRIOR WRITTEN APPROVAL OF Avalue Technology Inc.

As used herein:

- 1. Life support devices or systems are devices or systems which, (a) are intended for surgical implant into body, or (b) support or sustain life and whose failure to perform, when properly used in accordance with instructions for use provided in the labeling, can be reasonably expected to result in significant injury to the user.
- 2. A critical component is any component of a life support device or system whose failure to perform can be reasonably expected to cause the failure of the life support device or system, or to affect its safety or effectiveness.

#### **A Message to the Customer**

#### *Avalue Customer Services*

Each and every Avalue's product is built to the most exacting specifications to ensure reliable performance in the harsh and demanding conditions typical of industrial environments. Whether your new Avalue device is destined for the laboratory or the factory floor, you can be assured that your product will provide the reliability and ease of operation for which the name Avalue has come to be known.

Your satisfaction is our primary concern. Here is a guide to Avalue's customer services. To ensure you get the full benefit of our services, please follow the instructions below carefully.

#### *Technical Support*

We want you to get the maximum performance from your products. So if you run into technical difficulties, we are here to help. For the most frequently asked questions, you can easily find answers in your product documentation. These answers are normally a lot more detailed than the ones we can give over the phone. So please consult the user's manual first.

To receive the latest version of the user's manual; please visit our Web site at: <http://www.avalue.com.tw/>

If you still cannot find the answer, gather all the information or questions that apply to your problem, and with the product close at hand, call your dealer. Our dealers are well trained and ready to give you the support you need to get the most from your Avalue's products. In fact, most problems reported are minor and are able to be easily solved over the phone. In addition, free technical support is available from Avalue's engineers every business day. We are always ready to give advice on application requirements or specific information on the installation and operation of any of our products. Please do not hesitate to call or e-mail us.

#### **Headquarters and Branch <b>Avalue USA**

**Avalue Technology Inc.** 

7F, 228, Lian-cheng Road, Chung Ho City, Taipei, Taiwan Tel:+886-2-8226-2345 Fax : +886-2-8226-2777 Information [:sales@avalue.com.tw](mailto:sales@avalue.com.tw)  Service: [service@avalue.com.tw](mailto:service@avalue.com.tw)

#### **BCM Advanced Research Avalue Europe**

**BCM Advanced Research an Avalue Company**  7 Marconi, Irvine, CA92618 Tel: +1-949-470-1888 Fax: +1-949-470-0971 Information: [BCMSales@bcmcom.com](mailto:BCMSales@bcmcom.com) Web: [www.bcmcom.com](http://www.bcmcom.com/)

**Avalue Technology Inc.** 

Room 805, Building 9,No.99 Tianzhou Rd., Caohejing Development Area, Xuhui District, Shanghai Tel: +86-21-5169-3609 Fax:+86-21-5445-3266 Information: [sales.china@avalue.com.cn](mailto:sales.china@avalue.com.cn) Service: [service@avalue.com.tw](mailto:service@avalue.com.tw)

**Avalue Technology Inc.** 9 Timber Lane, Marlboro, NJ 07746-1443

Tel : (732) 414-6500 Fax : (732) 414-6501 Information : [sales@avalue-usa.com](mailto:sales@avalue-usa.com) Service : [support@avalue-usa.com](mailto:support@avalue-usa.com)

**Avalue Europe A/S**  Moelledalen 22C, 3140 Aalsgaarde, Denmark Tel: +45-7025-0310 Fax:+45-4975-5026 Information: [sales.europe@avalue.com.tw](mailto:sales.europe@avalue.com.tw) Service: [service.europe@avalue.com.tw](mailto:service.europe@avalue.com.tw)

#### **Avalue China Avalue Japan Avalue Technology Inc.**

3F Ishiyama-Bldg, 1-6-1 Taito, Taito-ku, Tokyo 110-0016 Japan Tel : +81-3-5807-2321 Fax : +81-3-5807-2322 Information : [sales.japan@avalue.com.tw](mailto:sales.japan@avalue.com.tw) Service : [service@avalue.com.tw](mailto:service@avalue.com.tw)

#### *Product Warranty*

Avalue warrants to you, the original purchaser, that each of its products will be free from defects in materials and workmanship for two years from the date of purchase.

This warranty does not apply to any products which have been repaired or altered by persons other than repair personnel authorized by Avalue, or which have been subject to misuse, abuse, accident or improper installation. Avalue assumes no liability under the terms of this warranty as a consequence of such events. Because of Avalue's high quality-control standards and rigorous testing, most of our customers never need to use our repair service. If any of Avalue's products is defective, it will be repaired or replaced at no charge during the warranty period. For out-of-warranty repairs, you will be billed according to the cost of replacement materials, service time, and freight. Please consult your dealer for more details. If you think you have a defective product, follow these steps:

- 1. Collect all the information about the problem encountered. (For example, CPU type and speed, Avalue's products model name, hardware & BIOS revision number, other hardware and software used, etc.) Note anything abnormal and list any on-screen messages you get when the problem occurs.
- 2. Call your dealer and describe the problem. Please have your manual, product, and any helpful information available.
- 3. If your product is diagnosed as defective, obtain an RMA (return material authorization) number from your dealer. This allows us to process your good return more quickly.
- 4. Carefully pack the defective product, a complete Repair and Replacement Order Card and a photocopy proof of purchase date (such as your sales receipt) in a shippable container. A product returned without proof of the purchase date is not eligible for warranty service.
- 5. Write the RMA number visibly on the outside of the package and ship it prepaid to your dealer.

## **Content**

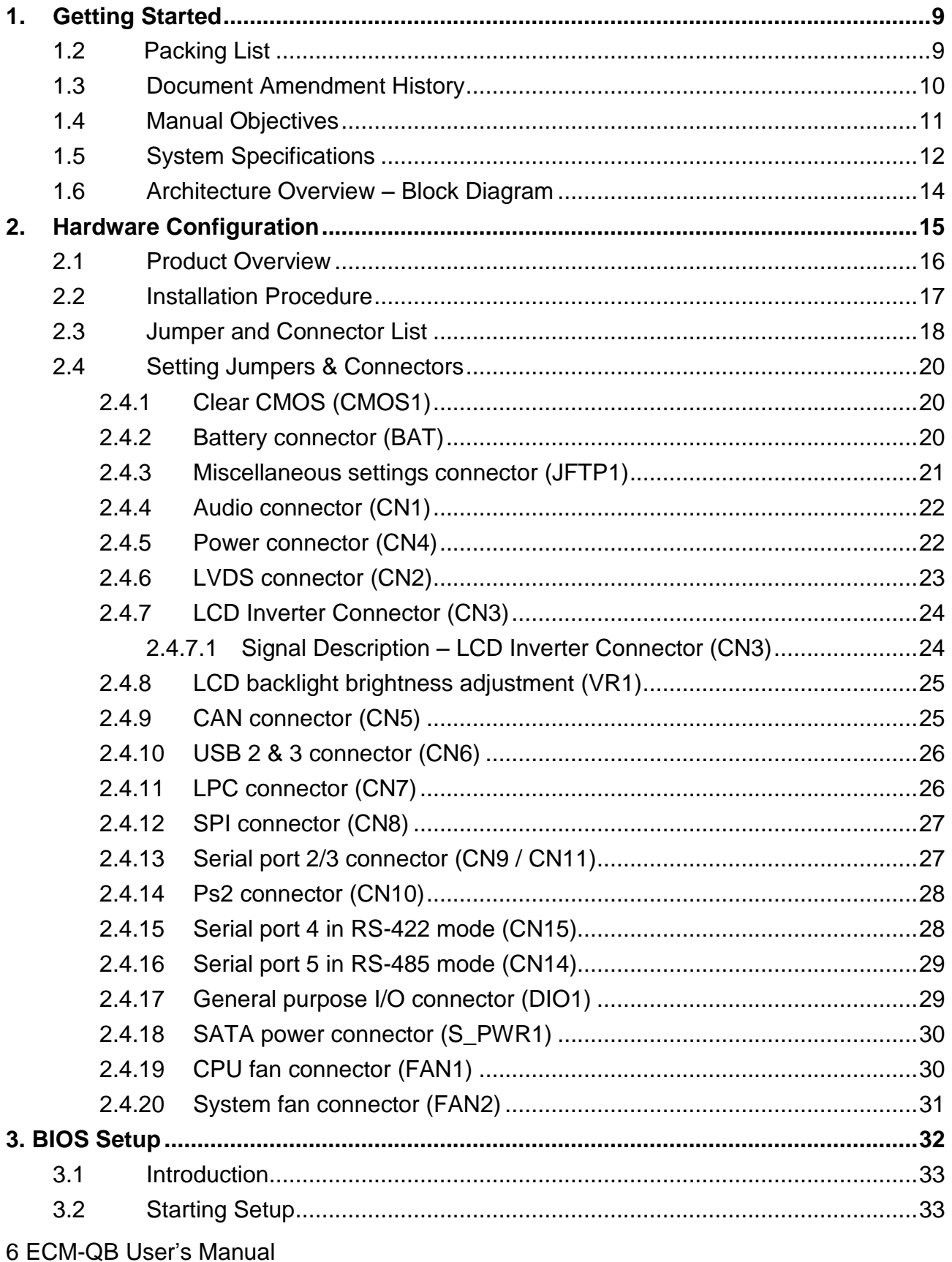

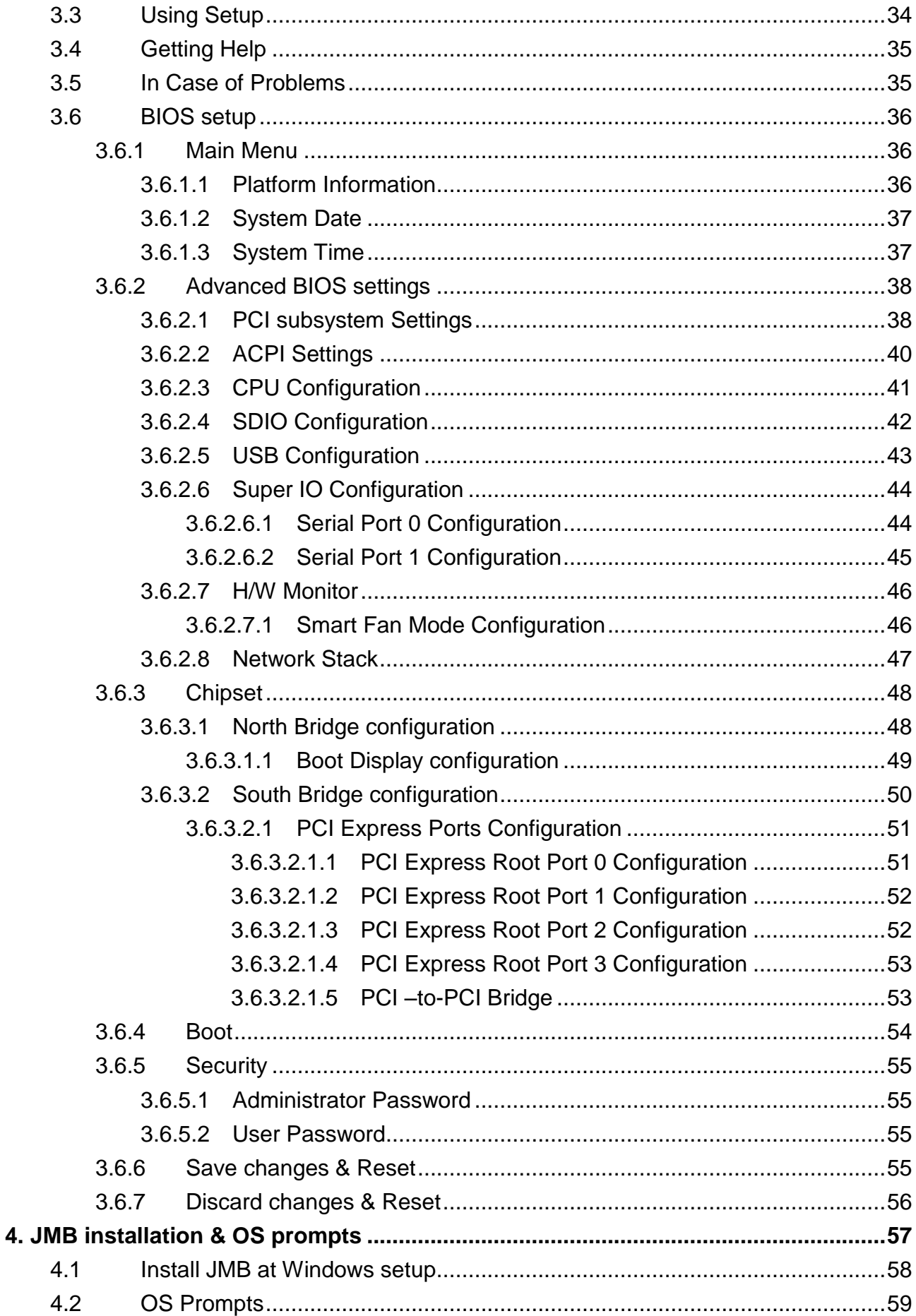

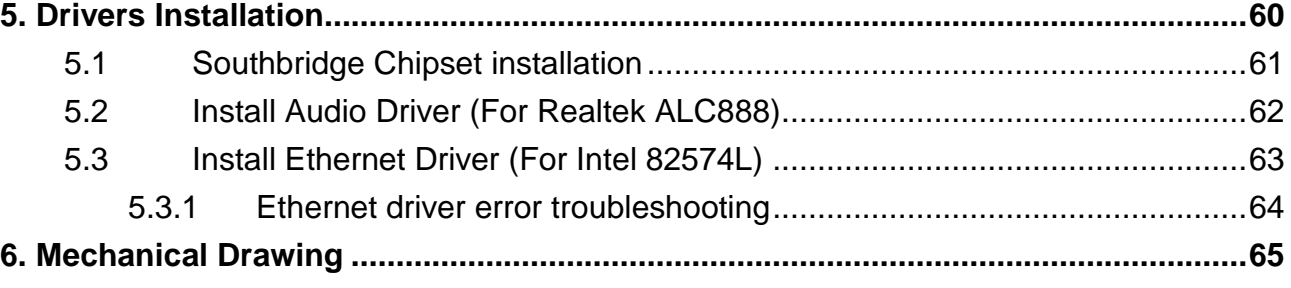

# <span id="page-8-0"></span>**1. Getting Started**

#### **1.1 Safety Precautions**

#### **Warning!**

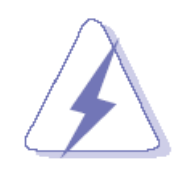

Always completely disconnect the power cord from your chassis whenever you work with the hardware. Do not make connections while the power is on. Sensitive electronic components can be damaged by sudden power surges. Only experienced electronics personnel should open the PC chassis.

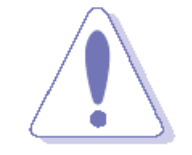

Always ground yourself to remove any static charge before touching the CPU card. Modern electronic devices are very sensitive to static electric charges. As a safety precaution, use a grounding wrist strap at all times. Place all electronic components in a static-dissipative surface or static-shielded bag when they are not in the chassis.

**Always note** that improper disassembling action could cause damage to the motherboard. We suggest not removing the heatsink without correct instructions in any circumstance. If you really have to do this, please contact us for further support.

#### <span id="page-8-1"></span>**1.2 Packing List**

Before you begin installing your single board, please make sure that the following materials have been shipped:

- 1 x 3.5" FCM-OB Micro Module
- 1 x Quick Installation Guide for ECM-QB
- 1 x AUX-032 daughter board
- 1 x DVD-ROM contains the followings:
	- User's Manual (this manual in PDF file)
	- Ethernet driver and utilities
	- VGA drivers and utilities
	- Audio drivers and utilities
- 1 x Cable set contains the followings:
	- 1 x Audio cable (12pin, 2.0mm pitch)
	- 1 x USB cable
	- 1 x Serial ATA cable (7-pin, standard).
	- $-$  1 x Wire SATA power (15-pin, 2P/2.0mm)
	- 1 x Flat Cable 9P(M)-Dupont 10P/2.0mm)
- Screw-Bind (IMS M3\*4mm)
- $\bullet$  Heat sink  $(88*60*21.7mm)$
- 3M Foam (VHB-4622 10mm\*20mm\*1.1mm)

### <span id="page-9-0"></span>**1.3 Document Amendment History**

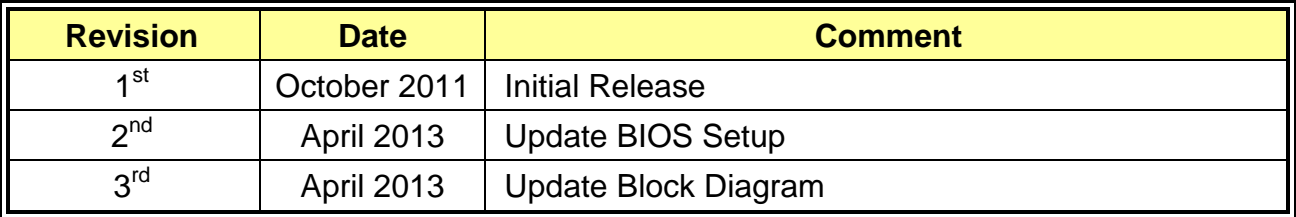

#### <span id="page-10-0"></span>**1.4 Manual Objectives**

This manual describes in detail the Avalue Technology ECM-QB Single Board.

We have tried to include as much information as possible but we have not duplicated information that is provided in the standard IBM Technical References, unless it proved to be necessary to aid in the understanding of this board.

We strongly recommend that you study this manual carefully before attempting to interface with ECM-QB series or change the standard configurations. Whilst all the necessary information is available in this manual we would recommend that unless you are confident, you contact your supplier for guidance.

Please be aware that it is possible to create configurations within the CMOS RAM that make booting impossible. If this should happen, clear the CMOS settings, (see the description of the Jumper Settings for details).

If you have any suggestions or find any errors concerning this manual and want to inform us of these, please contact our Customer Service department with the relevant details.

### <span id="page-11-0"></span>**1.5 System Specifications**

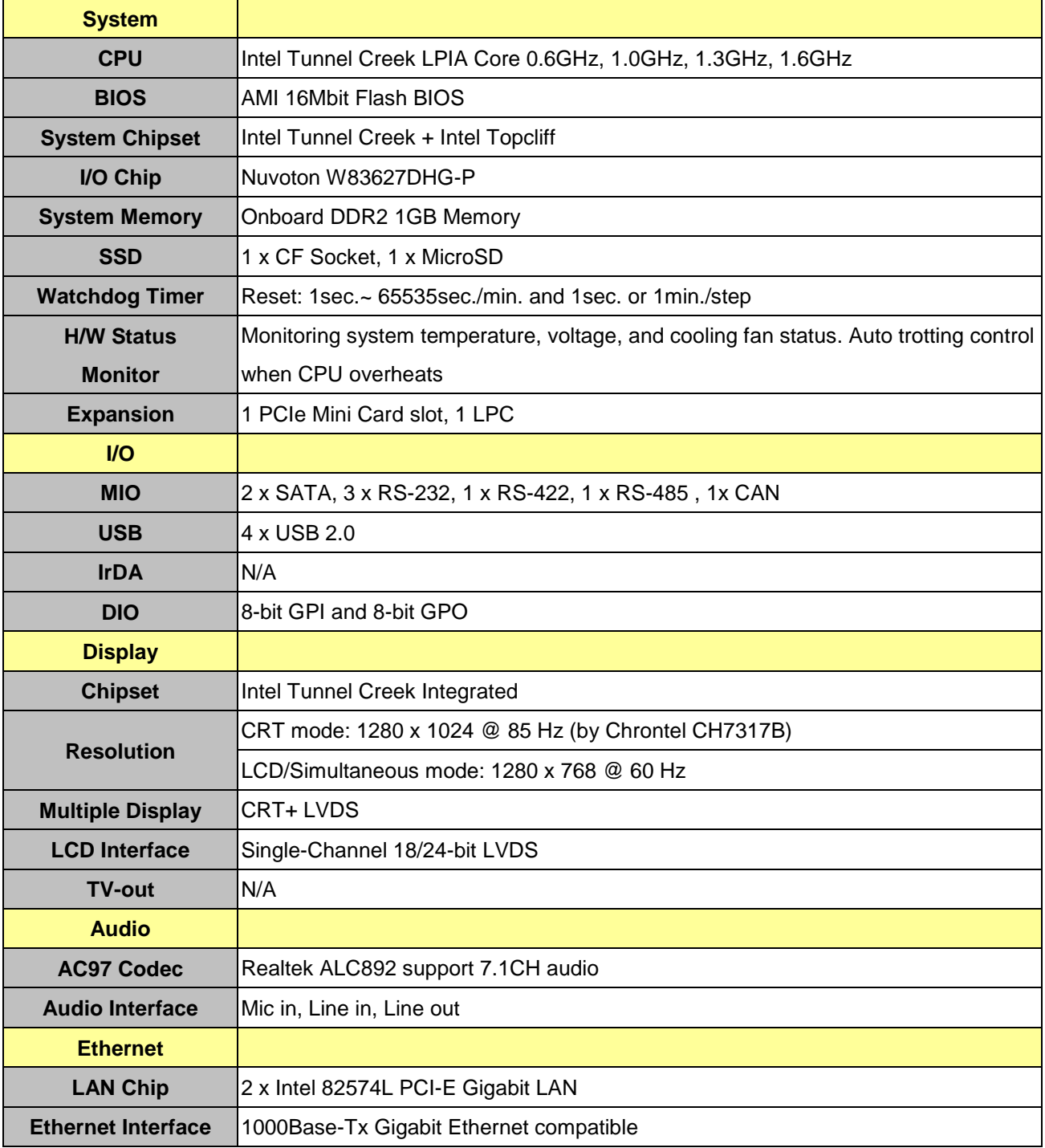

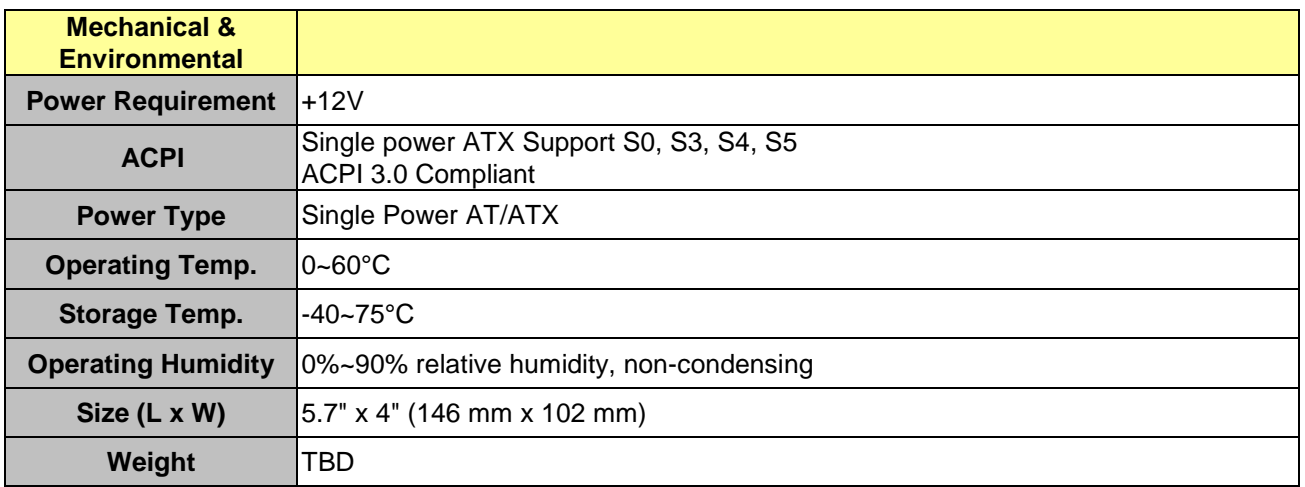

#### <span id="page-13-0"></span>**1.6 Architecture Overview – Block Diagram**

The following block diagram shows the architecture and main components of ECM-QB.

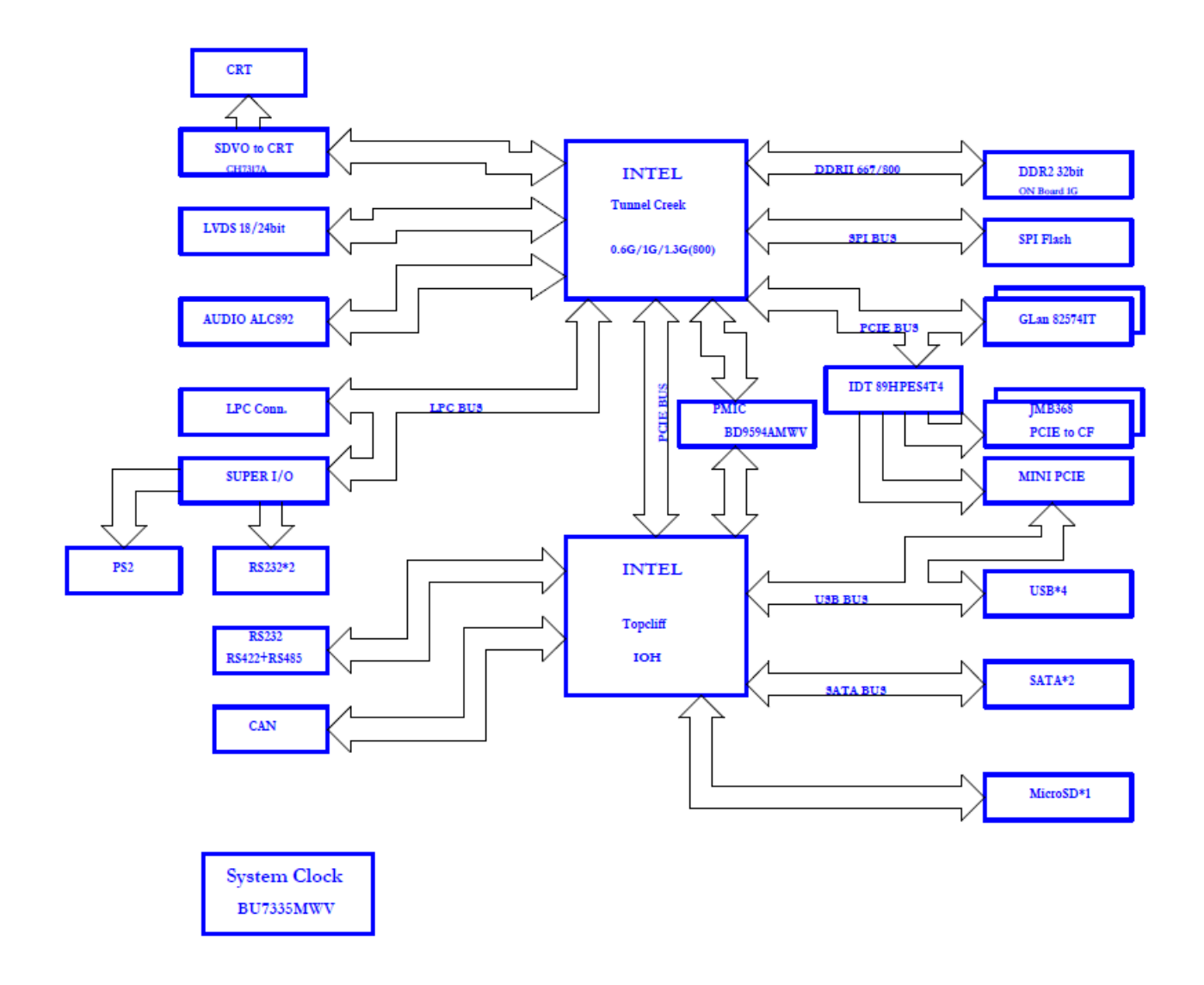

# <span id="page-14-0"></span>**2. Hardware Configuration**

#### <span id="page-15-0"></span>**2.1 Product Overview**

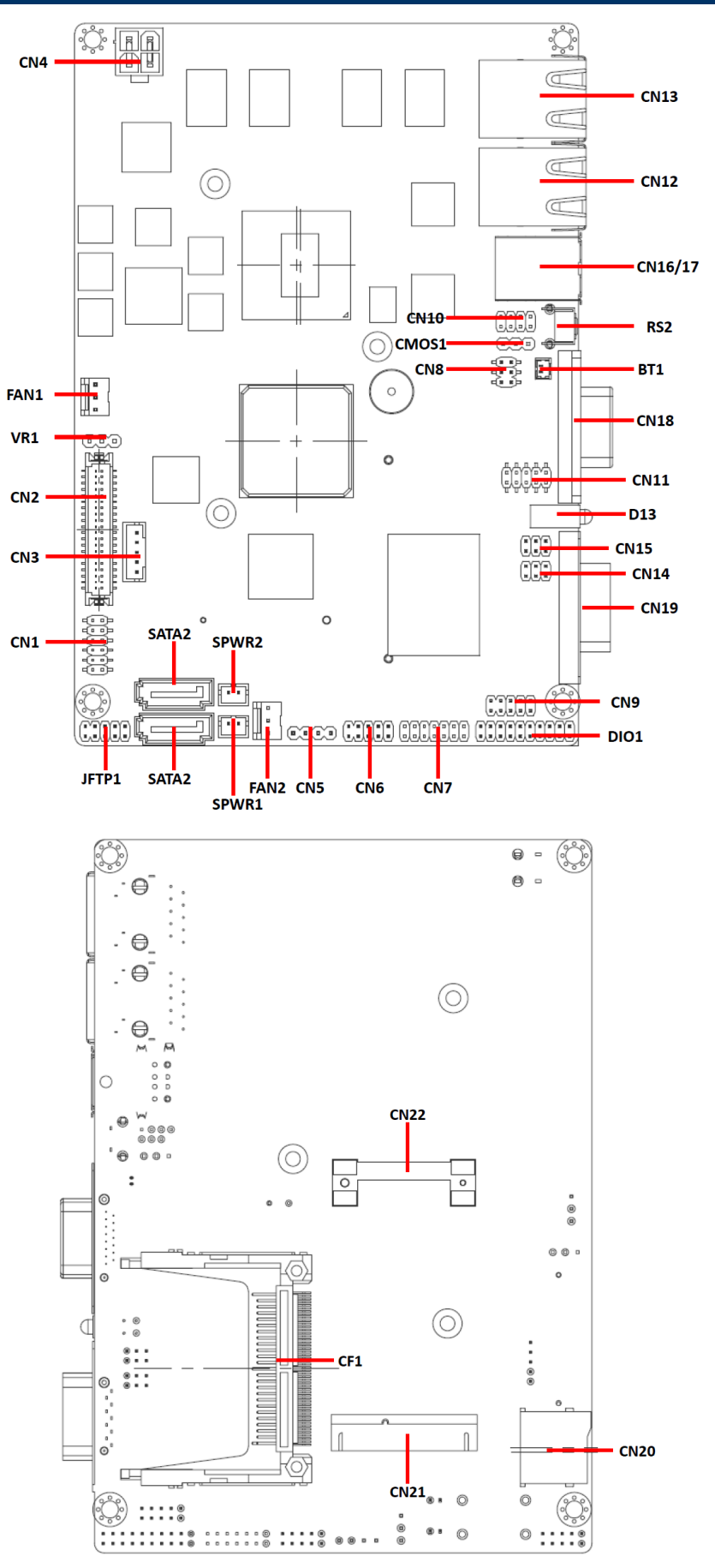

#### <span id="page-16-0"></span>**2.2 Installation Procedure**

This chapter explains you the instructions of how to setup your system.

- 1. Turn off the power supply.
- 2. Insert the SODIMM module (be careful with the orientation).
- 3. Insert all external cables for hard disk, floppy, keyboard, mouse, USB etc. except for flat panel. A CRT monitor must be connected in order to change CMOS settings to support flat panel.
- 4. Connect power supply to the board via the ATXPWR.
- 5. Turn on the power.
- 6. nter the BIOS setup by pressing the delete key during boot up. Use the "LOAD BIOS DEFAULTS" feature. The *Integrated Peripheral Setup* and the *Standard CMOS Setup* Window must be entered and configured correctly to match the particular system configuration.
- 7. If TFT panel display is to be utilized, make sure the panel voltage is correctly set before connecting the display cable and turning on the power.

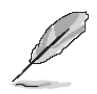

**Note:** Make sure the heat sink and the CPU top surface are in total contact to avoid CPU overheating problem that would cause the system to hang or unstable

#### <span id="page-17-0"></span>**2.3 Jumper and Connector List**

You can configure your board to match the needs of your application by setting jumpers. A jumper is the simplest kind of electric switch.

It consists of two metal pins and a small metal clip (often protected by a plastic cover) that slides over the pins to connect them. To "close" a jumper you connect the pins with the clip. To "open" a jumper you remove the clip. Sometimes a jumper will have three pins, labeled 1, 2, and 3. In this case, you would connect either two pins.

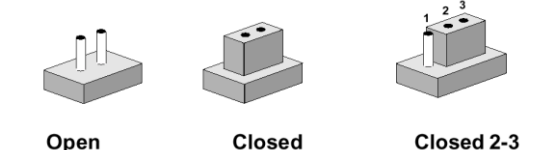

The jumper settings are schematically depicted in this manual as follows:

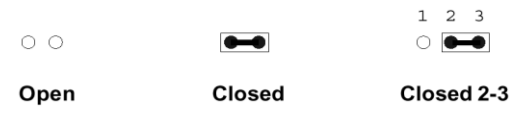

A pair of needle-nose pliers may be helpful when working with jumpers.

Connectors on the board are linked to external devices such as hard disk drives, a keyboard, or floppy drives. In addition, the board has a number of jumpers that allow you to configure your system to suit your application.

If you have any doubts about the best hardware configuration for your application, contact your local distributor or sales representative before you make any changes.

The following tables list the function of each of the board's jumpers and connectors.

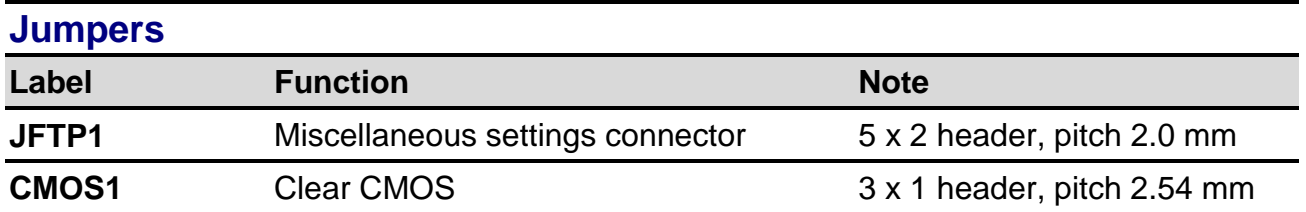

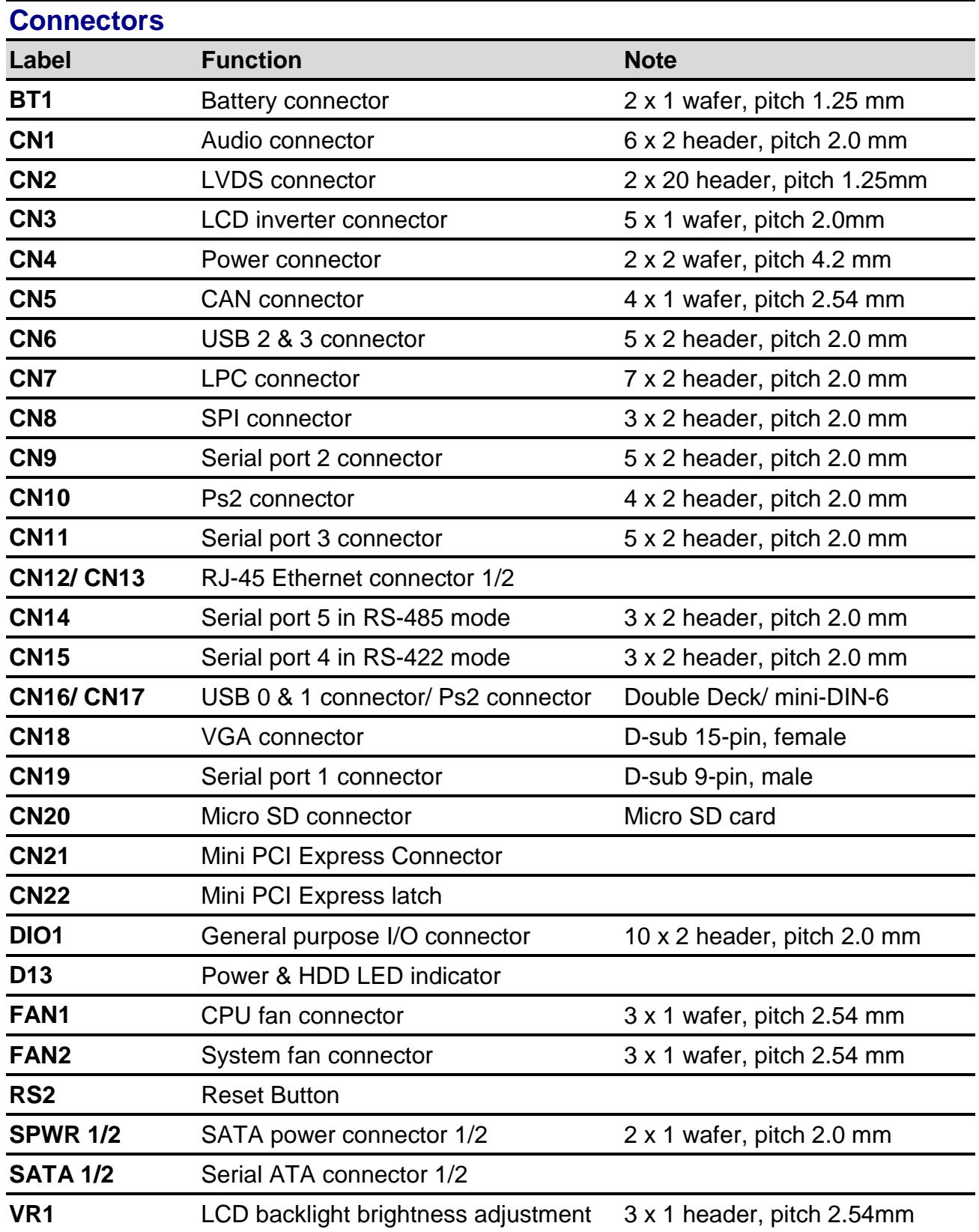

## <span id="page-19-0"></span>**2.4 Setting Jumpers & Connectors**

### <span id="page-19-1"></span>**2.4.1 Clear CMOS (CMOS1)**

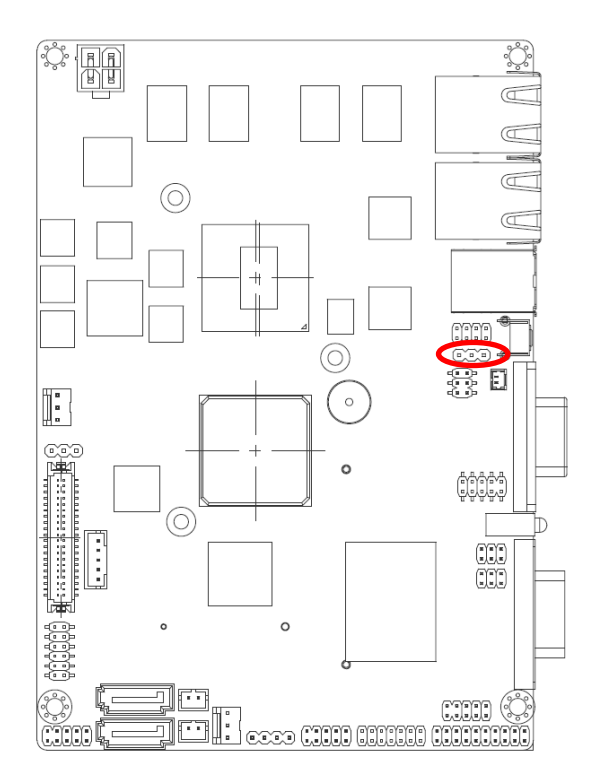

#### **Protect\***

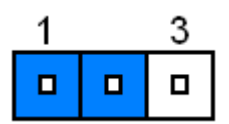

#### **Clear CMOS**

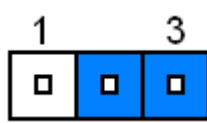

#### **\* Default**

#### <span id="page-19-2"></span>**2.4.2 Battery connector (BAT)**

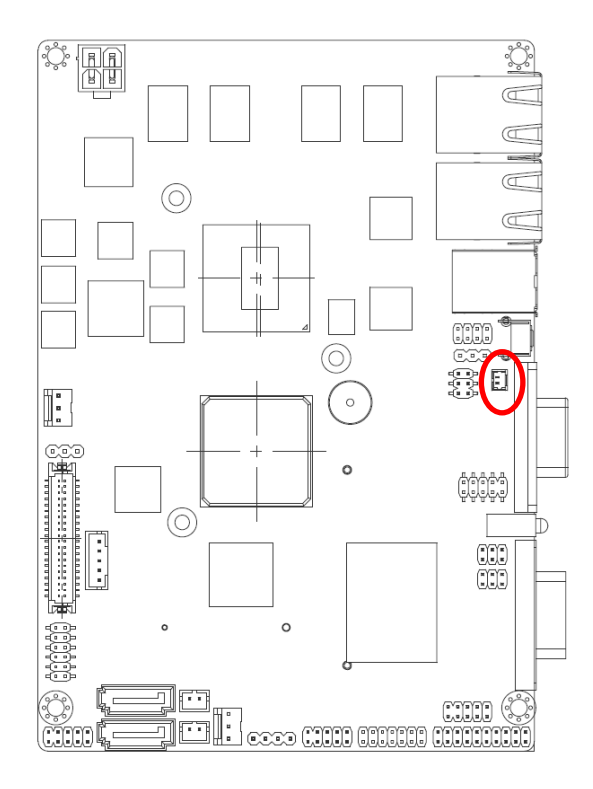

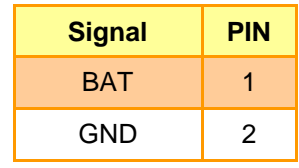

#### <span id="page-20-0"></span>**2.4.3 Miscellaneous settings connector (JFTP1)**

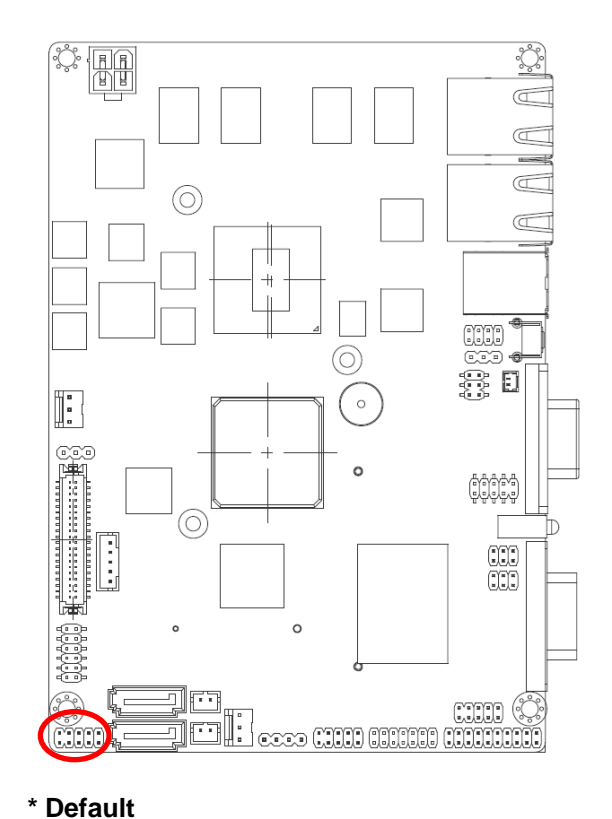

#### **(Power Button)**

#### **AT Mode\***

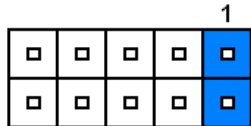

**ATX Mode**

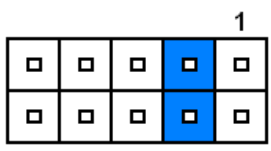

**Power LED Mode**

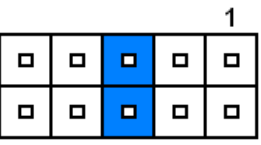

GND 9 10 SYS\_RST#\_BTN

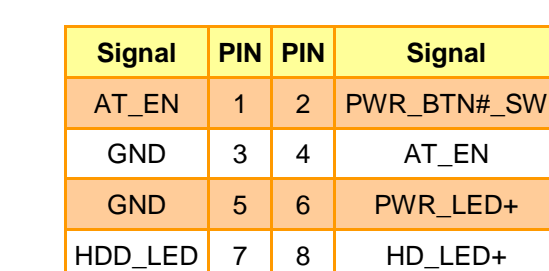

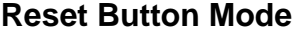

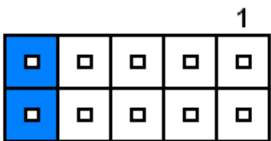

#### **HDD LED Mode**

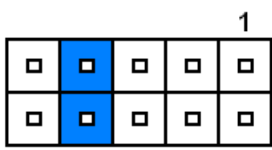

<span id="page-21-0"></span>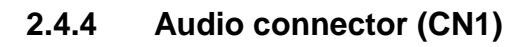

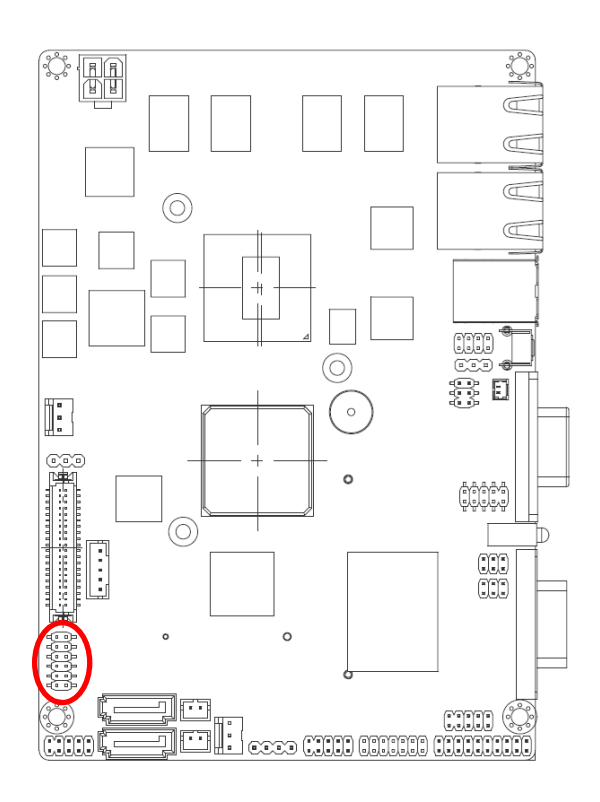

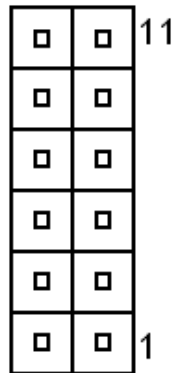

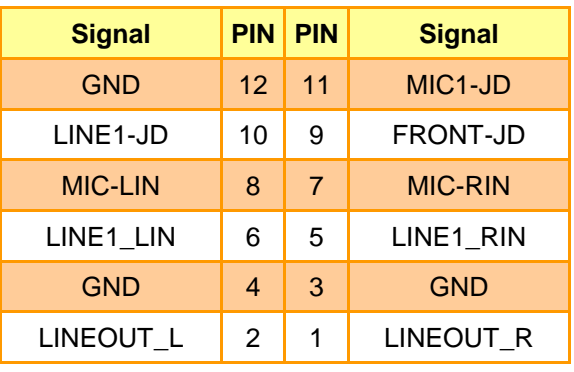

#### <span id="page-21-1"></span>**2.4.5 Power connector (CN4)**

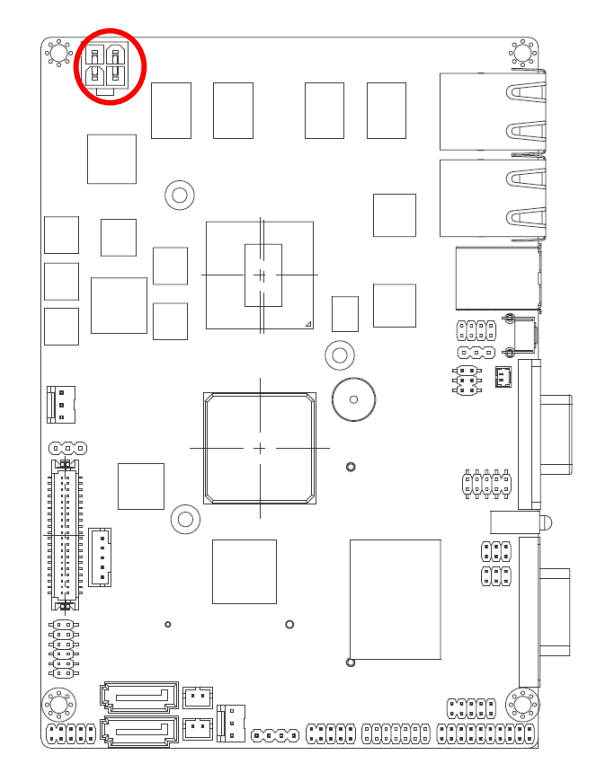

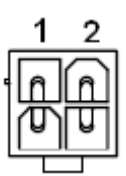

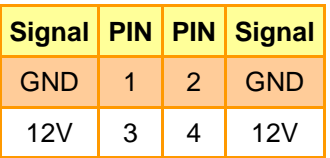

#### <span id="page-22-0"></span>**2.4.6 LVDS connector (CN2)**

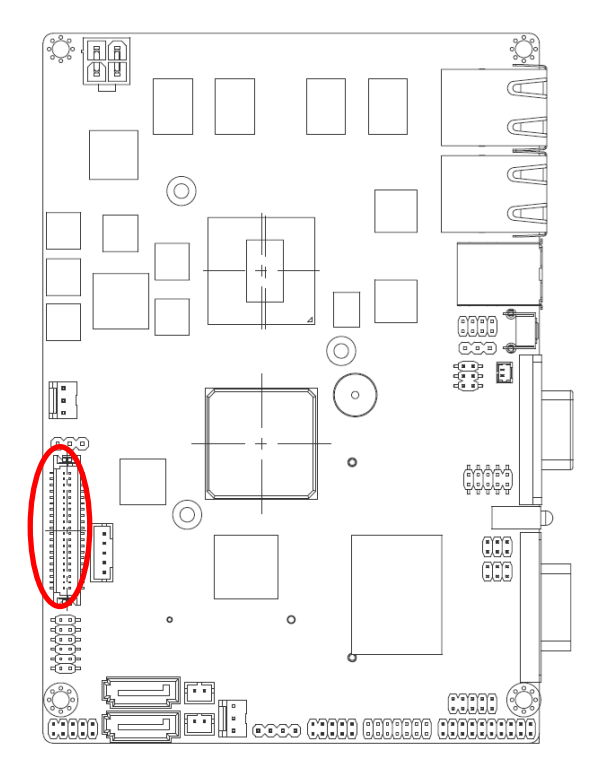

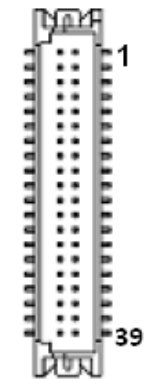

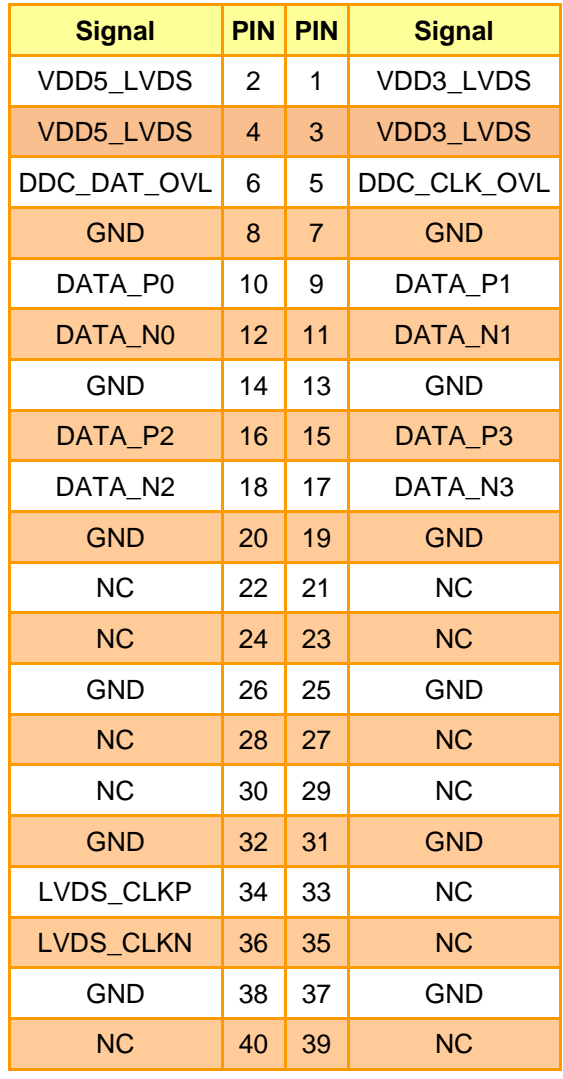

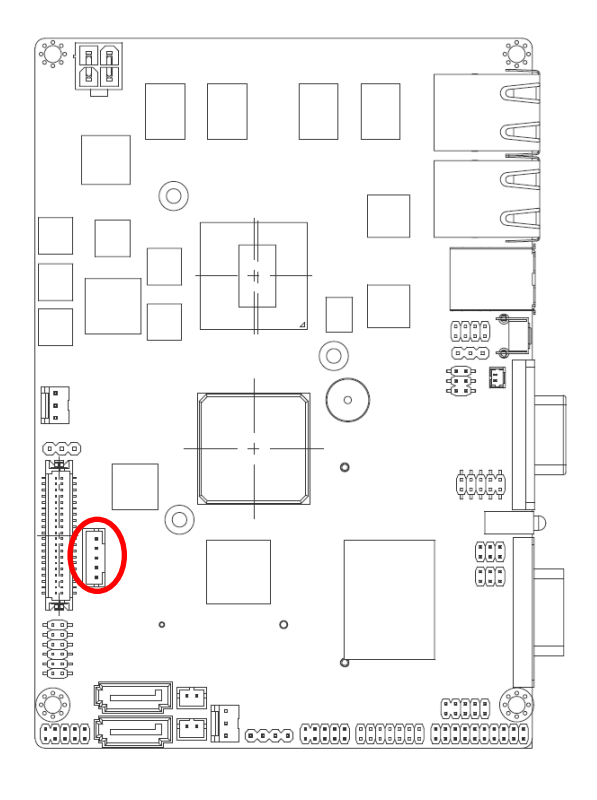

#### <span id="page-23-0"></span>**2.4.7 LCD Inverter Connector (CN3)**

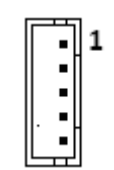

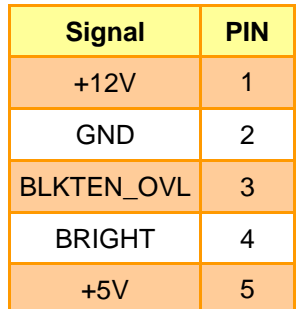

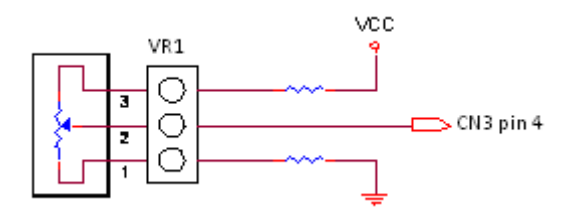

Variation Resistor (Recommended: 4.7KΩ, >1/16W)

**Note:** 

For inverters with adjustable Backlight function, it is possible to control the LCD brightness through the VR signal controlled by **VR1**.

#### <span id="page-23-1"></span>*2.4.7.1 Signal Description – LCD Inverter Connector (CN3)*

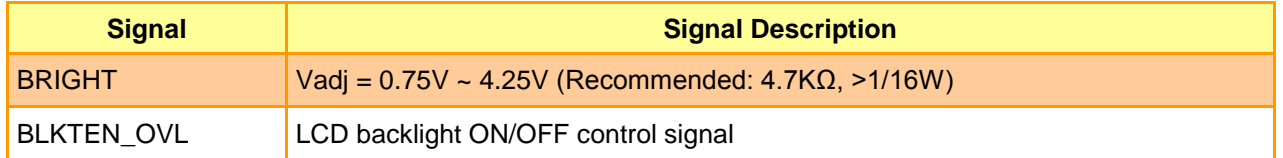

<span id="page-24-0"></span>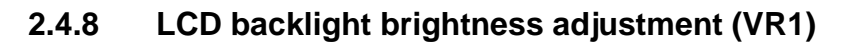

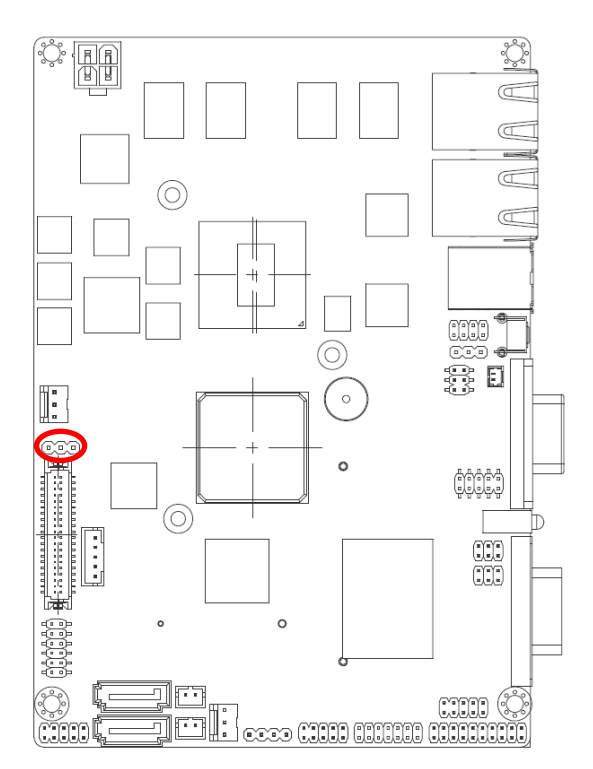

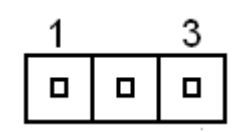

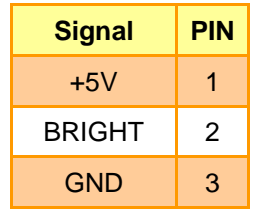

#### <span id="page-24-1"></span>**2.4.9 CAN connector (CN5)**

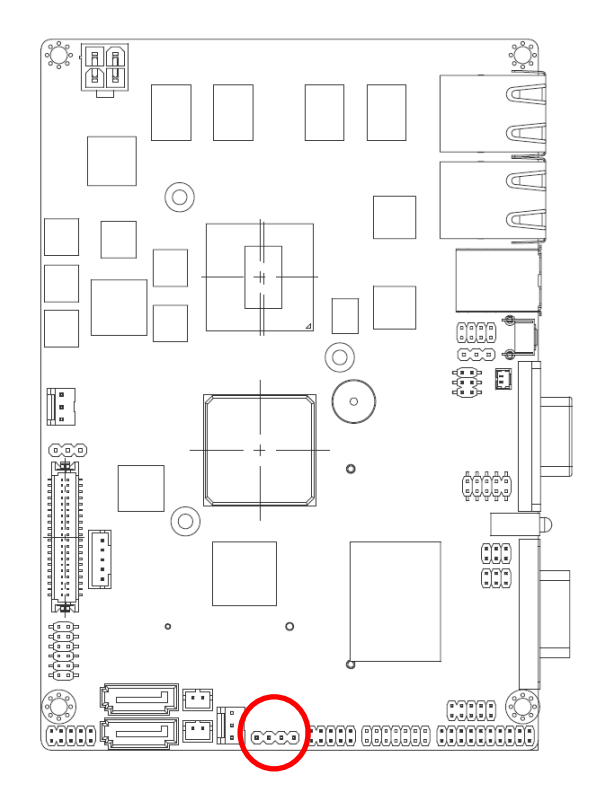

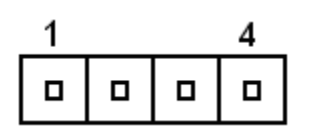

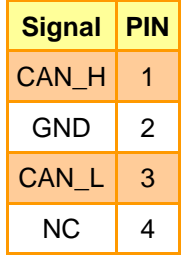

#### <span id="page-25-0"></span>**ECM-QB User's Manual 2.4.10 USB 2 & 3 connector (CN6)**

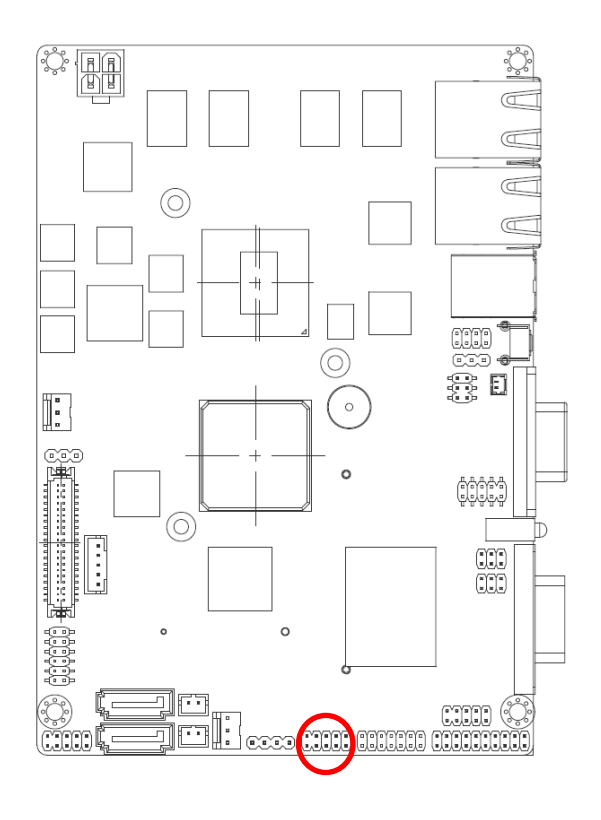

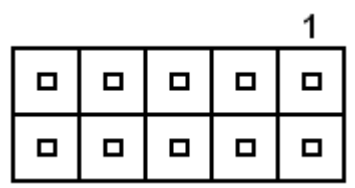

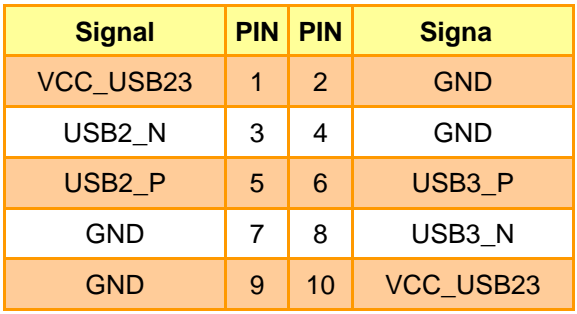

#### <span id="page-25-1"></span>**2.4.11 LPC connector (CN7)**

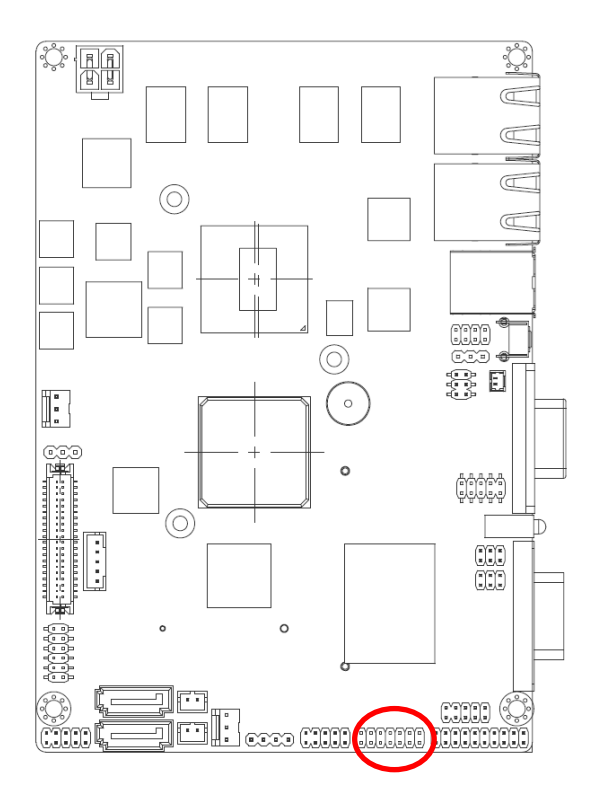

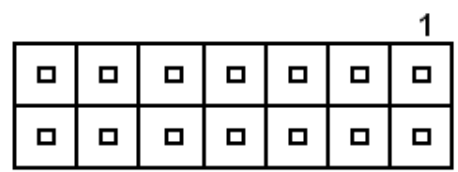

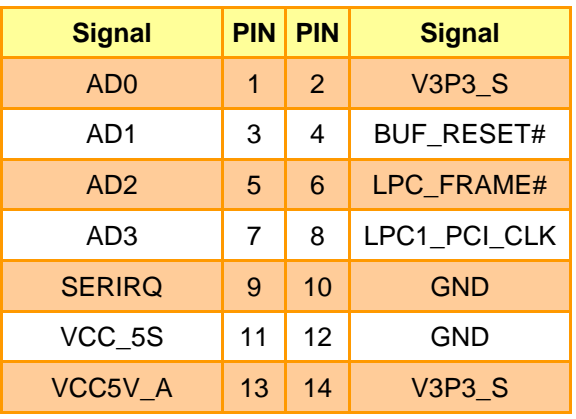

#### <span id="page-26-0"></span>**ECM-QB User's Manual 2.4.12 SPI connector (CN8)**

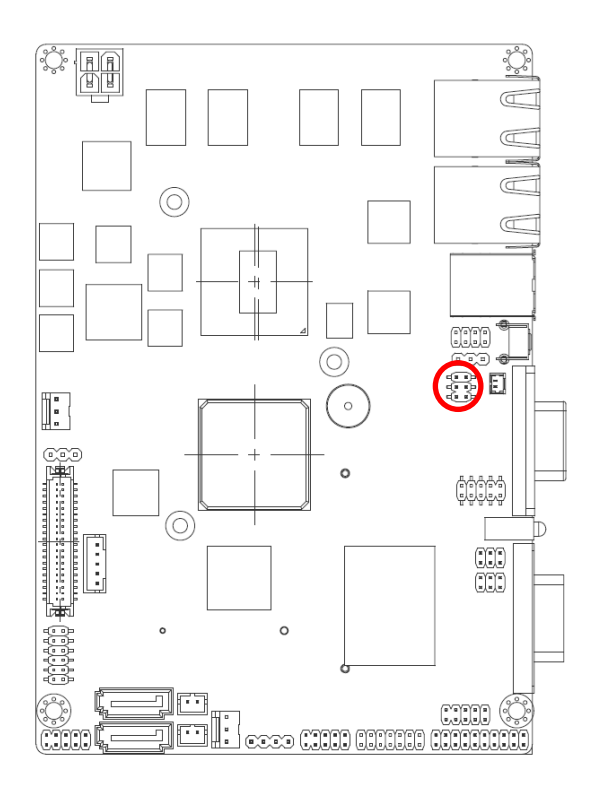

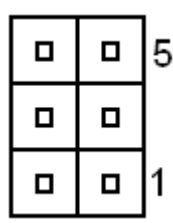

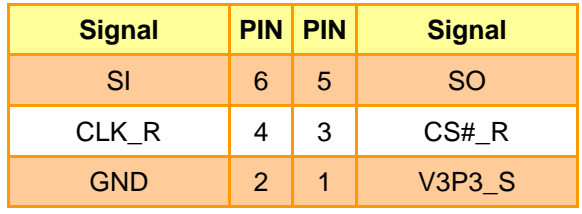

#### <span id="page-26-1"></span>**2.4.13 Serial port 2/3 connector (CN9 / CN11)**

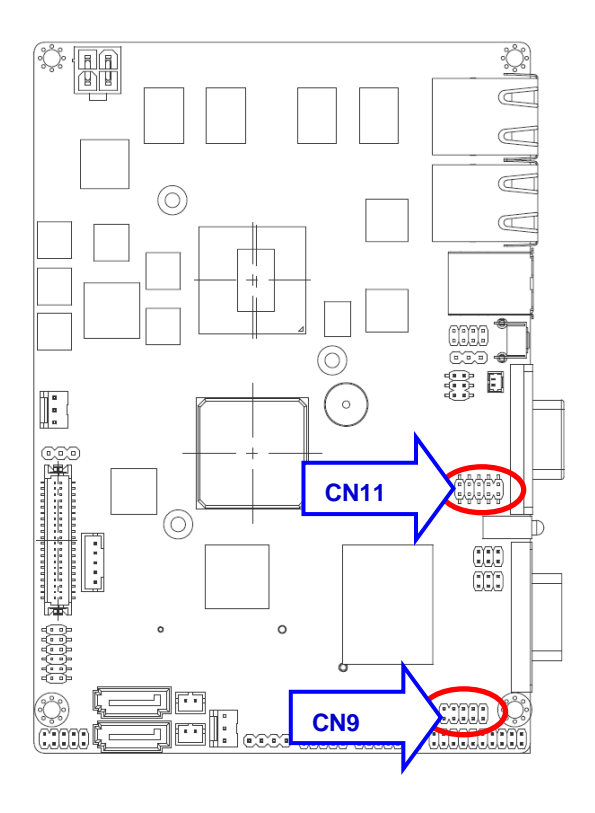

**CN9**

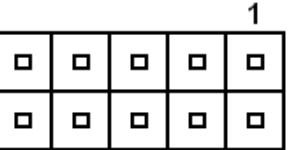

**CN11**

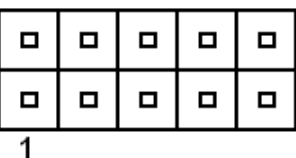

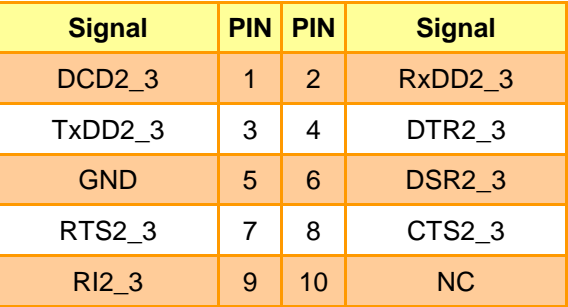

#### <span id="page-27-0"></span>**2.4.14 Ps2 connector (CN10)**

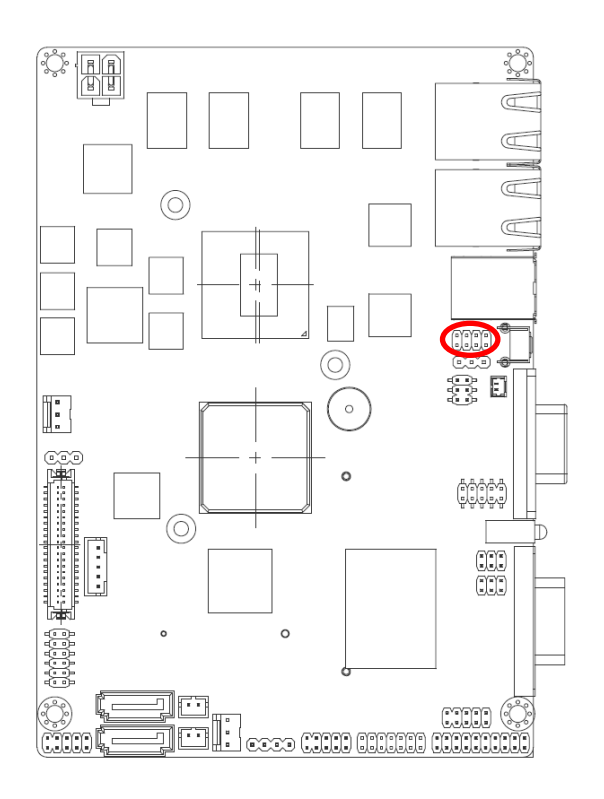

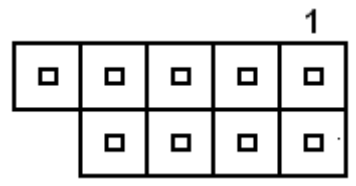

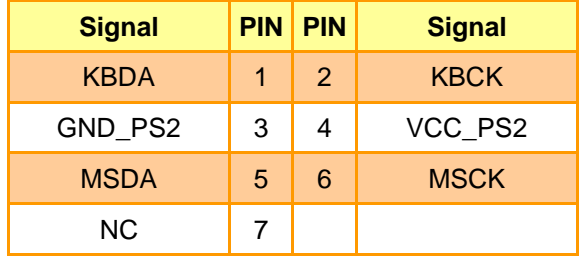

#### <span id="page-27-1"></span>**2.4.15 Serial port 4 in RS-422 mode (CN15)**

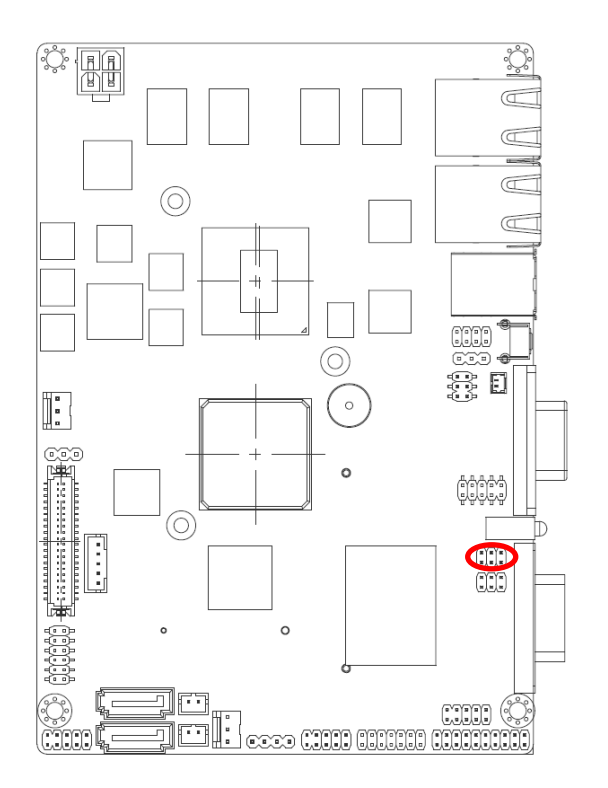

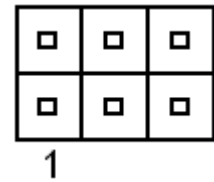

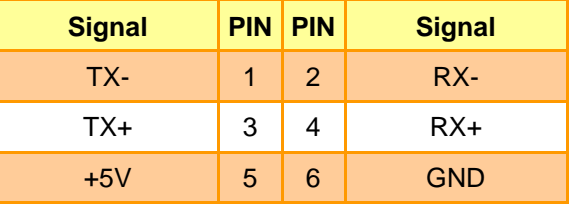

<span id="page-28-0"></span>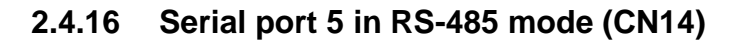

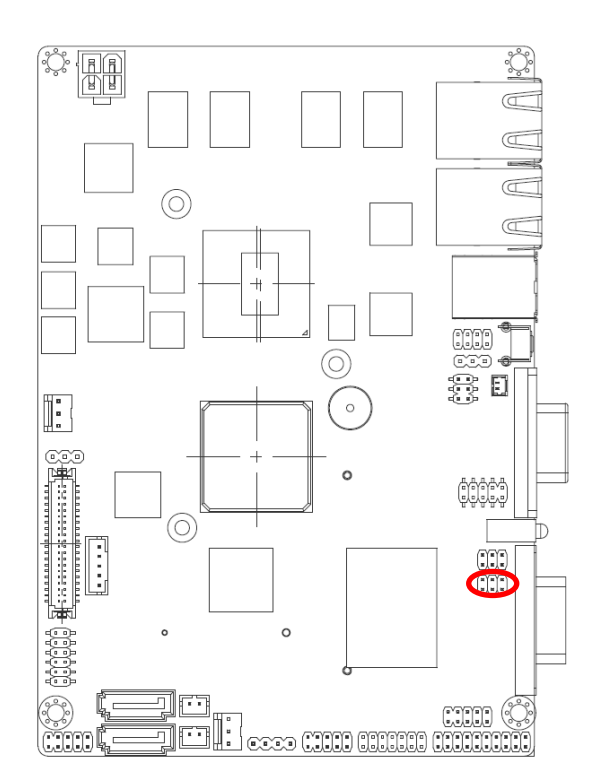

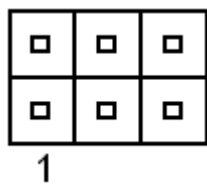

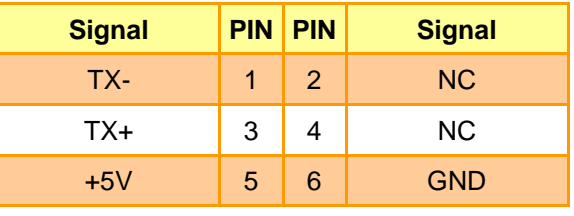

#### <span id="page-28-1"></span>**2.4.17 General purpose I/O connector (DIO1)**

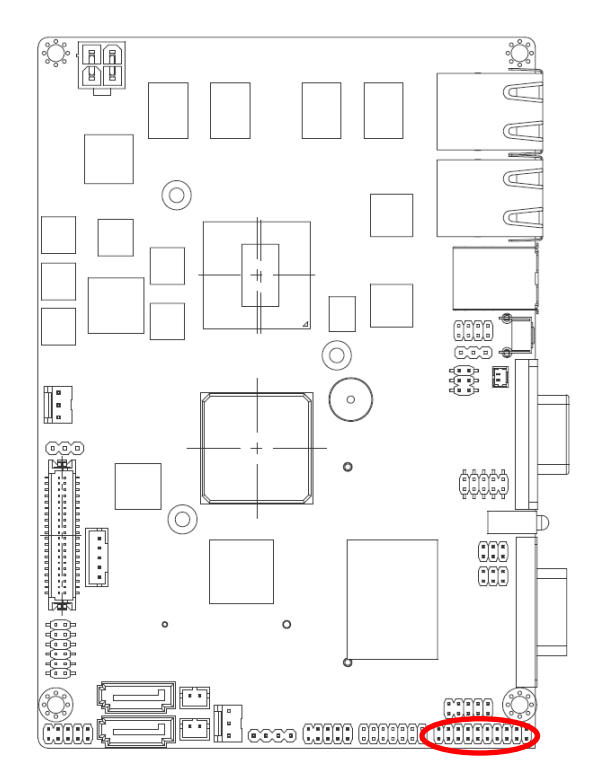

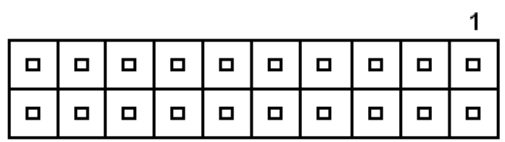

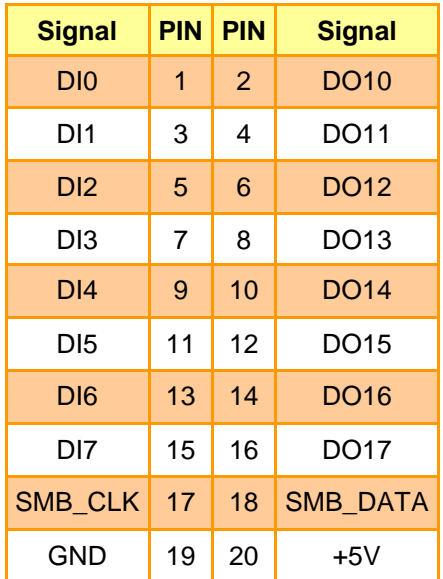

#### <span id="page-29-0"></span>**2.4.18 SATA power connector (S\_PWR1)**

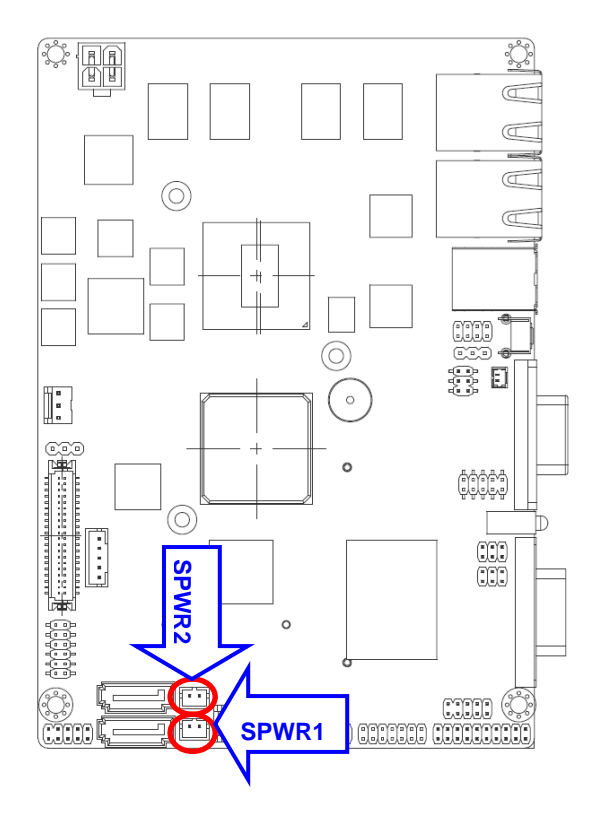

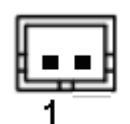

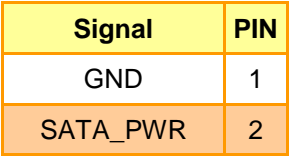

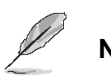

**Note:**

SATA\_PWR is \_+5V for SATA DOM use

#### <span id="page-29-1"></span>**2.4.19 CPU fan connector (FAN1)**

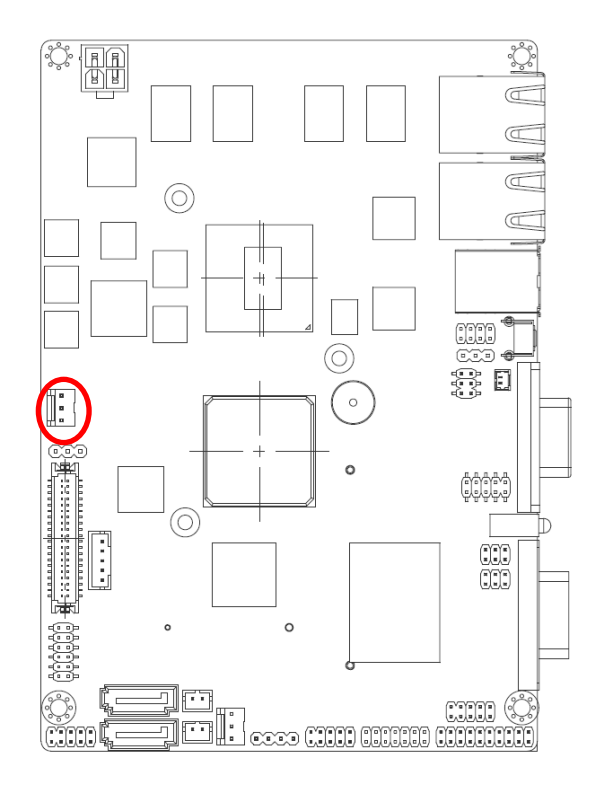

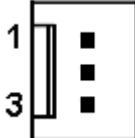

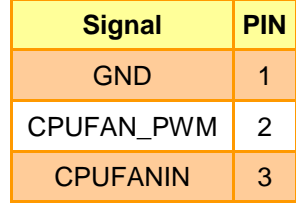

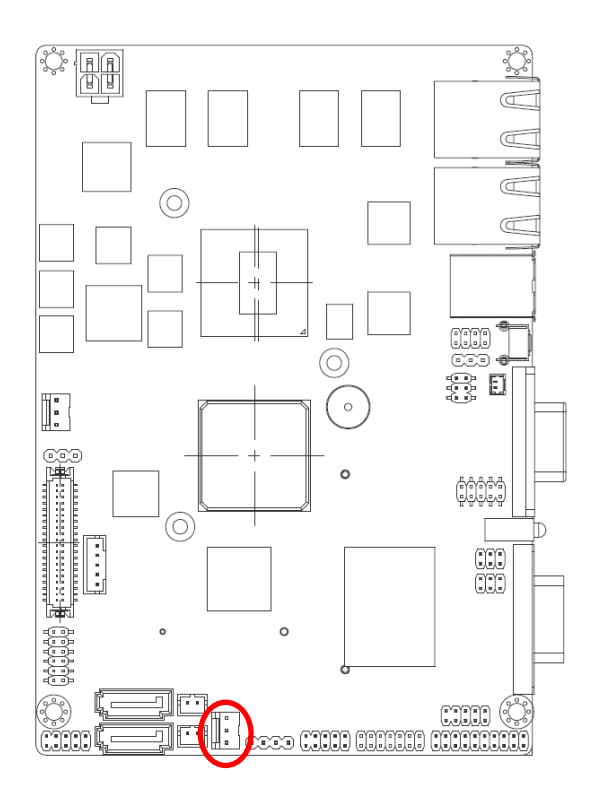

#### <span id="page-30-0"></span>**2.4.20 System fan connector (FAN2)**

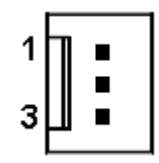

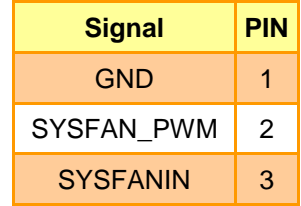

<span id="page-31-0"></span>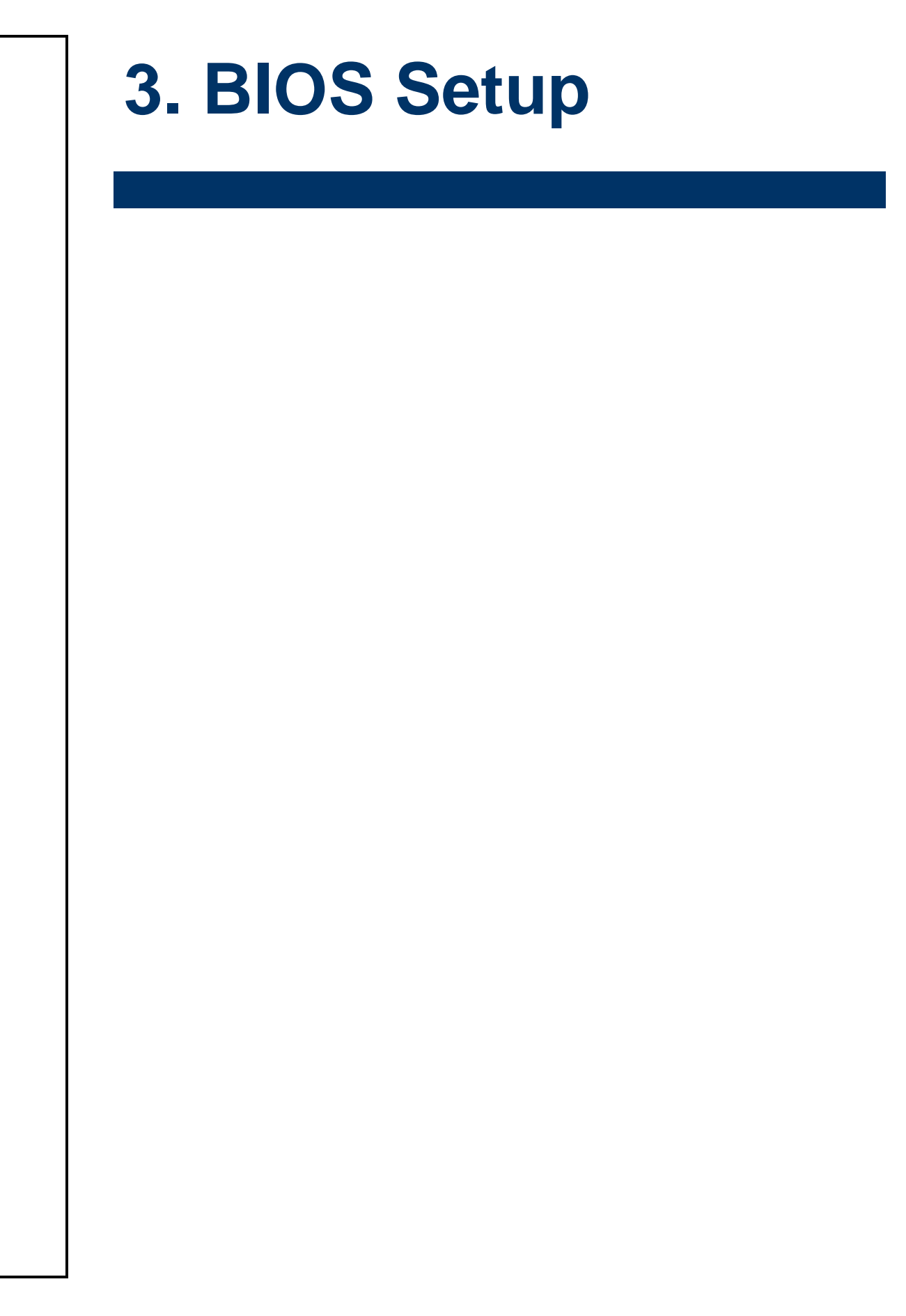

#### <span id="page-32-0"></span>**3.1 Introduction**

The BIOS setup program allows users to modify the basic system configuration. In this following chapter will describe how to access the BIOS setup program and the configuration options that may be changed.

#### <span id="page-32-1"></span>**3.2 Starting Setup**

The AMI BIOS™ is immediately activated when you first power on the computer. The BIOS reads the system information contained in the CMOS and begins the process of checking out the system and configuring it. When it finishes, the BIOS will seek an operating system on one of the disks and then launch and turn control over to the operating system.

While the BIOS is in control, the Setup program can be activated in one of two ways:

By pressing <Del> immediately after switching the system on, or

By pressing the <Del> key when the following message appears briefly at the bottom of the screen during the POST (Power On Self Test).

#### **Press DEL to enter SETUP**

If the message disappears before you respond and you still wish to enter Setup, restart the system to try again by turning it OFF then ON or pressing the "RESET" button on the system case. You may also restart by simultaneously pressing <Ctrl>, <Alt>, and <Delete> keys. If you do not press the keys at the correct time and the system does not boot, an error message will be displayed and you will again be asked to.

#### **Press F1 to Continue, DEL to enter SETUP**

#### <span id="page-33-0"></span>**3.3 Using Setup**

In general, you use the arrow keys to highlight items, press <Enter> to select, use the PageUp and PageDown keys to change entries, press <F1> for help and press <Esc> to quit. The following table provides more detail about how to navigate in the Setup program using the keyboard.

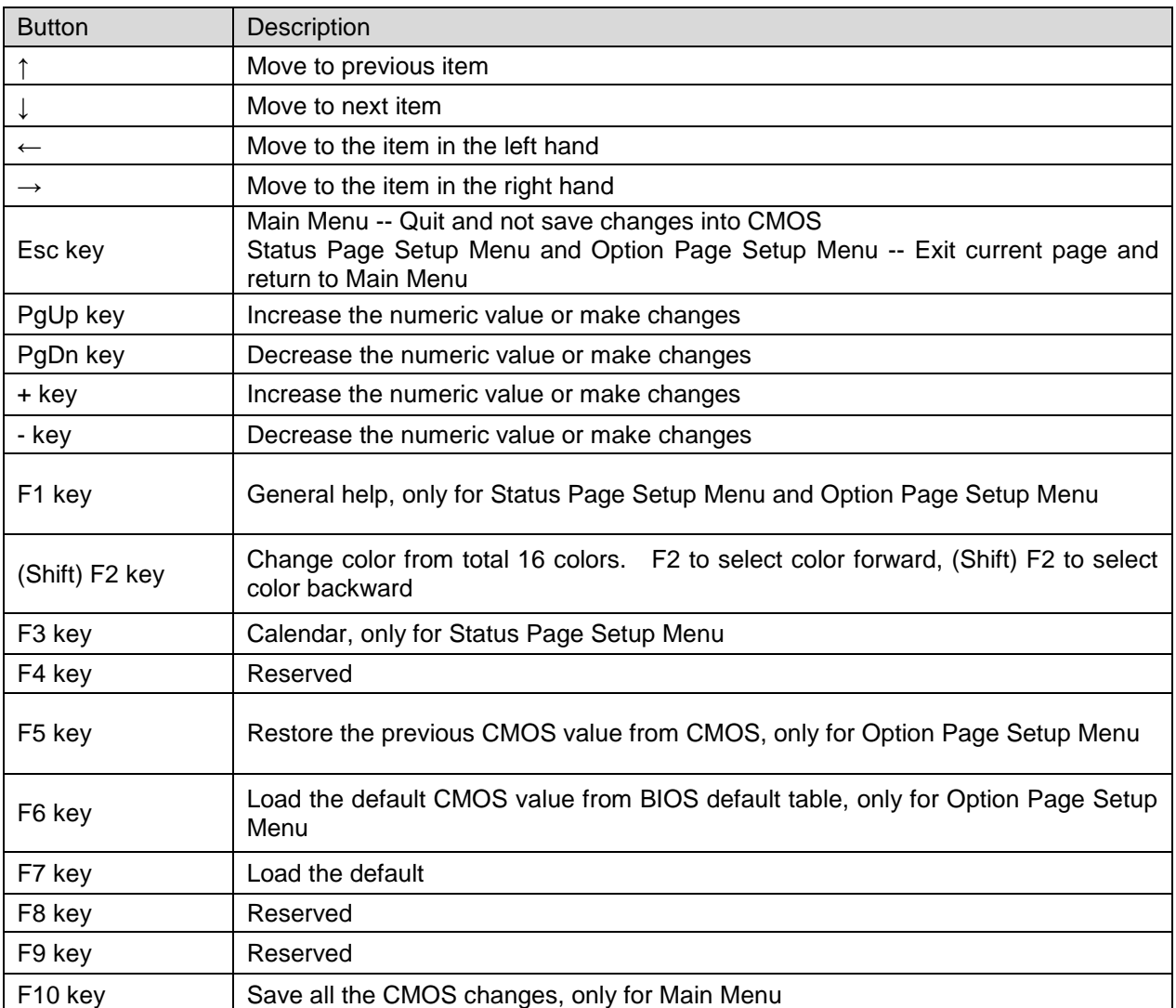

#### **Navigating Through The Menu Bar**

Use the left and right arrow keys to choose the menu you want to be in.

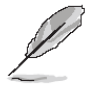

**Note:** Some of the navigation keys differ from one screen to another.

#### **To Display a Sub Menu**

34 ECM-QB User's Manual

Use the arrow keys to move the cursor to the sub menu you want. Then press  $\leq$  Enter>. A ">" pointer marks all sub menus.

#### <span id="page-34-0"></span>**3.4 Getting Help**

Press F1 to pop up a small help window that describes the appropriate keys to use and the possible selections for the highlighted item. To exit the Help Window press <Esc> or the F1 key again.

#### <span id="page-34-1"></span>**3.5 In Case of Problems**

If, after making and saving system changes with Setup, you discover that your computer no longer is able to boot, the AMI BIOS supports an override to the CMOS settings which resets your system to its defaults.

The best advice is to only alter settings which you thoroughly understand. To this end, we strongly recommend that you avoid making any changes to the chipset defaults. These defaults have been carefully chosen by both Award and your systems manufacturer to provide the absolute maximum performance and reliability. Even a seemingly small change to the chipset setup has the potential for causing you to use the override.

#### <span id="page-35-0"></span>**3.6 BIOS setup**

Once you enter the AMI BIOS CMOS Setup Utility, the Main Menu will appear on the screen. The Main Menu allows you to select from several setup functions and exit choices. Use the arrow keys to select among the items and press <Enter> to accept and enter the sub-menu.

#### <span id="page-35-1"></span>**3.6.1 Main Menu**

This section allows you to record some basic hardware configurations in your computer and set the system clock.

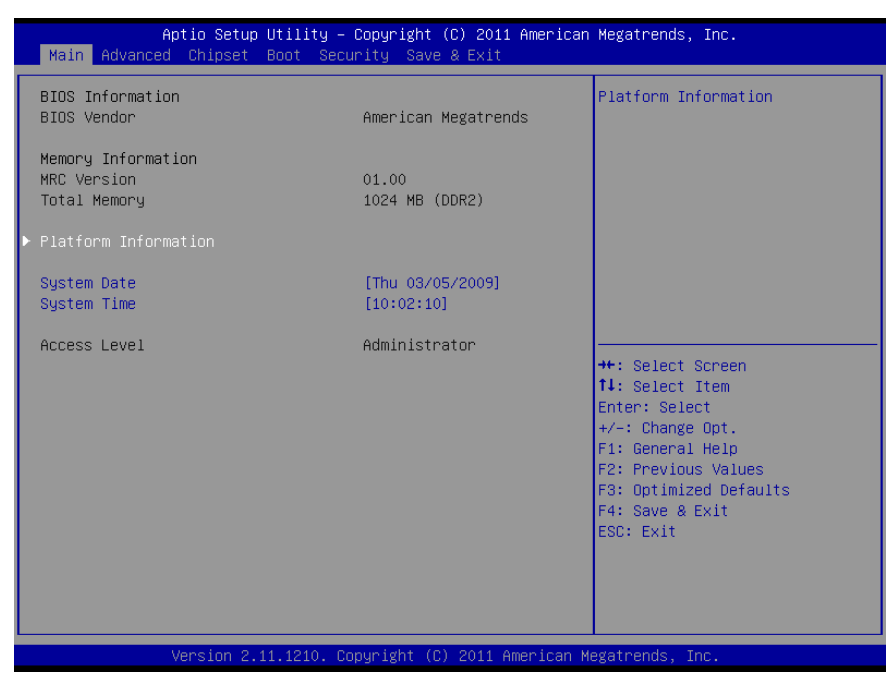

#### <span id="page-35-2"></span>*3.6.1.1 Platform Information*

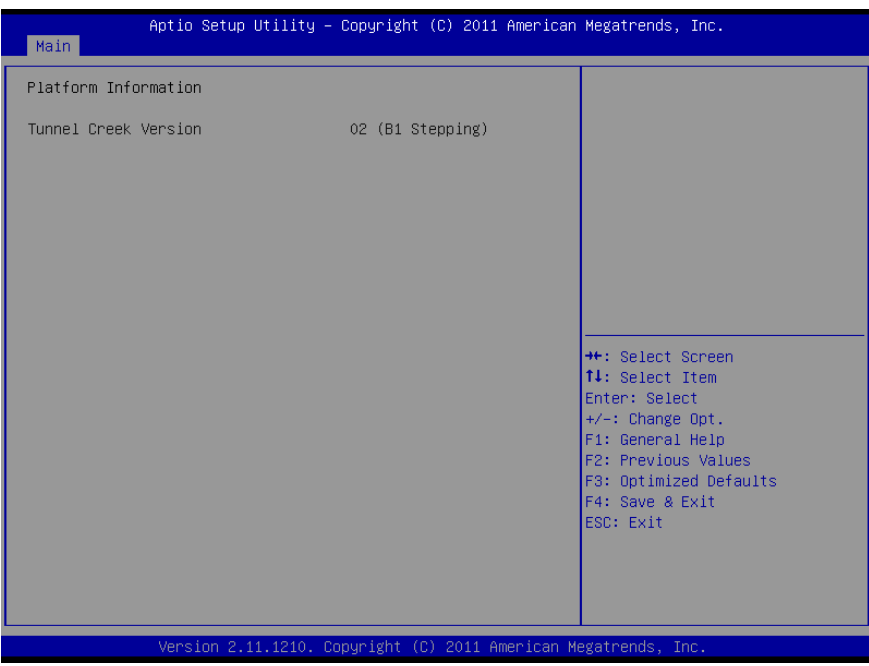

36 ECM-QB User's Manual

#### <span id="page-36-0"></span>**3.6.1.2 System Date**

Use the system time option to set the system time. Manually enter the hours, minutes and seconds.

#### <span id="page-36-1"></span>**3.6.1.3 System Time**

Use the system Date option to set the system date. Manually enter the day, month and year.

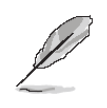

**Note:** The BIOS setup screens shown in this chapter are for reference purposes only, and may not exactly match what you see on your screen. Visit the Avalue website [\(www.avalue.com.tw\)](http://www.evalue-tech.com/) to download the latest product and BIOS information.

#### <span id="page-37-0"></span>**3.6.2 Advanced BIOS settings**

This section allows you to configure your CPU and other system devices for basic operation through the following sub-menus.

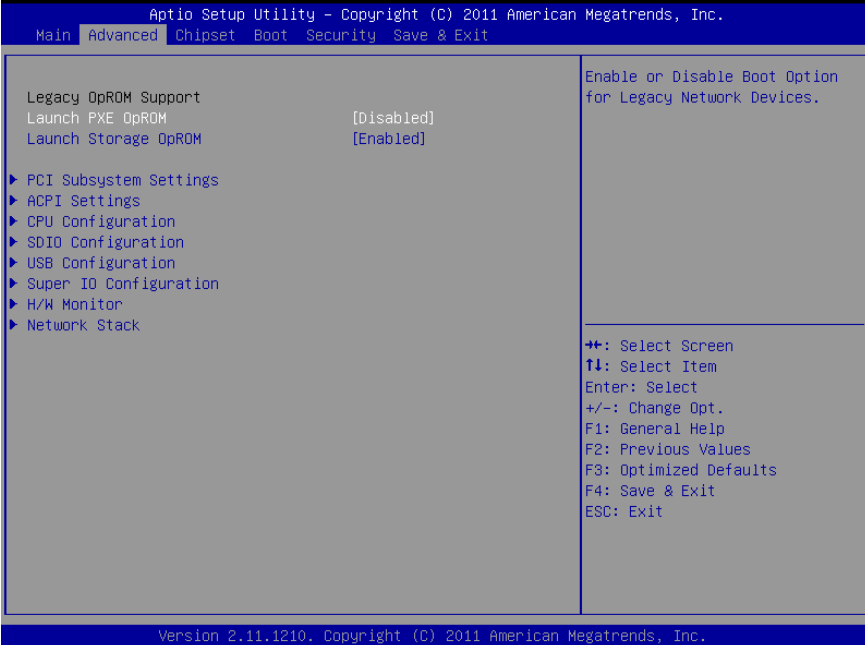

#### <span id="page-37-1"></span>*3.6.2.1 PCI subsystem Settings*

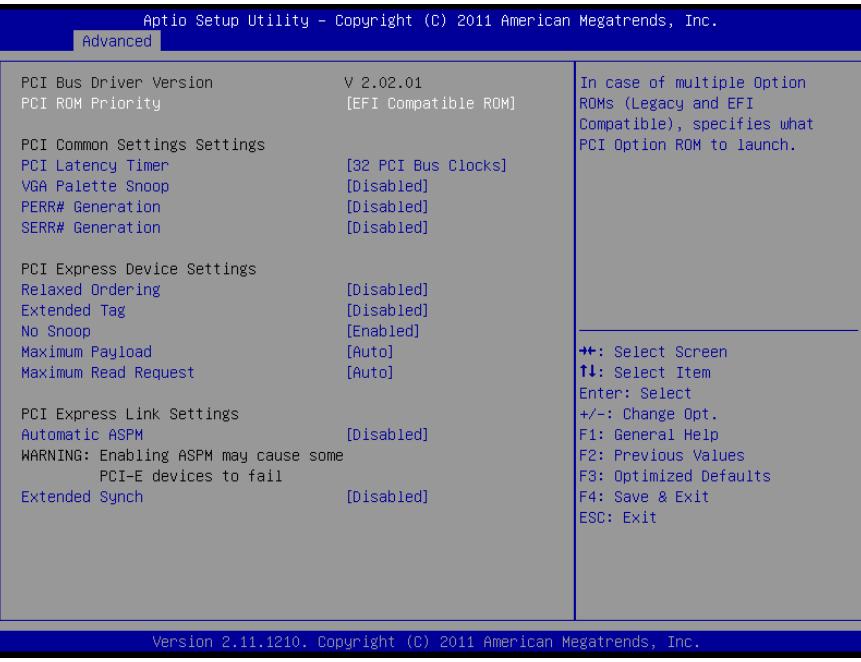

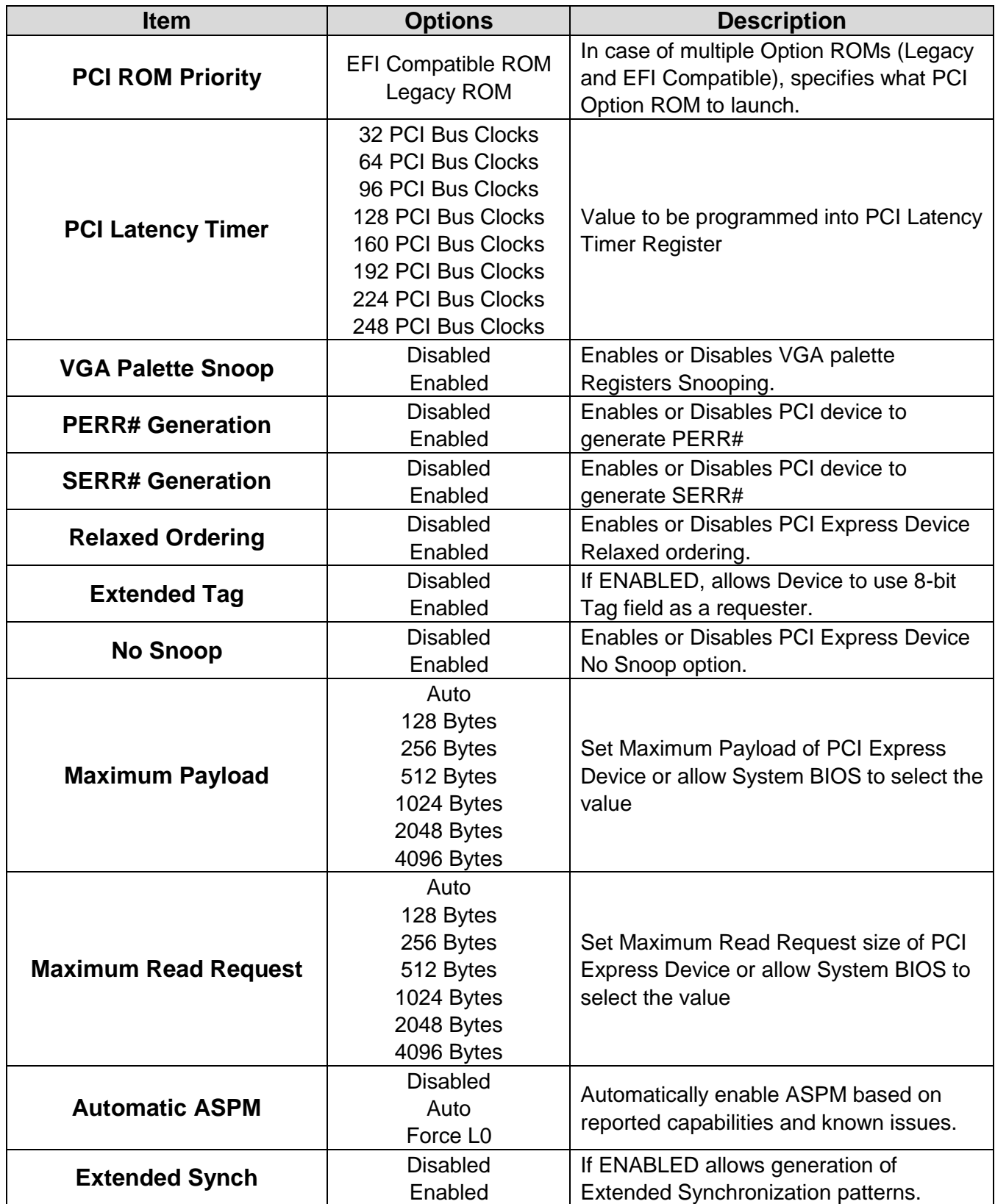

#### <span id="page-39-0"></span>*3.6.2.2 ACPI Settings*

The **ACPI Configuration** menu configures Advanced Configuration and Power Interface (ACPI) options.

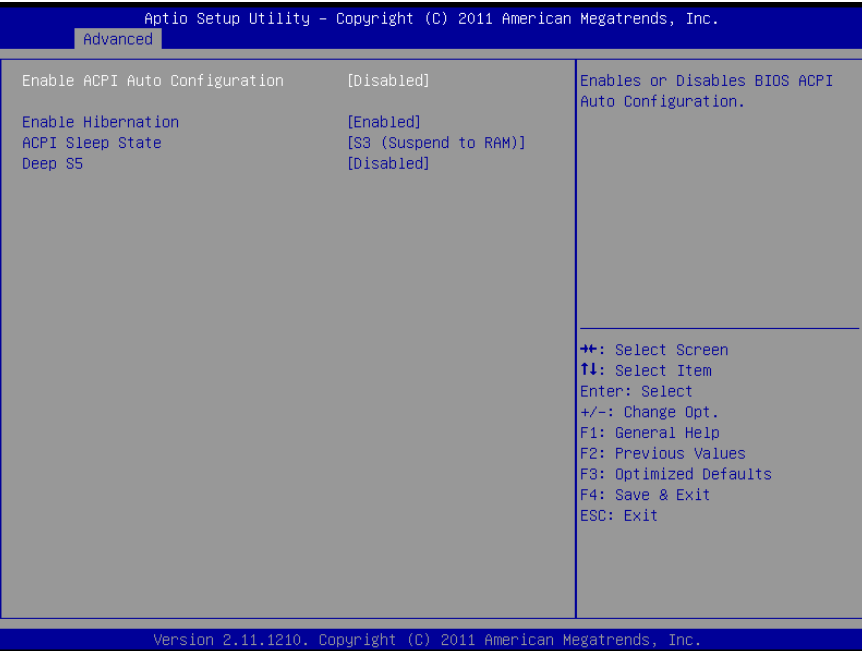

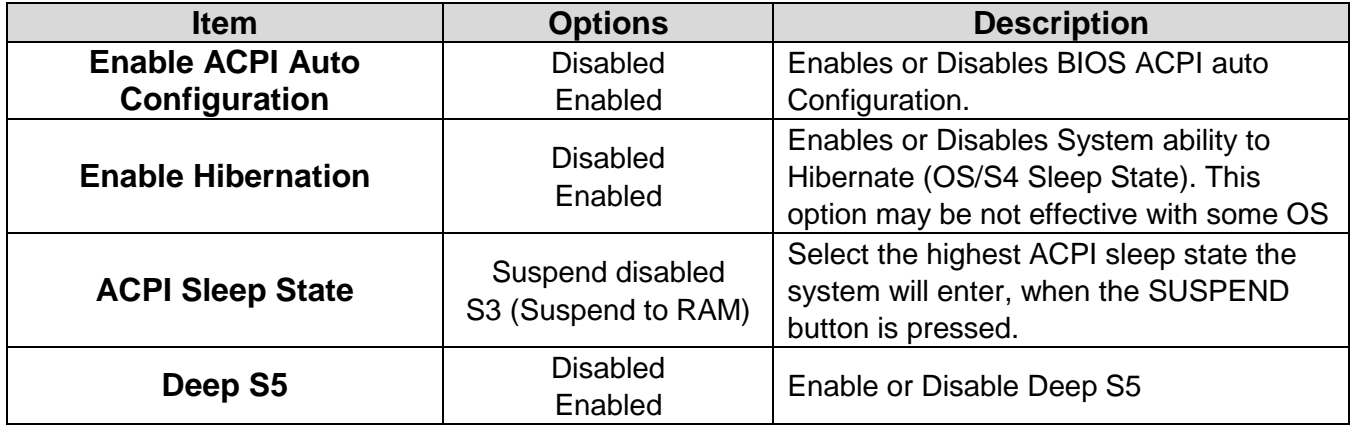

#### <span id="page-40-0"></span>*3.6.2.3 CPU Configuration*

Use the CPU configuration menu to view detailed CPU specification and configure the CPU.

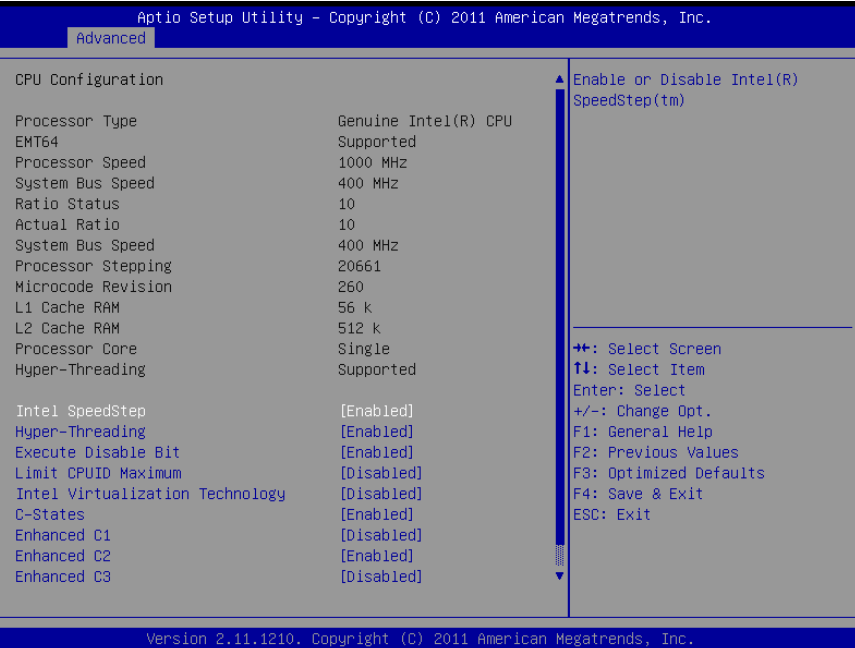

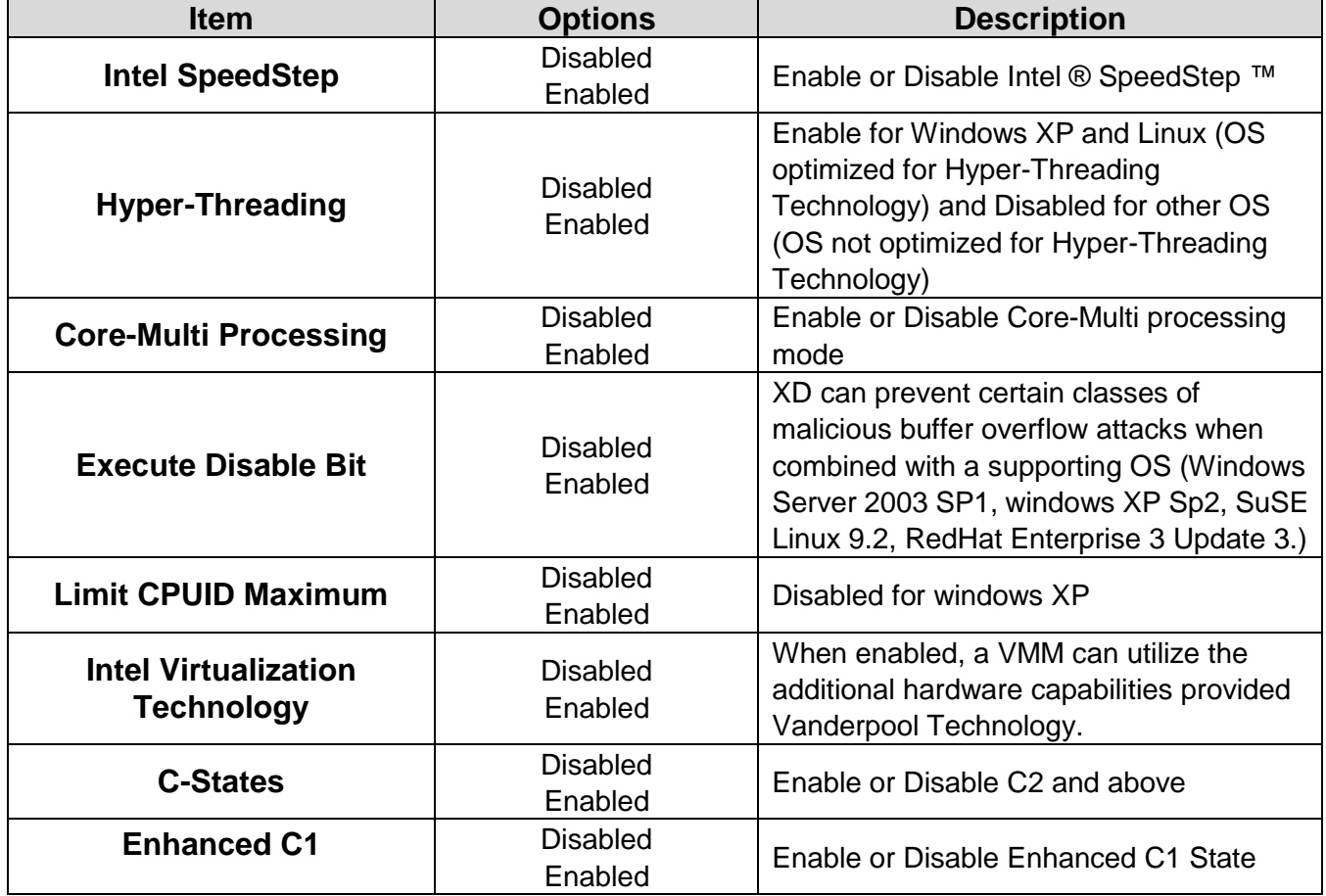

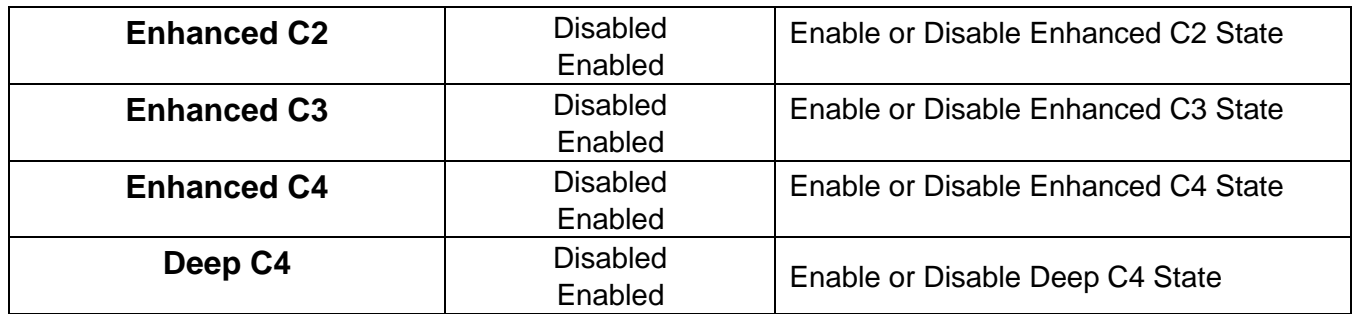

#### <span id="page-41-0"></span>*3.6.2.4 SDIO Configuration*

Configure Secure Digital Input Output.

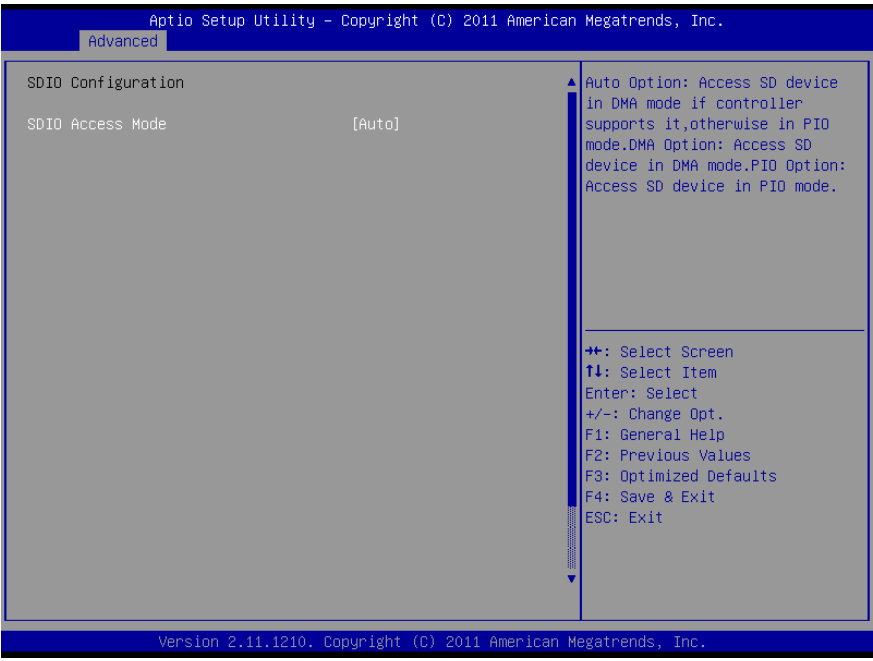

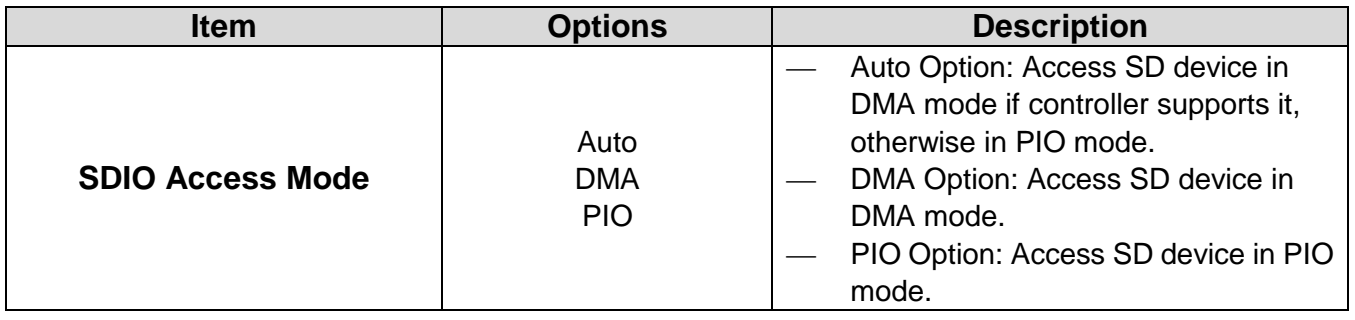

#### <span id="page-42-0"></span>*3.6.2.5 USB Configuration*

The USB configuration menu is used to read USB configuration information and configure the USB setting.

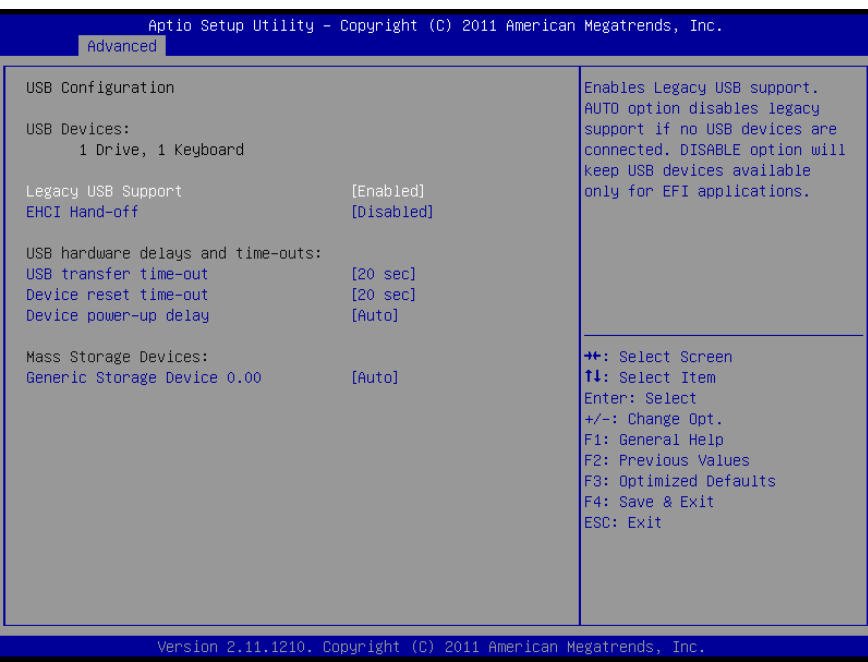

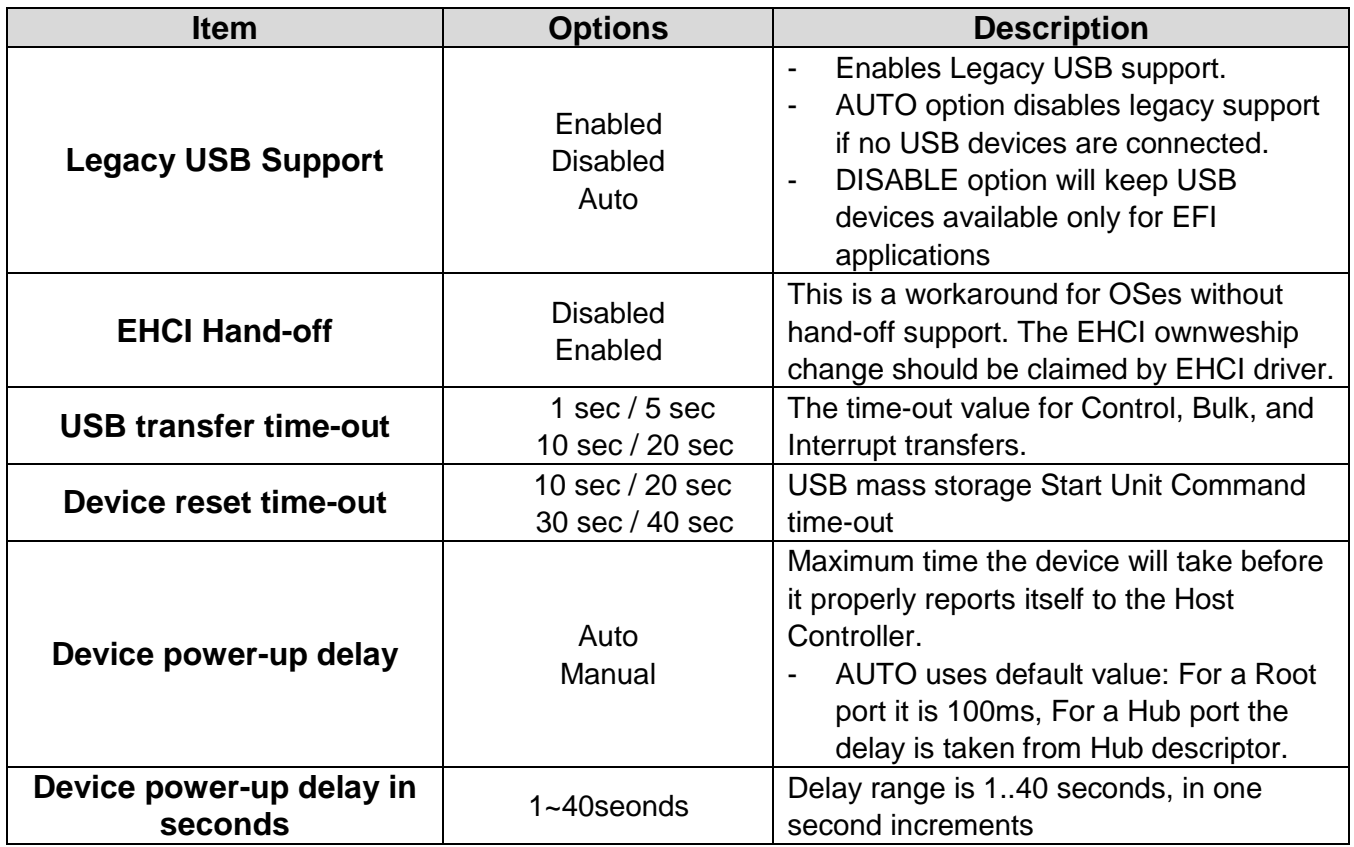

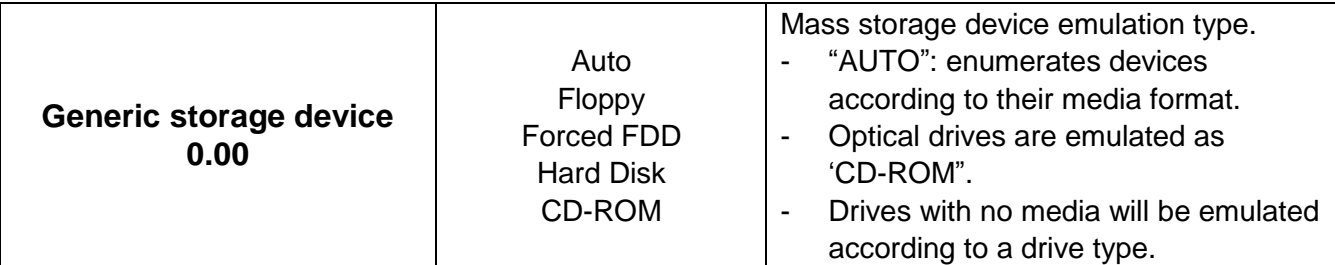

#### <span id="page-43-0"></span>**3.6.2.6 Super IO Configuration**

You can use this item to set up or change the Super IO configuration for FDD controllers, parallel ports and serial ports. Please refer to 3.6.2.5.1 and 3.6.2.5.2 for more information.

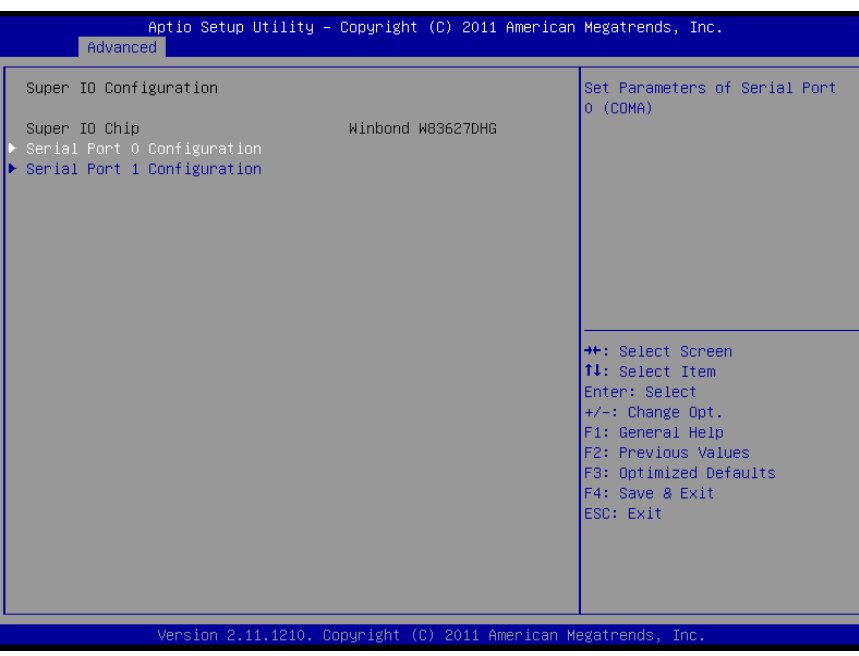

#### <span id="page-43-1"></span>3.6.2.6.1 Serial Port 0 Configuration

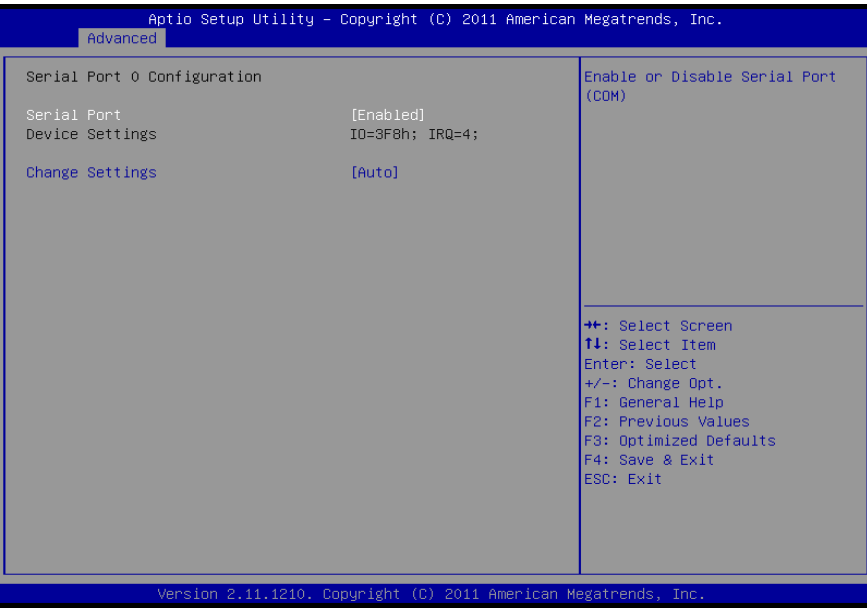

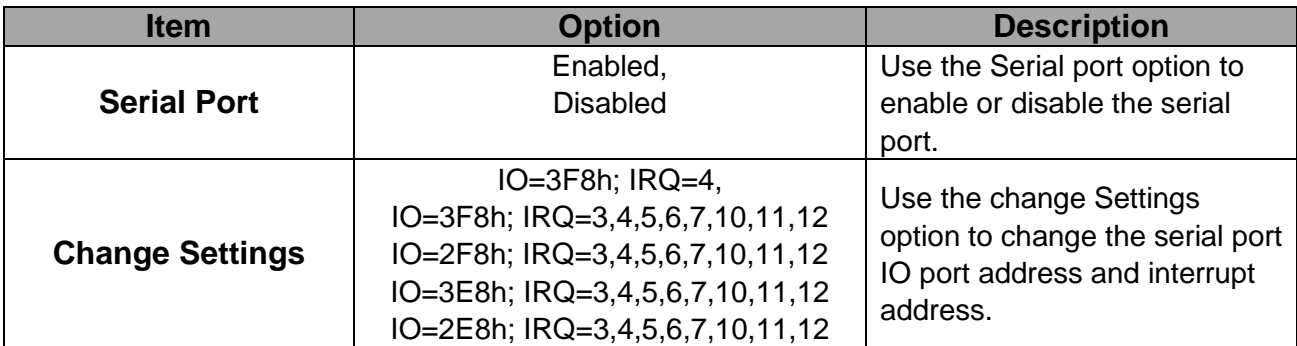

#### <span id="page-44-0"></span>3.6.2.6.2 Serial Port 1 Configuration

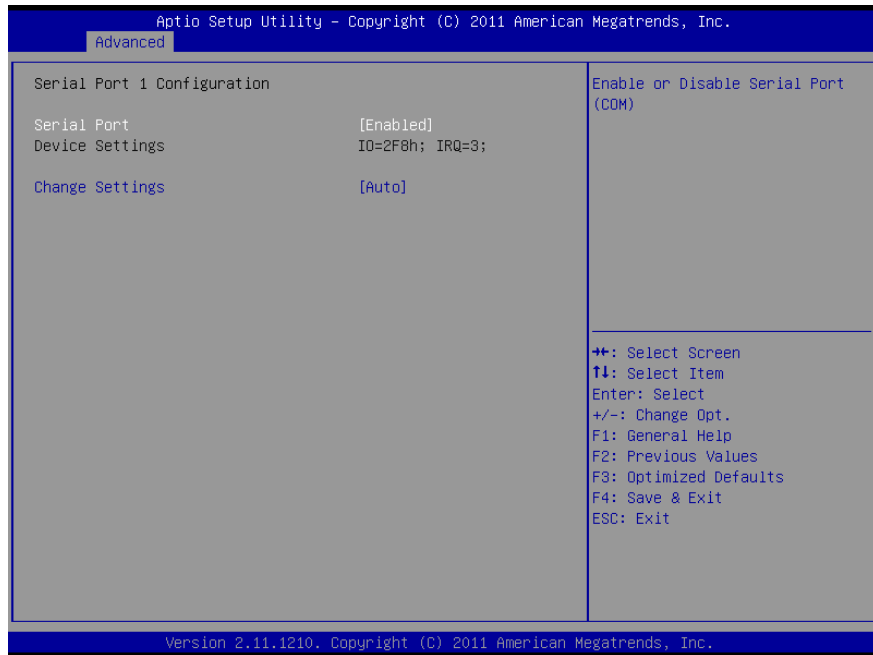

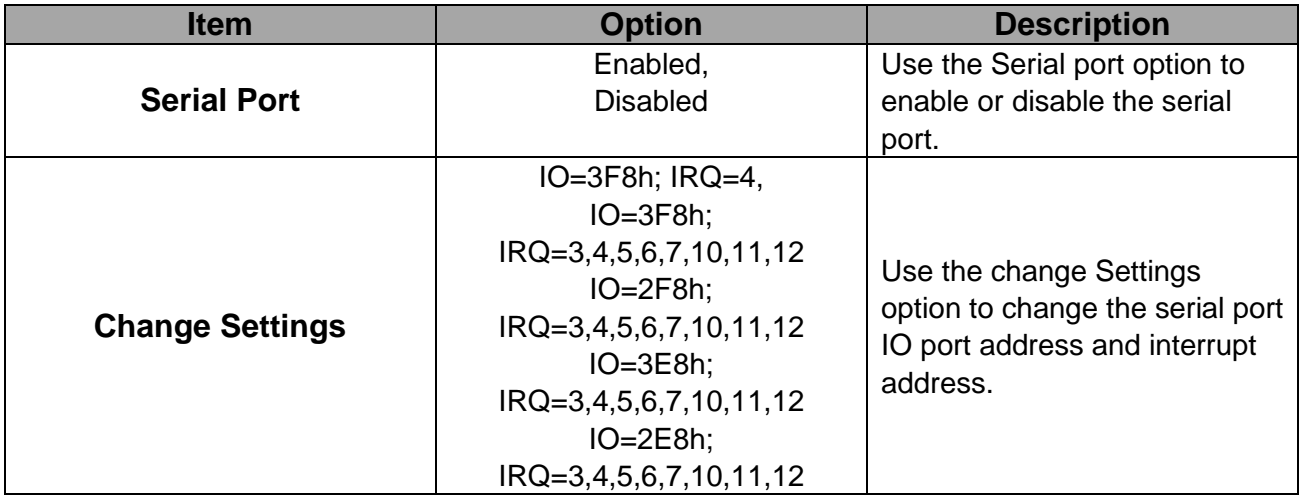

#### <span id="page-45-0"></span>**3.6.2.7 H/W Monitor**

The H/W Monitor mean shows the operating temperature, fan speeds and system voltages.

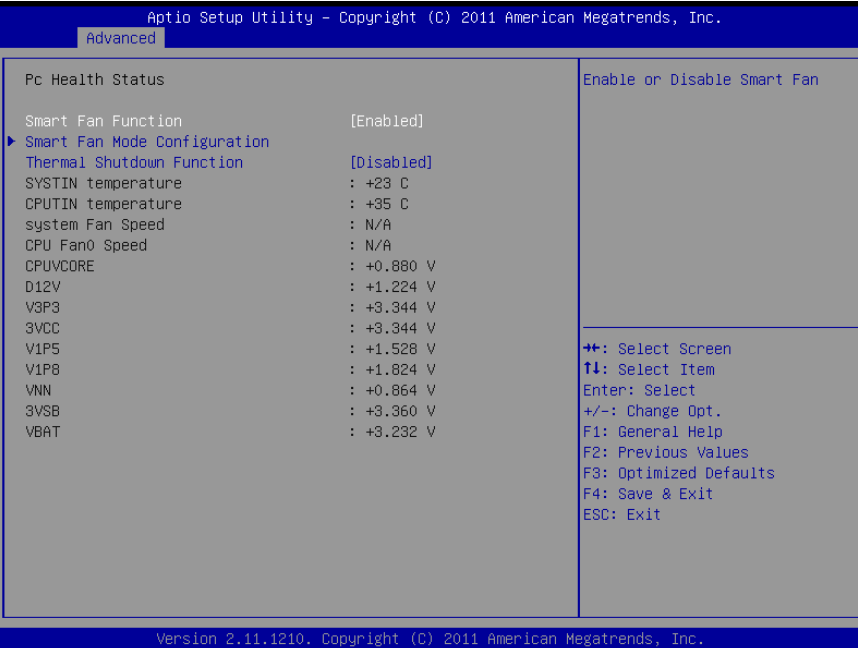

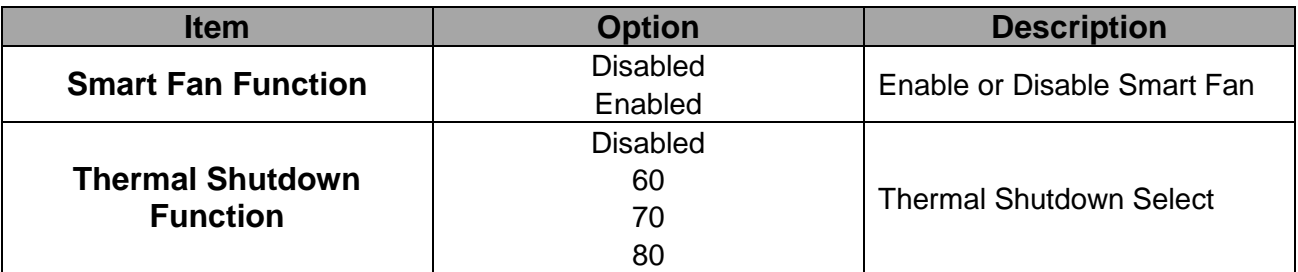

<span id="page-45-1"></span>3.6.2.7.1 Smart Fan Mode Configuration

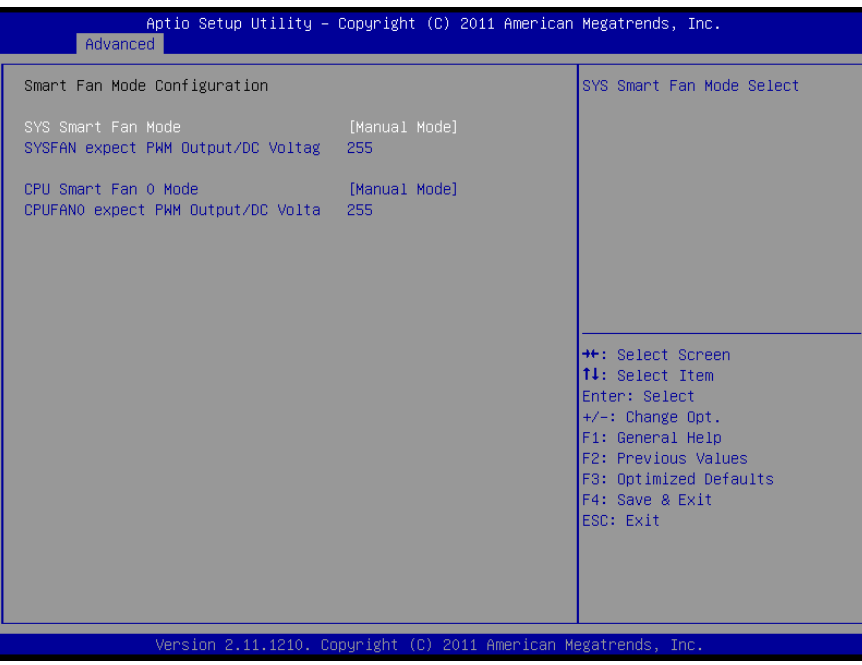

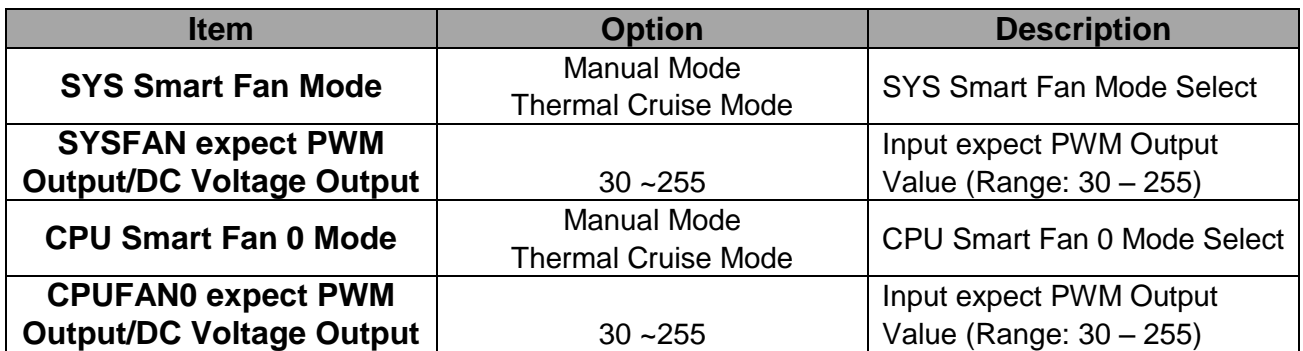

#### <span id="page-46-0"></span>**3.6.2.8 Network Stack**

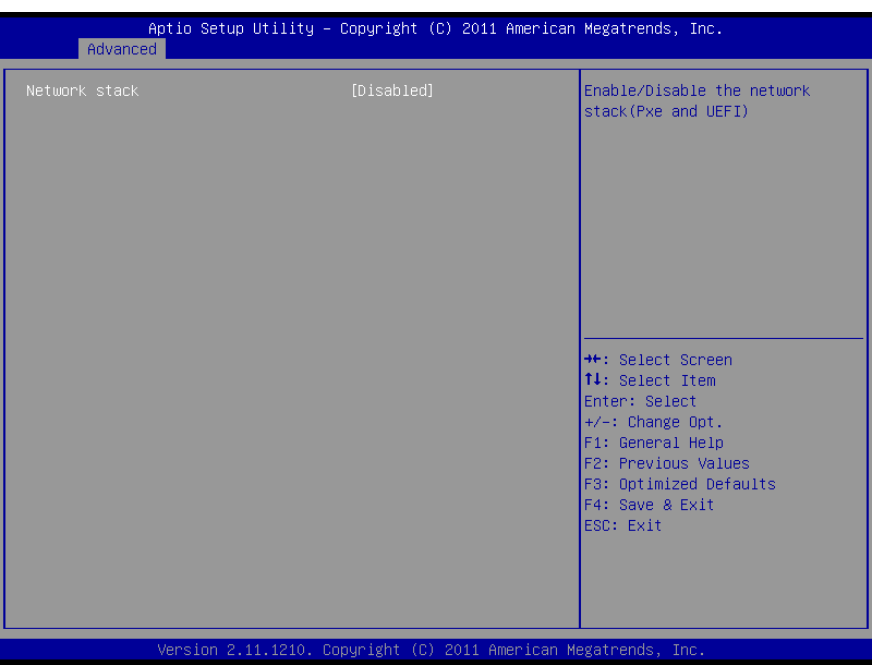

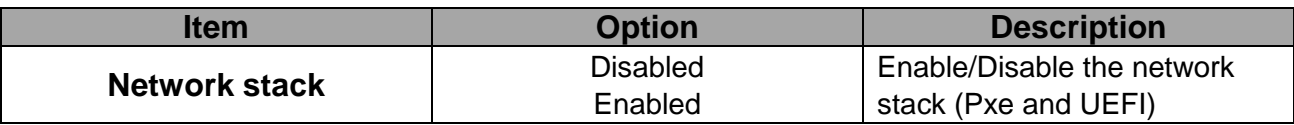

#### <span id="page-47-0"></span>**3.6.3 Chipset**

This setting configures the North Bridge and South bridge.

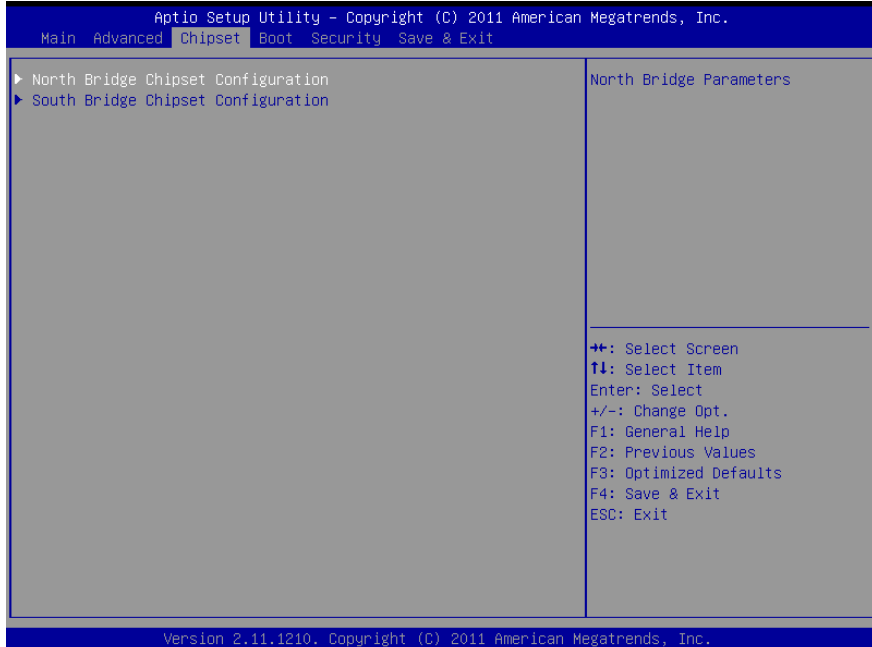

#### <span id="page-47-1"></span>**3.6.3.1 North Bridge configuration**

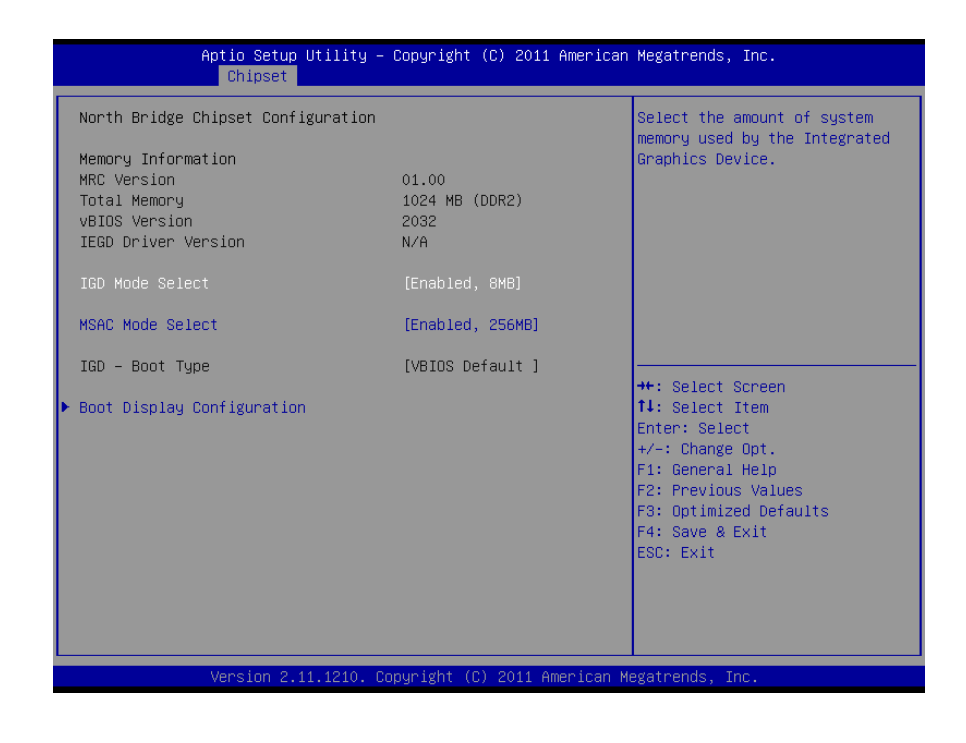

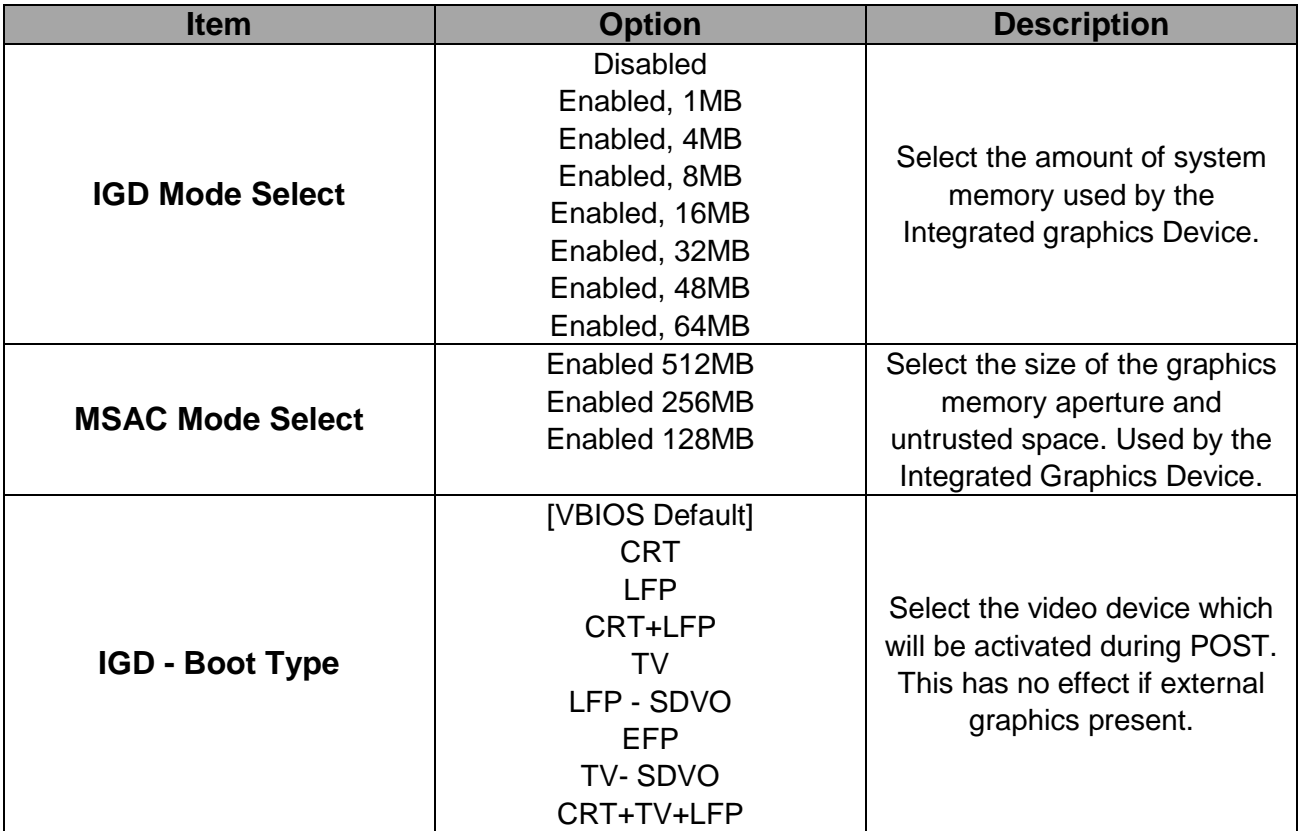

#### <span id="page-48-0"></span>3.6.3.1.1 Boot Display configuration

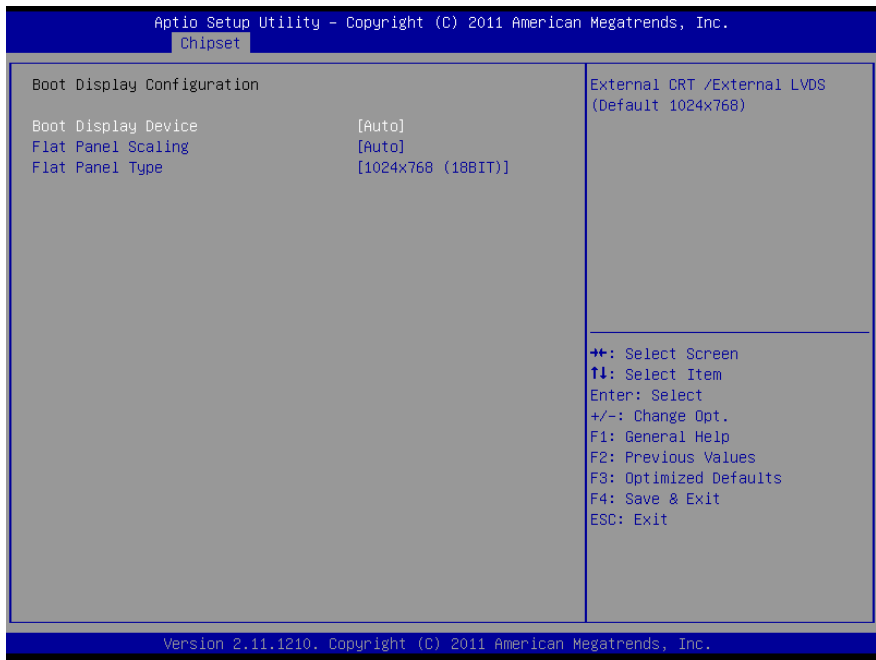

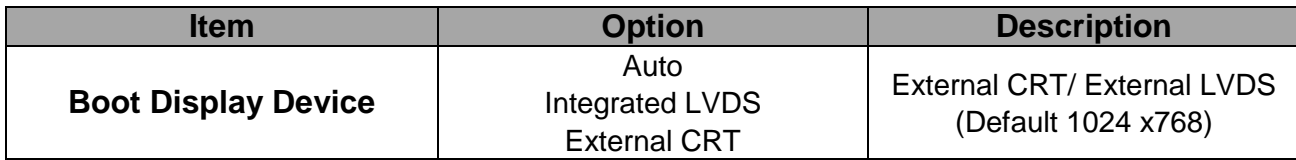

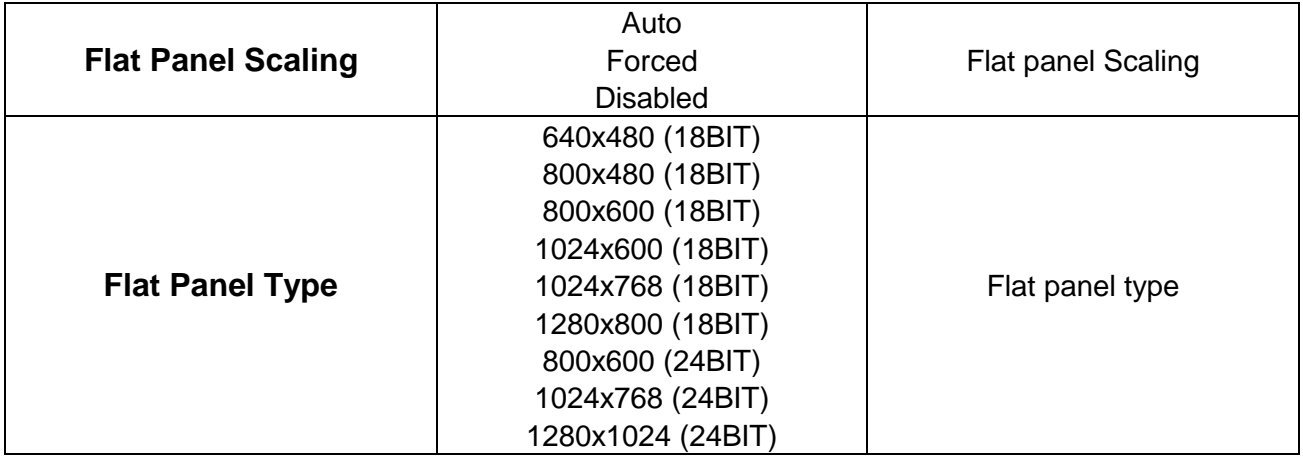

#### <span id="page-49-0"></span>**3.6.3.2 South Bridge configuration**

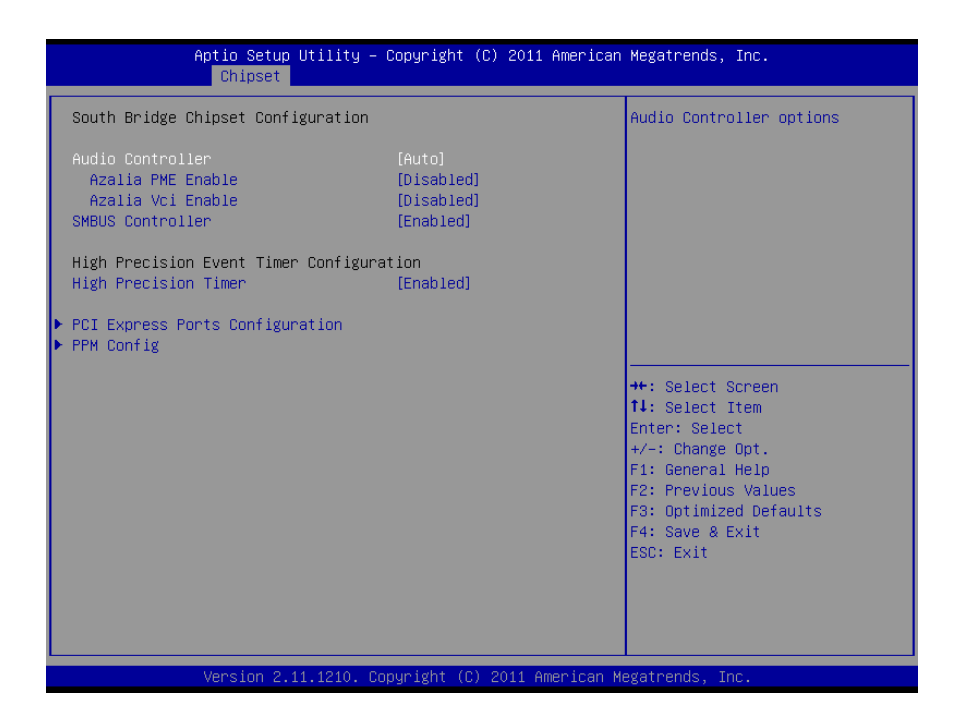

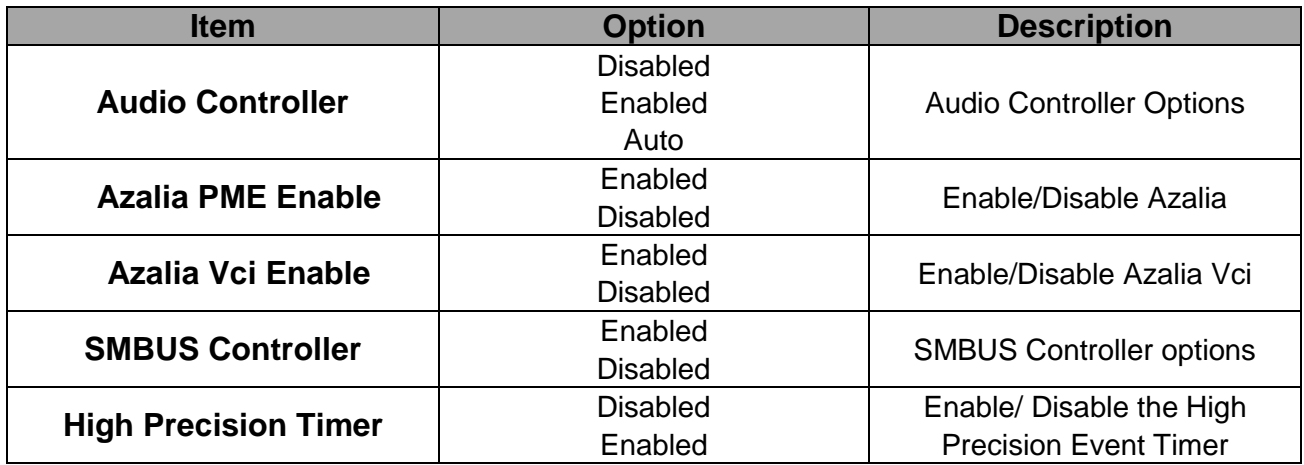

<span id="page-50-0"></span>3.6.3.2.1 PCI Express Ports Configuration

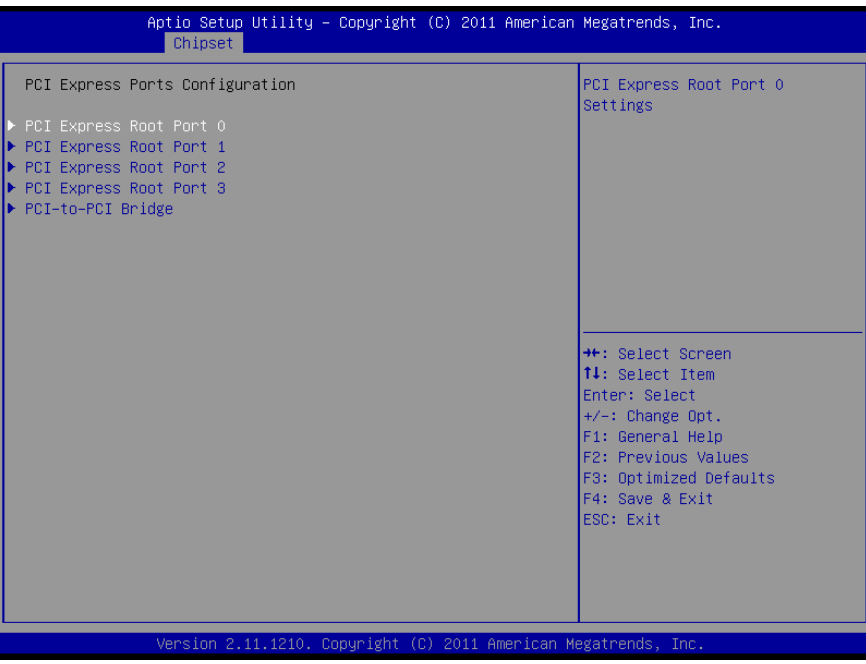

<span id="page-50-1"></span>*3.6.3.2.1.1 PCI Express Root Port 0 Configuration*

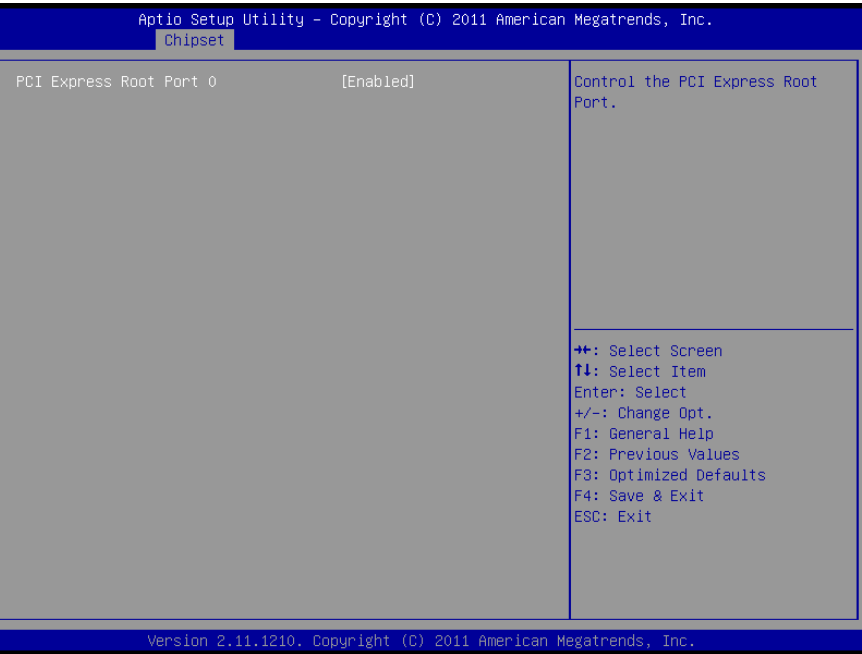

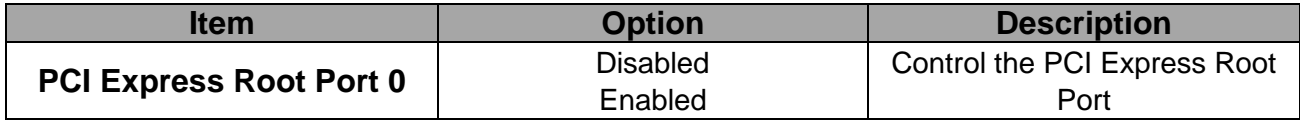

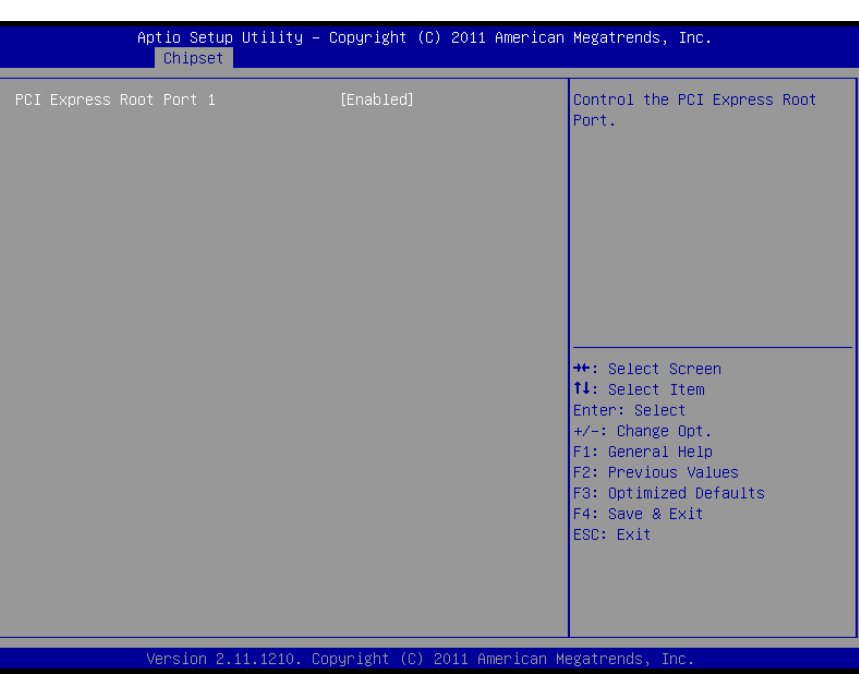

<span id="page-51-0"></span>*3.6.3.2.1.2 PCI Express Root Port 1 Configuration*

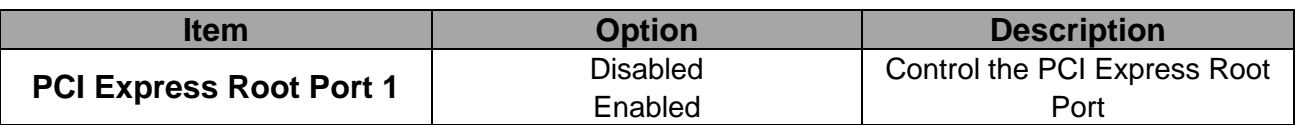

<span id="page-51-1"></span>*3.6.3.2.1.3 PCI Express Root Port 2 Configuration*

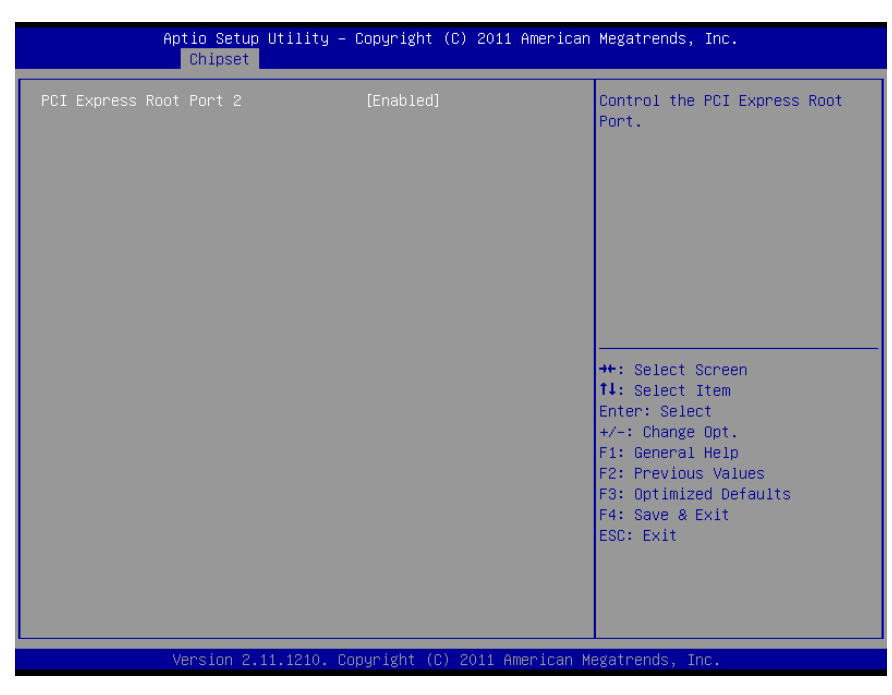

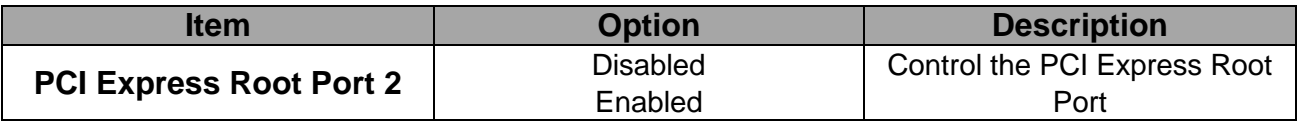

52 ECM-QB User's Manual

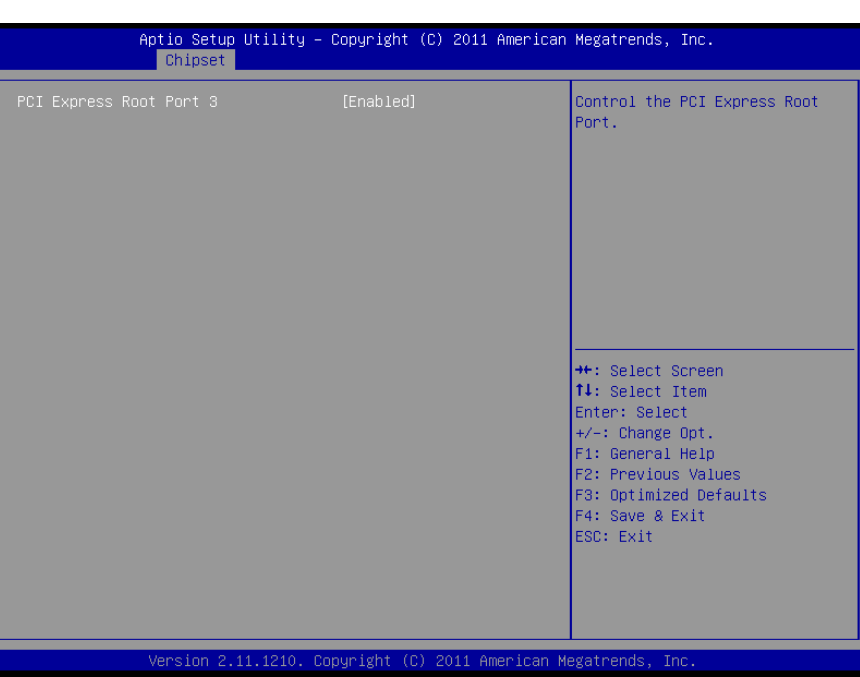

<span id="page-52-0"></span>*3.6.3.2.1.4 PCI Express Root Port 3 Configuration*

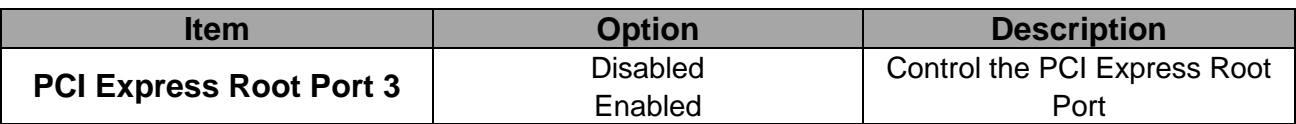

#### <span id="page-52-1"></span>*3.6.3.2.1.5 PCI –to-PCI Bridge*

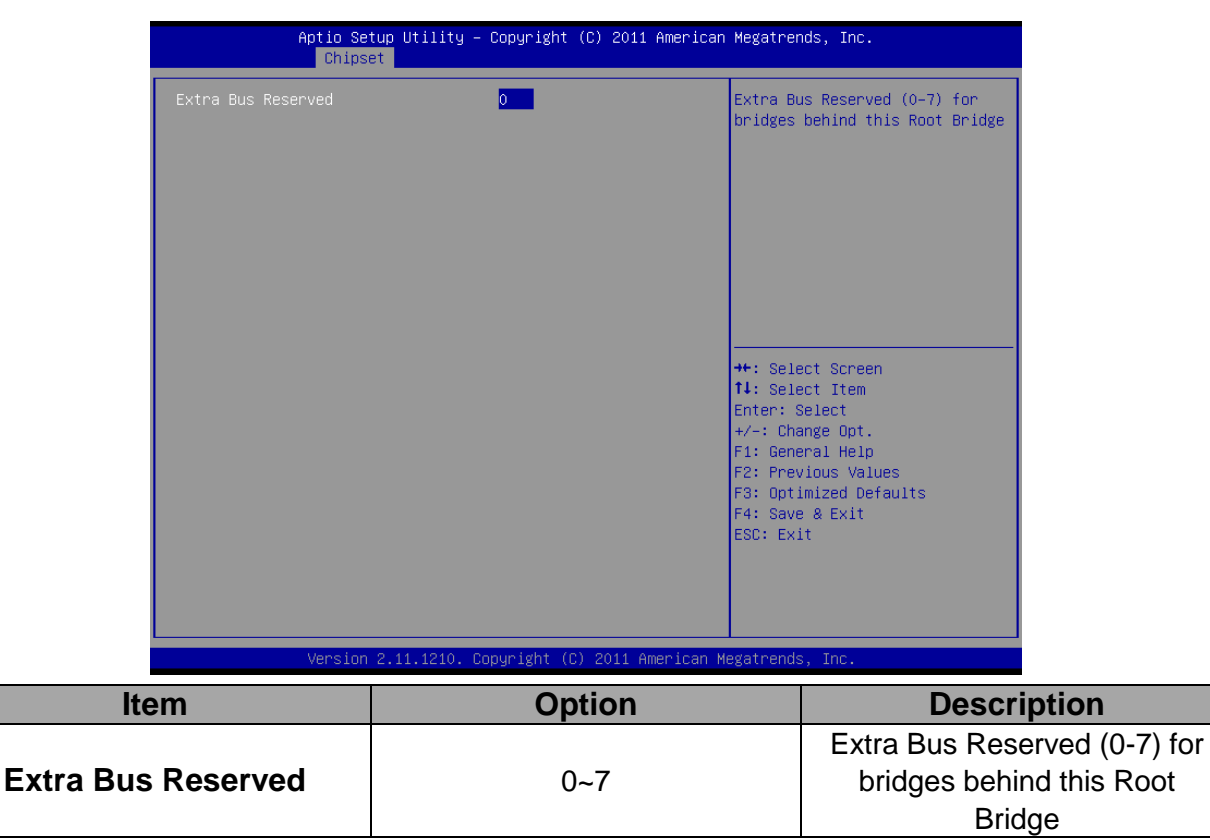

#### <span id="page-53-0"></span>**3.6.4 Boot**

Use Boot menu to set system boot options.

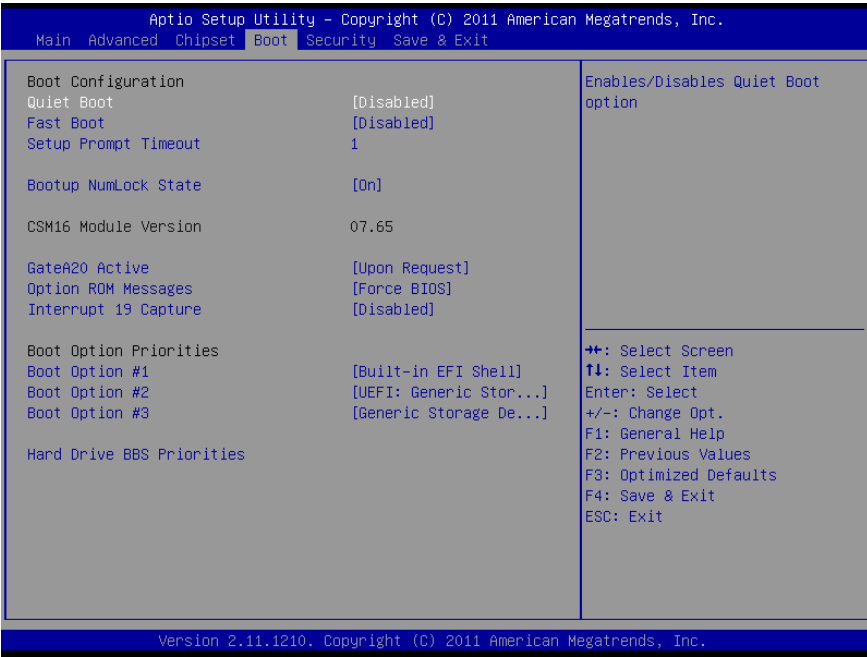

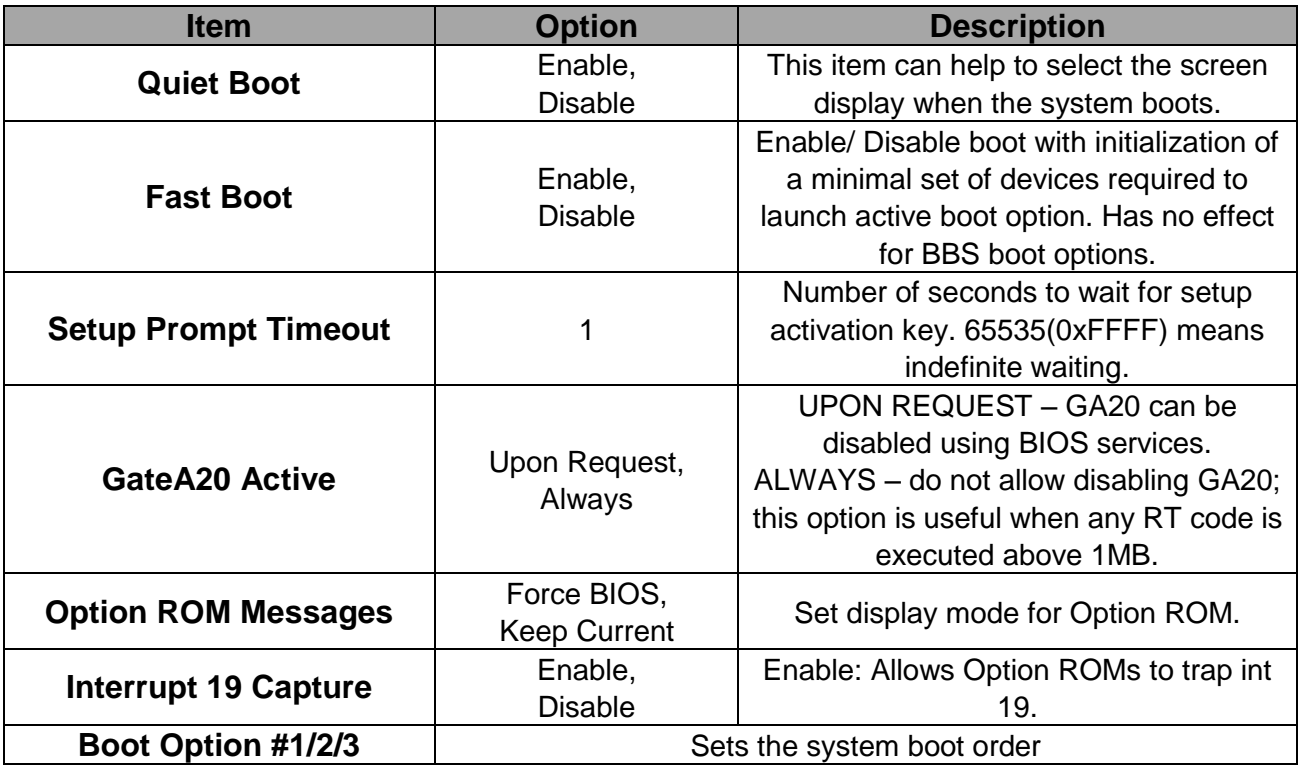

#### <span id="page-54-0"></span>**3.6.5 Security**

Use the Security menu to set system and user password.

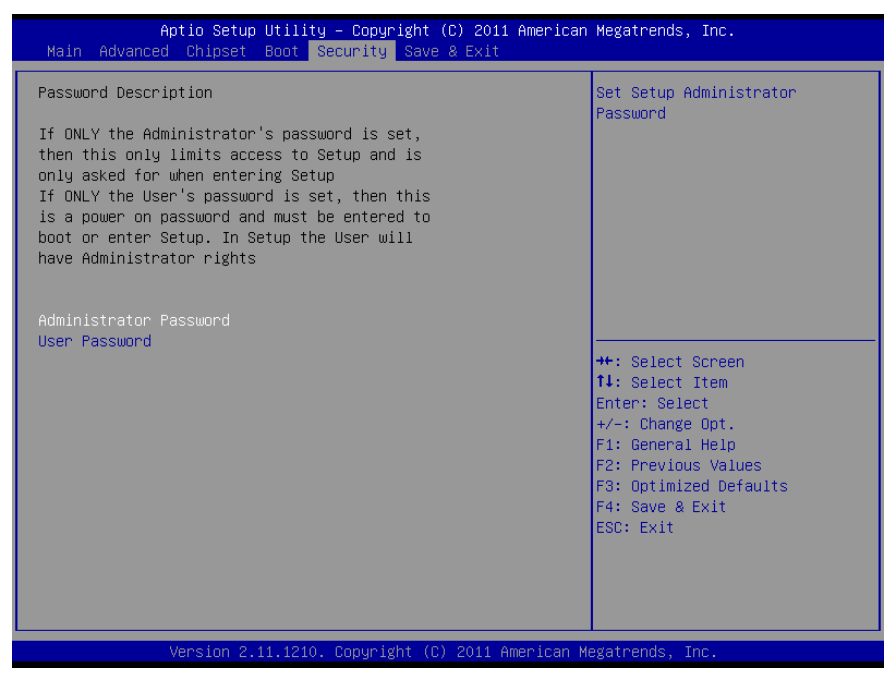

#### <span id="page-54-1"></span>**3.6.5.1 Administrator Password**

Use the Administrator Password to set or change a administrator password.

#### <span id="page-54-2"></span>**3.6.5.2 User Password**

Use the User Password to set or change a user password.

#### <span id="page-54-3"></span>**3.6.6 Save changes & Reset**

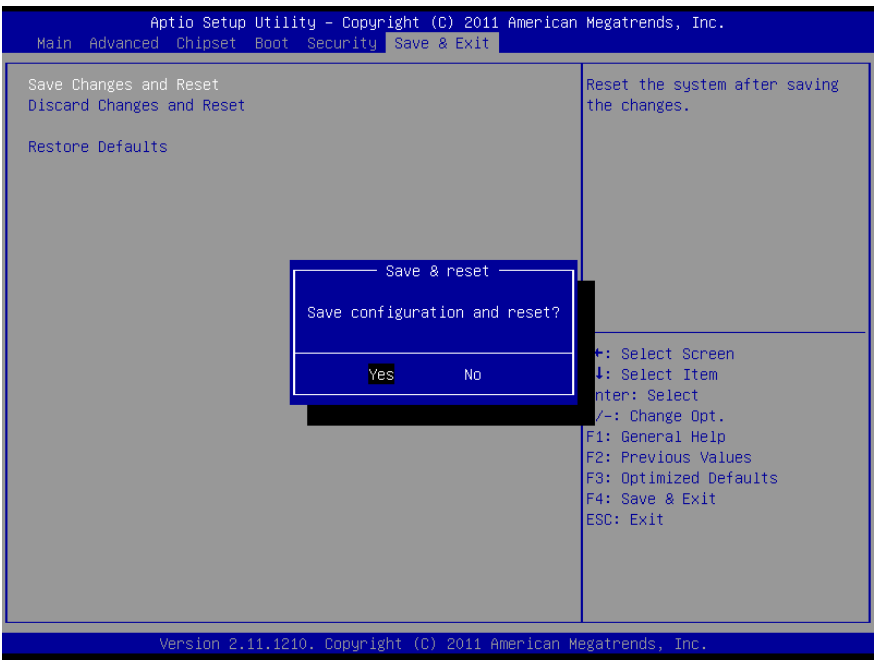

#### <span id="page-55-0"></span>**3.6.7 Discard changes & Reset**

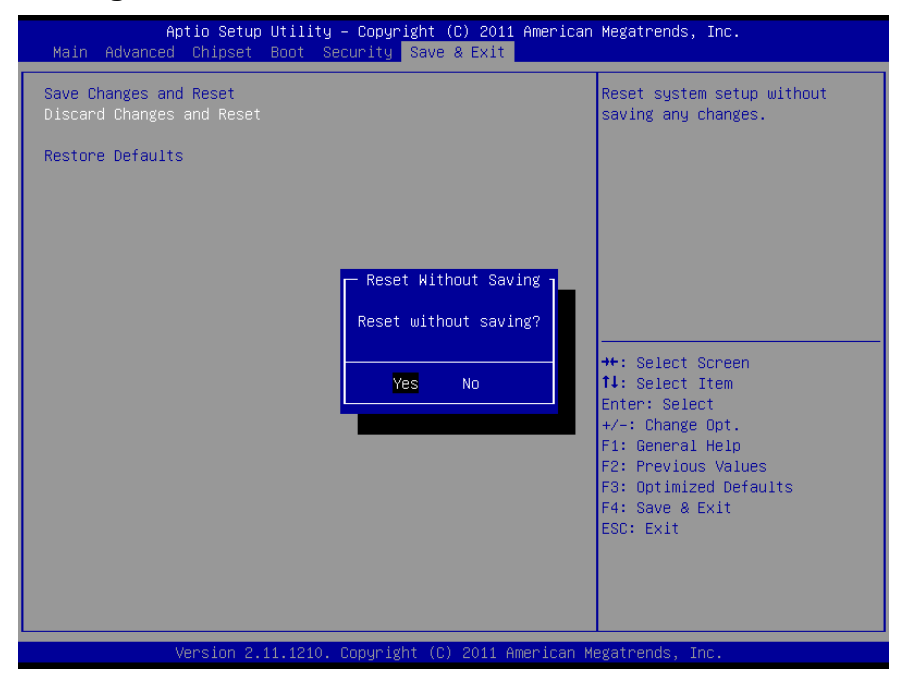

 $\bar{a}$ 

# <span id="page-56-0"></span>**4. JMB installation & OS prompts**

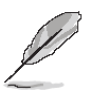

**Note**: Installation procedures and screen shots in this section are for your reference and may not be exactly the same as shown on your screen.

#### <span id="page-57-0"></span>**4.1 Install JMB at Windows setup**

#### **Step 1**

In Windows Xp setup PRESS [F6] for JMB installation

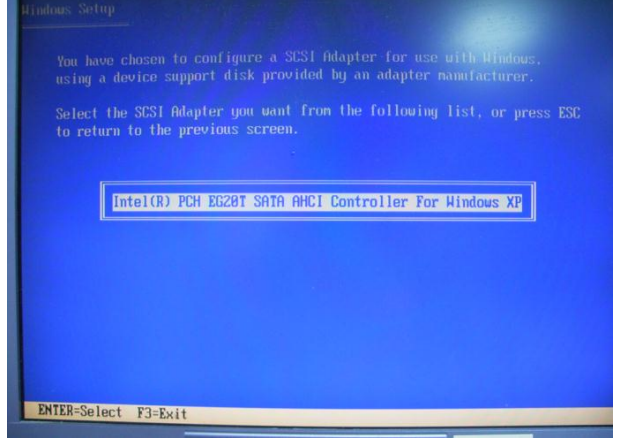

#### **Step 3**

Press [Enter] to configure the mass storage you wish to use.

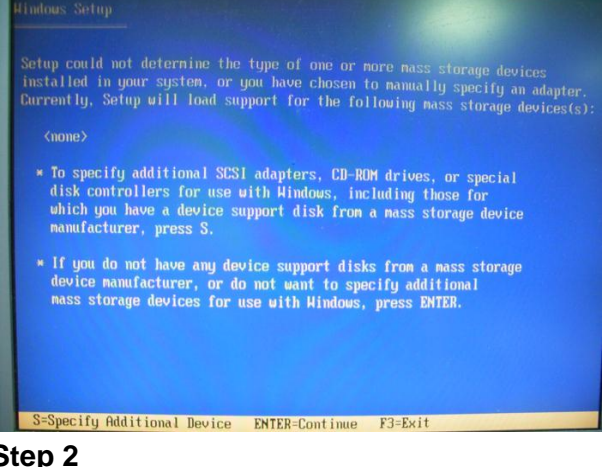

#### **Step 2**

PRESS "S" to configure mass storage and install JMB from your storage device.

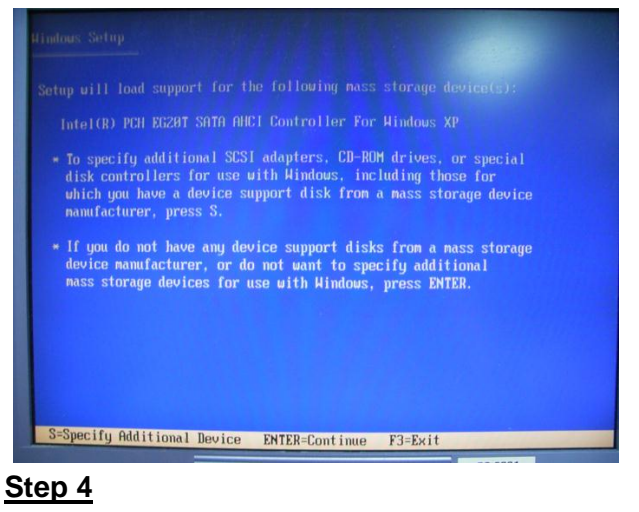

Press [Enter] to continue setup..

#### <span id="page-58-0"></span>**4.2 OS Prompts**

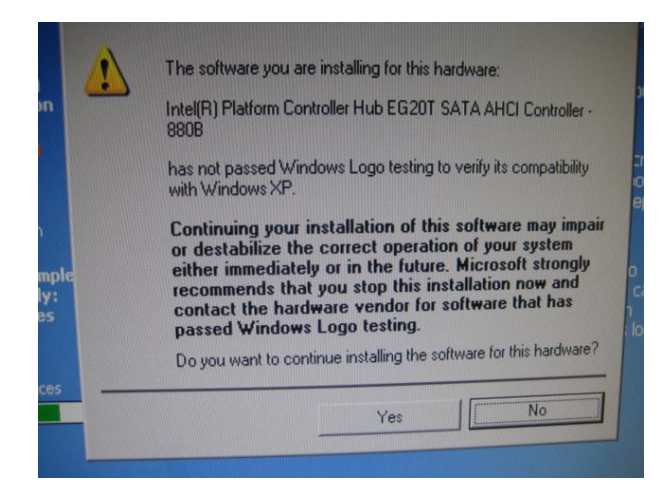

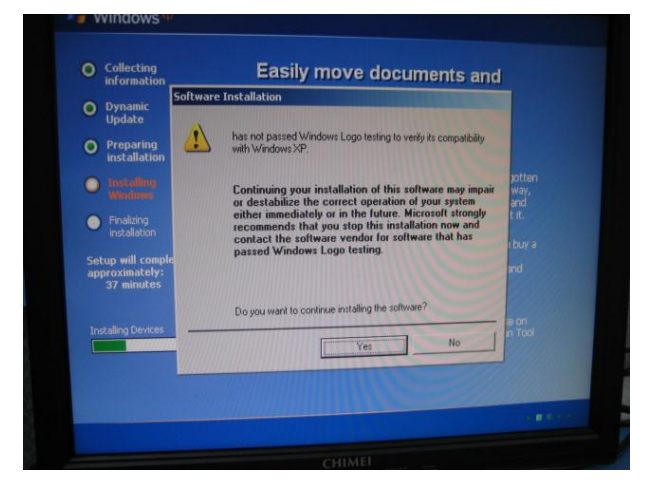

#### **Step 1**

During OS installation, the following window will prompt, PRESS [yes] to continue

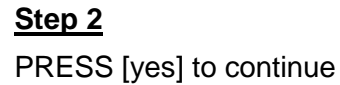

<span id="page-59-0"></span>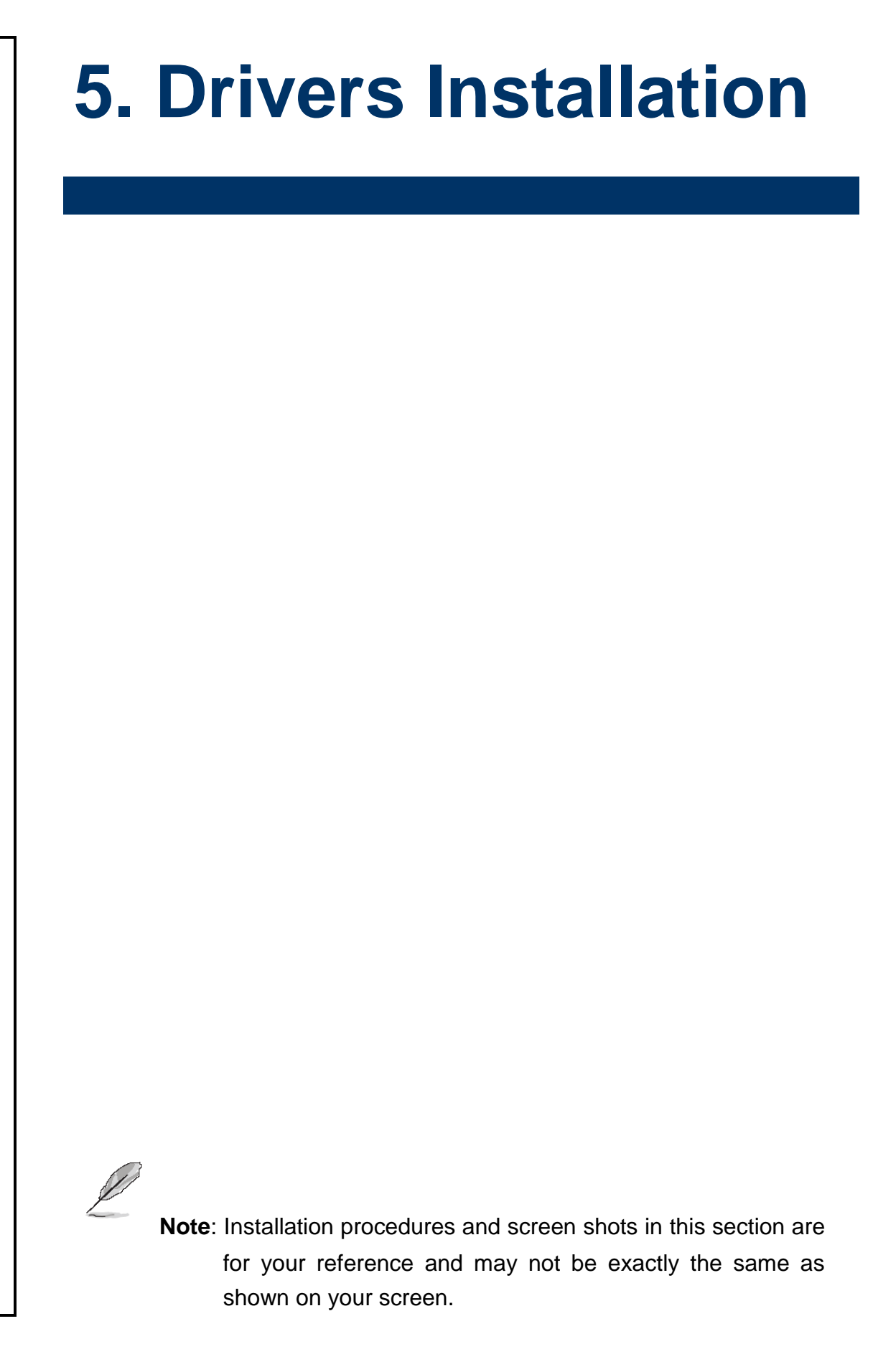

#### <span id="page-60-0"></span>**5.1 Southbridge Chipset installation**

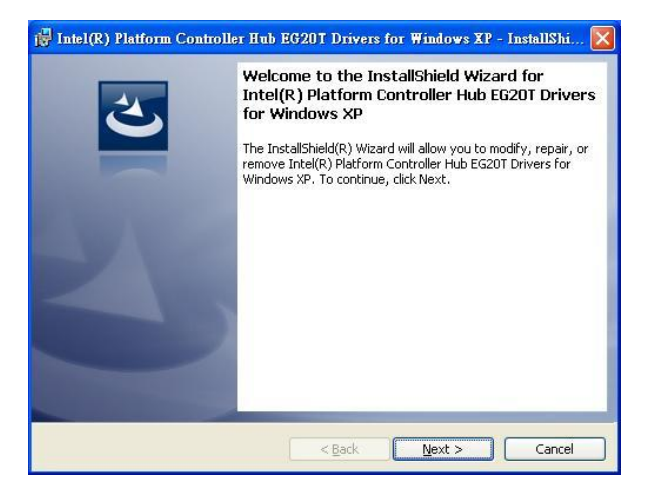

#### **Step 1**

In Driver install shield click [NEXT] to begin **Setup** 

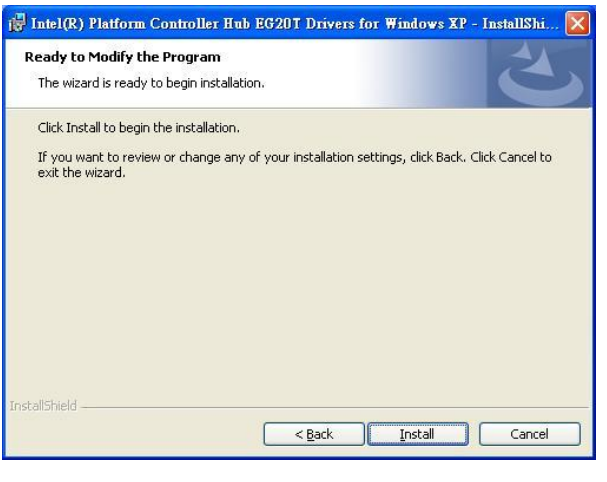

#### **Step 3**

Click [Install] to begin Installation.

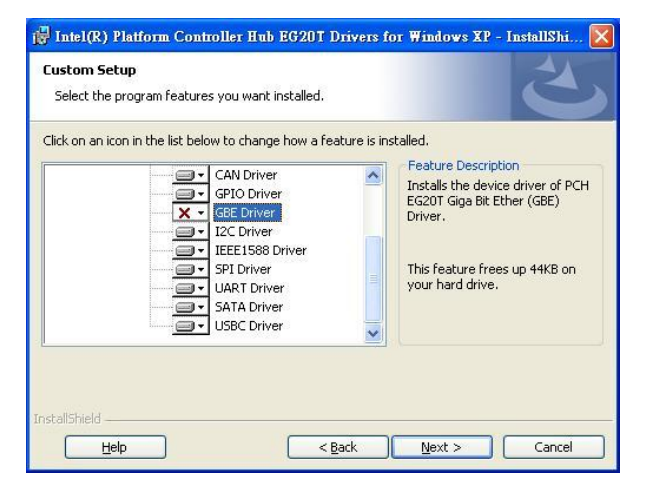

#### **Step 2**

Uncheck GBE Driver to avoid Network driver error in Device manager

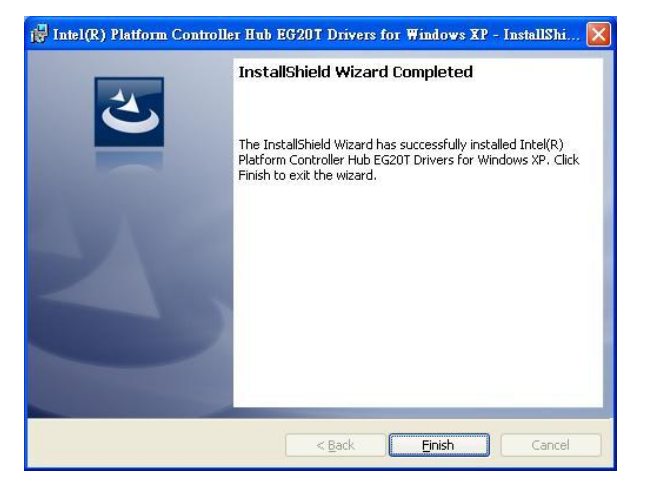

#### **Step 4**

Click [Finish] to complete installation

#### <span id="page-61-0"></span>**5.2 Install Audio Driver (For Realtek ALC888)**

Insert the Supporting CD-ROM to CD-ROM drive, and it should show the index page of Avalue's products automatically. If not, locate Index.htm and choose the product from the menu left, or link to **\Driver\_Audio\Realtek \ALC888.**

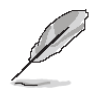

**Note:** The installation procedures and screen shots in this section are based on Windows 2000 operation system.

Step 1. Locate 「\Driver\_Audio\Intel\ ALC888\setup.exe」.

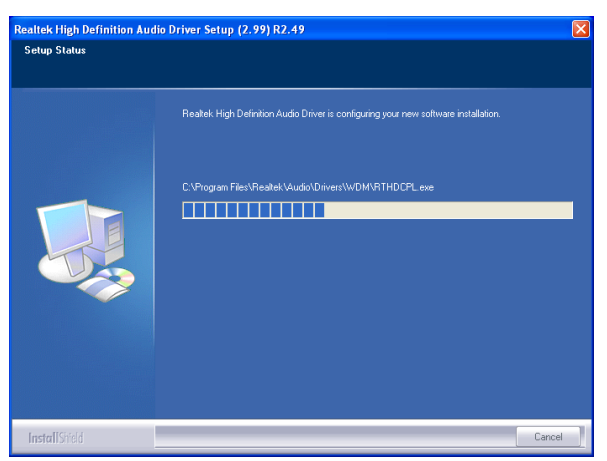

**Step 3.** Installing….

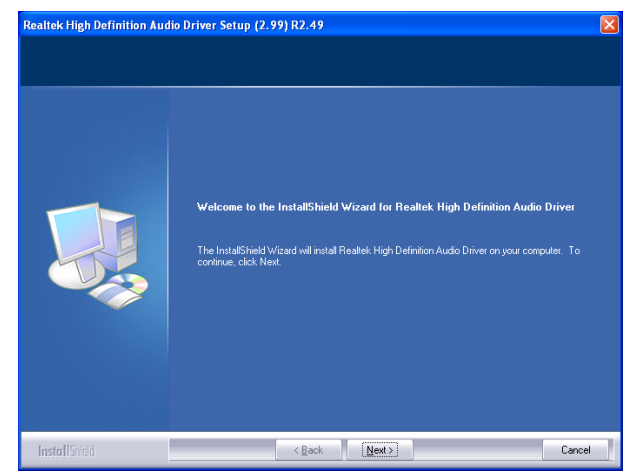

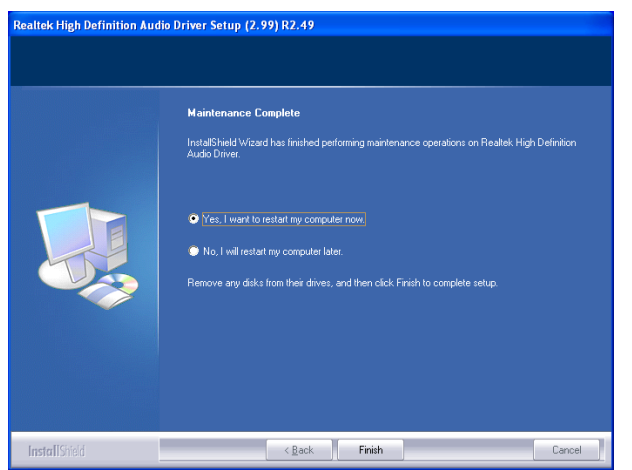

**Step 2.** Click **Next**. **Step 4.** Click **Finish** to complete the setup.

#### <span id="page-62-0"></span>**5.3 Install Ethernet Driver (For Intel 82574L)**

Insert the Supporting DVD-ROM to DVD-ROM drive, and it should show the index page of Avalue's products automatically. If not, locate Index.htm and choose the product from the menu left, or link to **D:\Driver\_Gigabit\Intel\82574L**

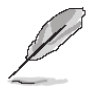

**Note:** The installation procedures and screen shots in this section are based on Windows XP operation

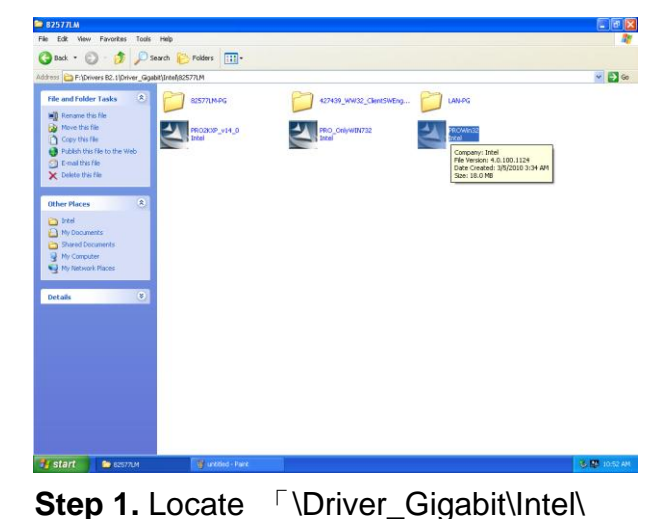

82574L or 82577LM」and choose your

Please wait while the InstallShield Wizard extracts the files needed to install<br>DriverInstaller on your computer. This may take a few moments.

 $\epsilon$  Back

Next

Cancel

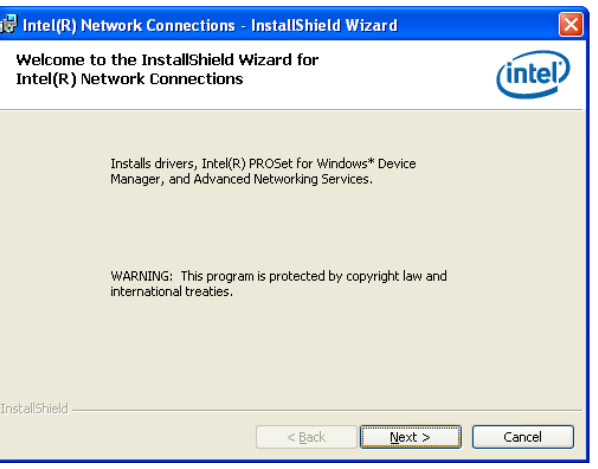

system. **Step 3.** Click **Next** to run the installation.

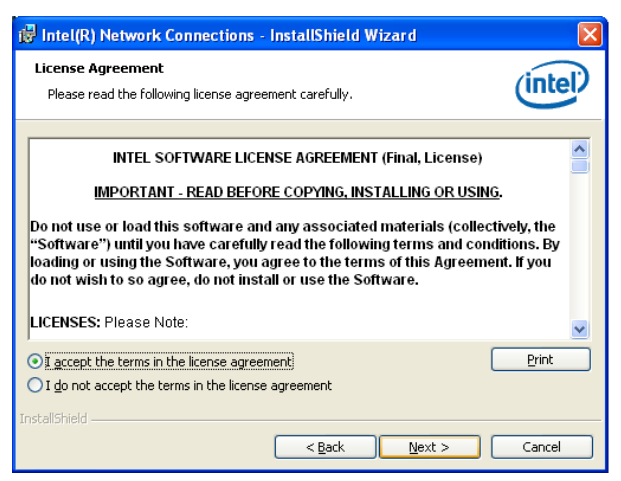

**Step 4.** Click **Accept** to continue.

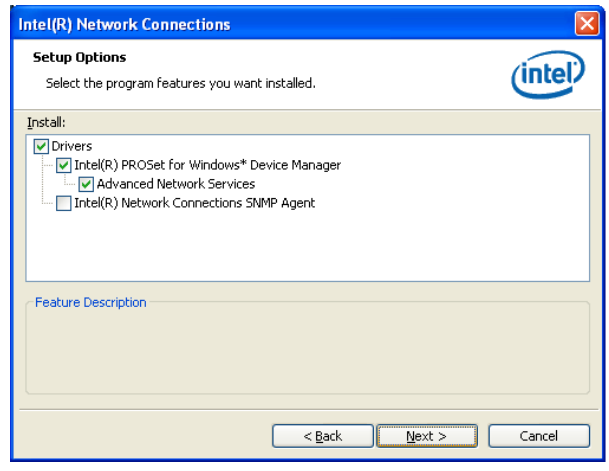

**Step 2.** Click **Next**. **Step 5.** Click **Next**.

Extracting OemVer.reg.

system OS.

**Extracting Files** 

DriverInstaller - InstallShield Wizard

The contents of this package are being extracted.

| ist Intel(R) Network Connections - InstallShield Wizard                                                                                                    |        |
|----------------------------------------------------------------------------------------------------|--------|
| Ready to Install the Program<br>The wizard is ready to begin installation.                                                                                     |        |
| Click Install to begin the installation.<br>If you want to review or change any of your installation settings, click Back. Click Cancel to<br>exit the wizard. |        |
| InstallShield<br>$<$ Back<br>Install                                                                                                    | Cancel |

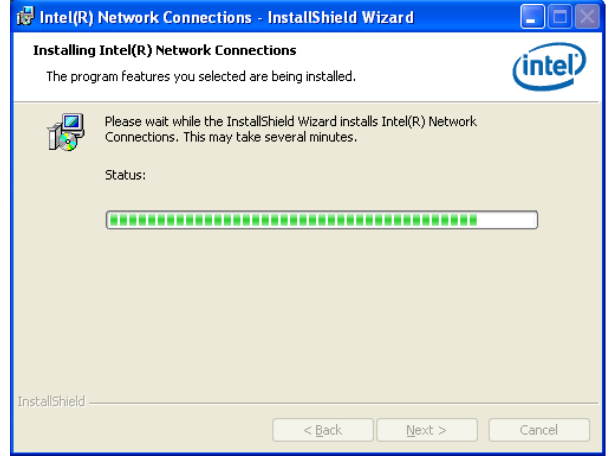

**Step 6.** Click **Next** to next step.

#### <span id="page-63-0"></span>**5.3.1 Ethernet driver error troubleshooting**

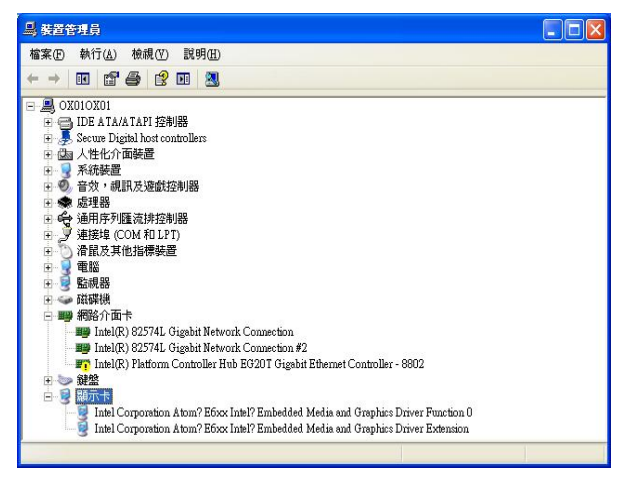

#### **Step 1**

"Intel® Platform Controller" showing error in Device manager.

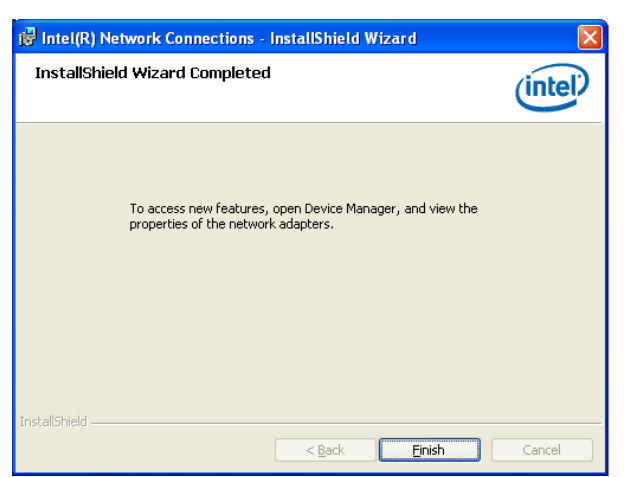

**Step 5.** Click **Install** to next step. **Step 7.** Click **Finish** to complete the setup.

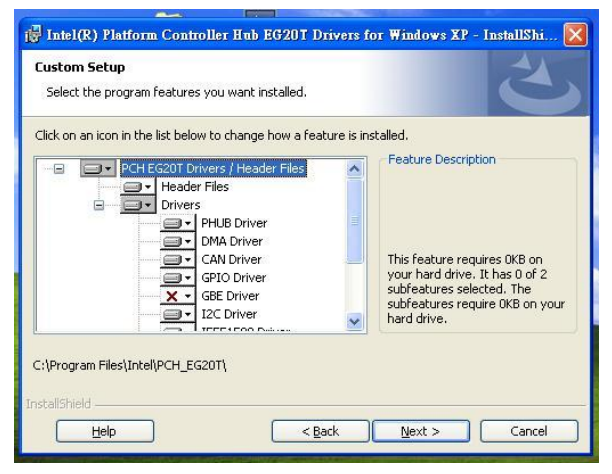

#### **Step 2**

Please uncheck GBE in Custom Setup to keep "Intel® Platform Controller Hub EG20T Gigabit Ethernet Controller – 8802" from appearing in Device manager.

<span id="page-64-0"></span>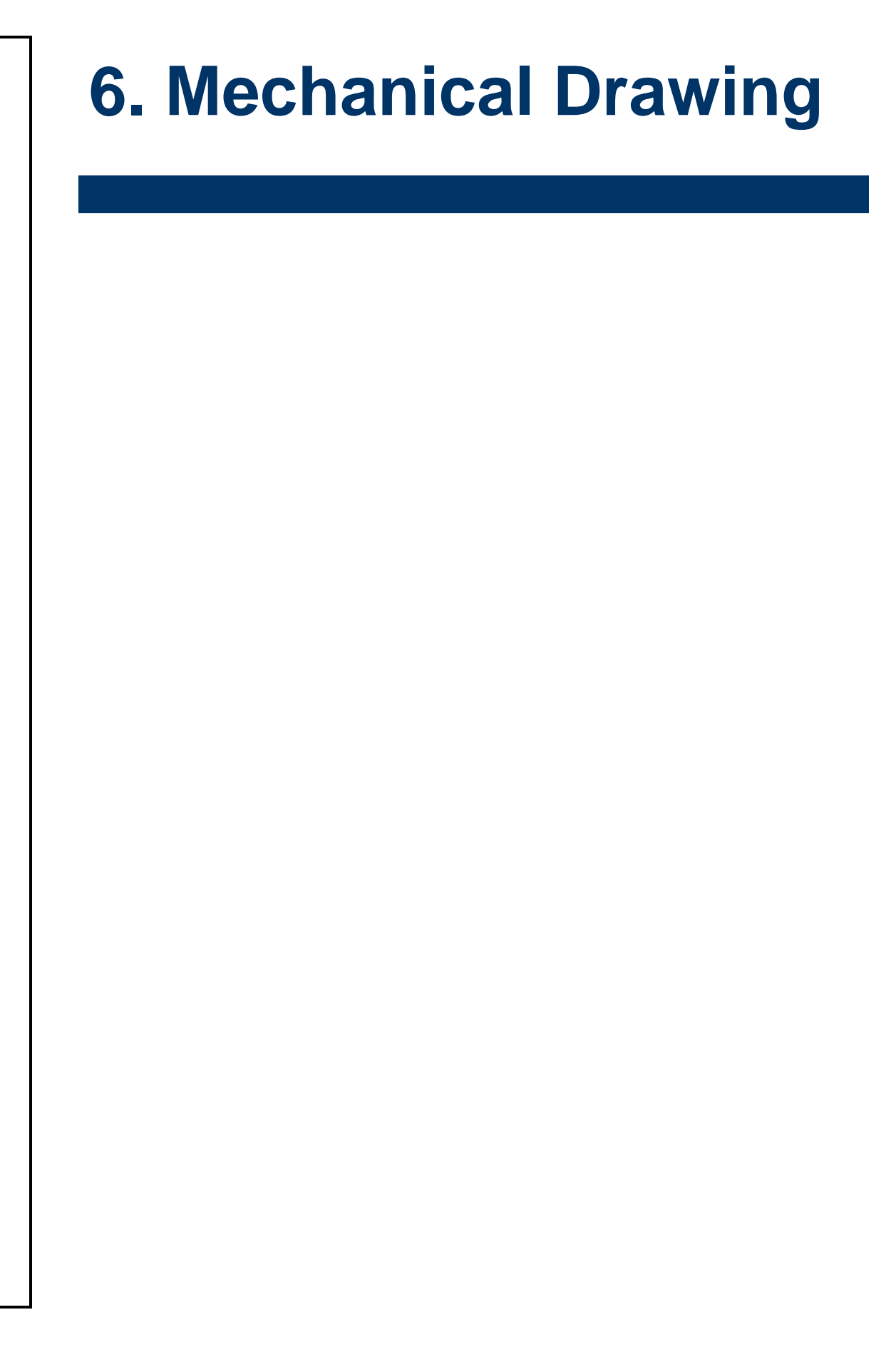

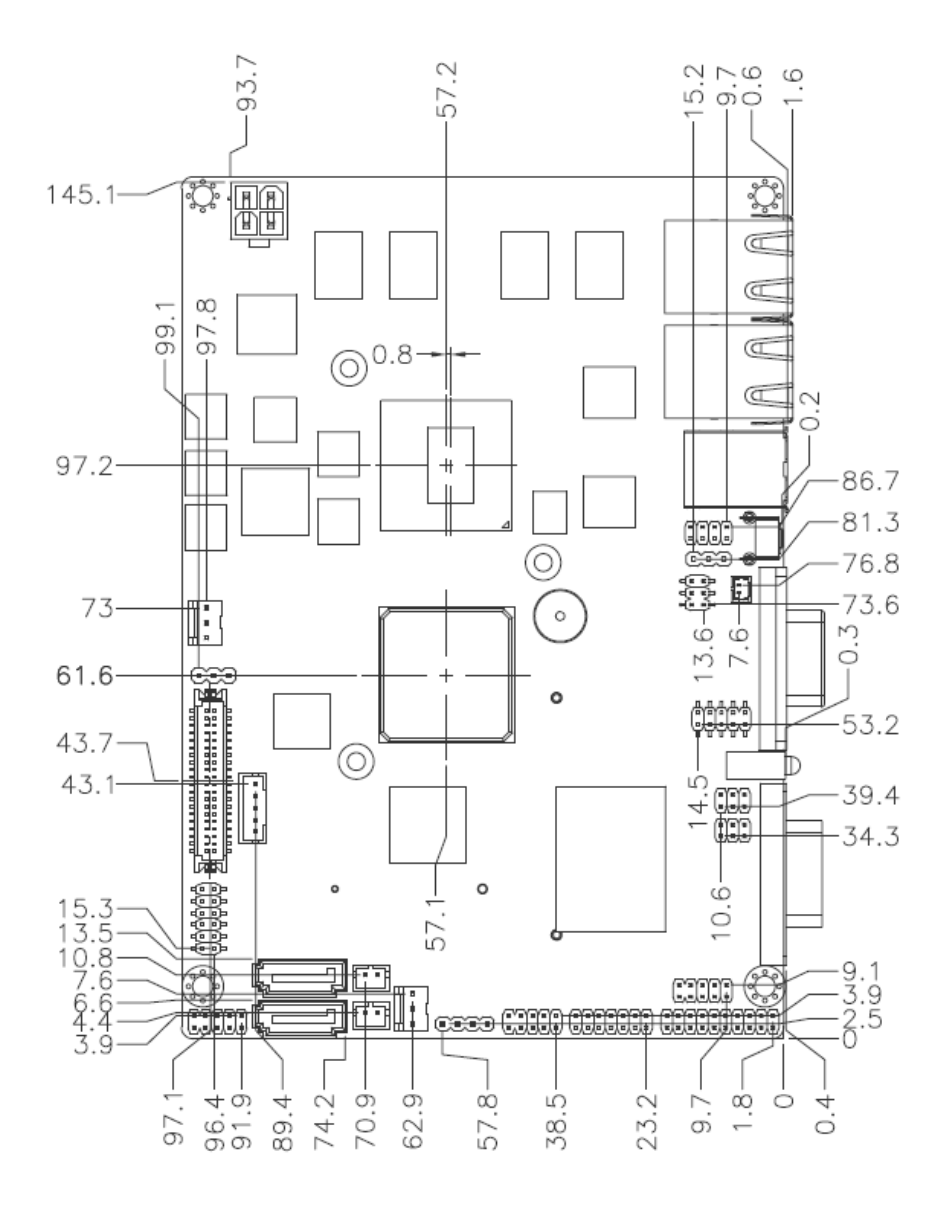

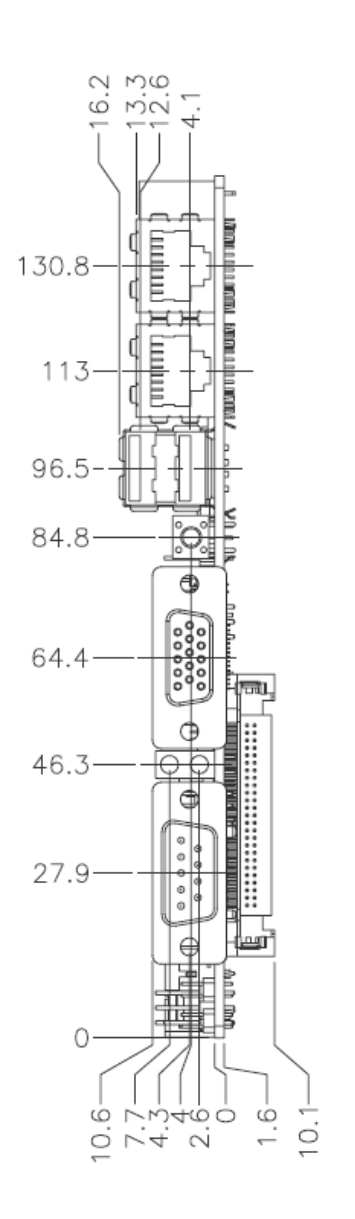

Unit: mm

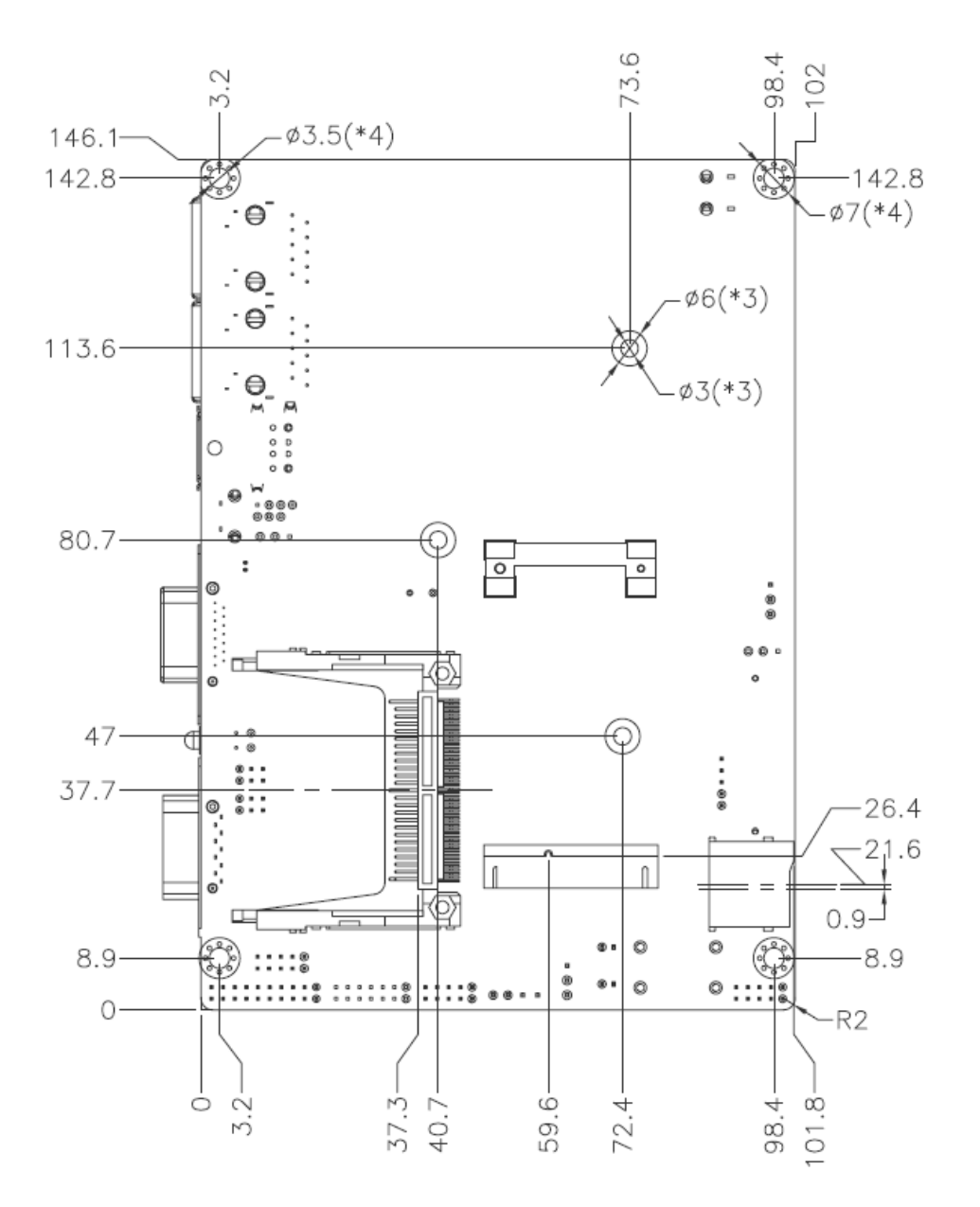

Unit: mm